**Loftware NiceLabel** 

# **Guida dell'utente di NiceLabel Designer Express 10**

Rev-2024-3

# **Indice**

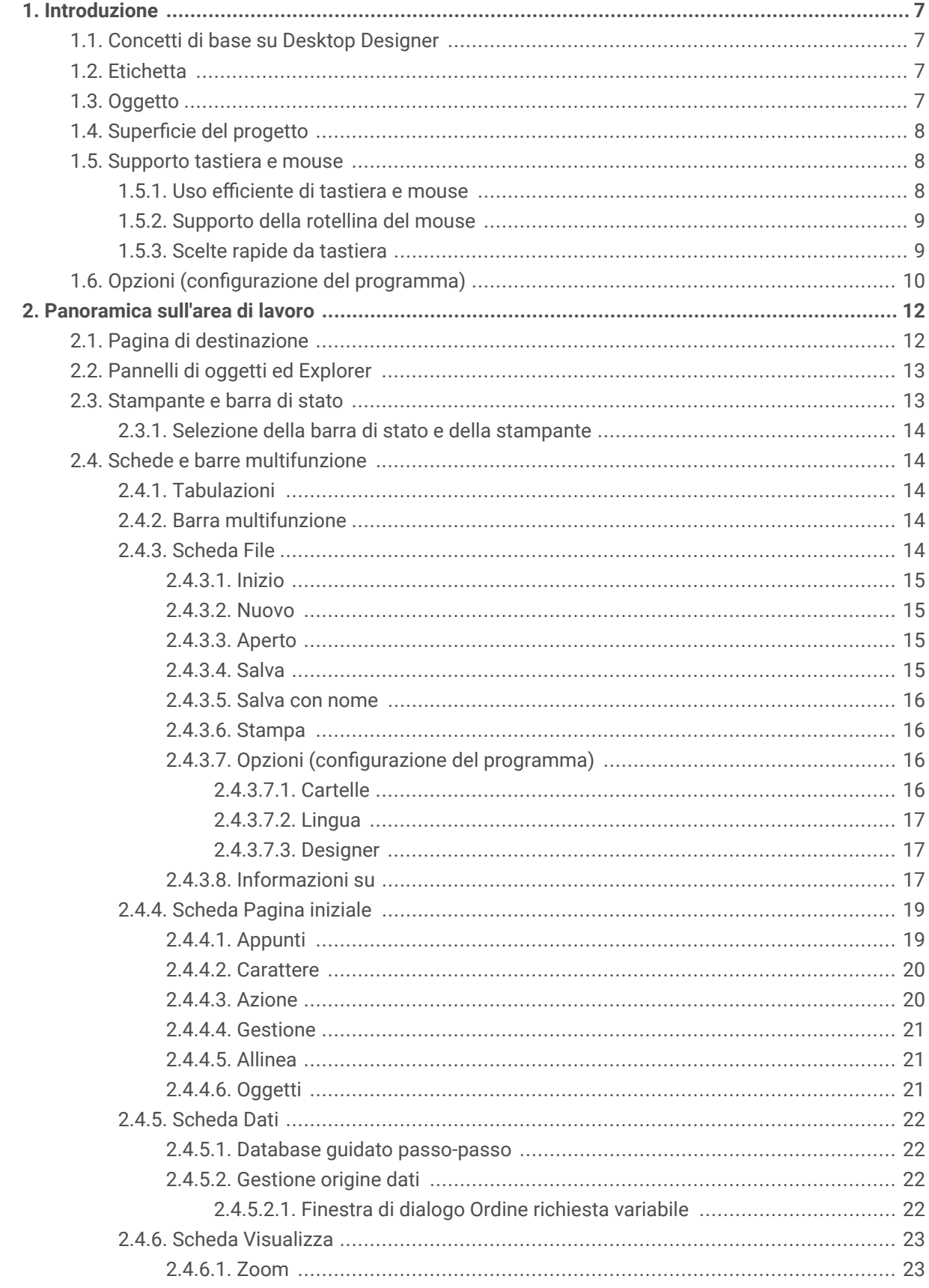

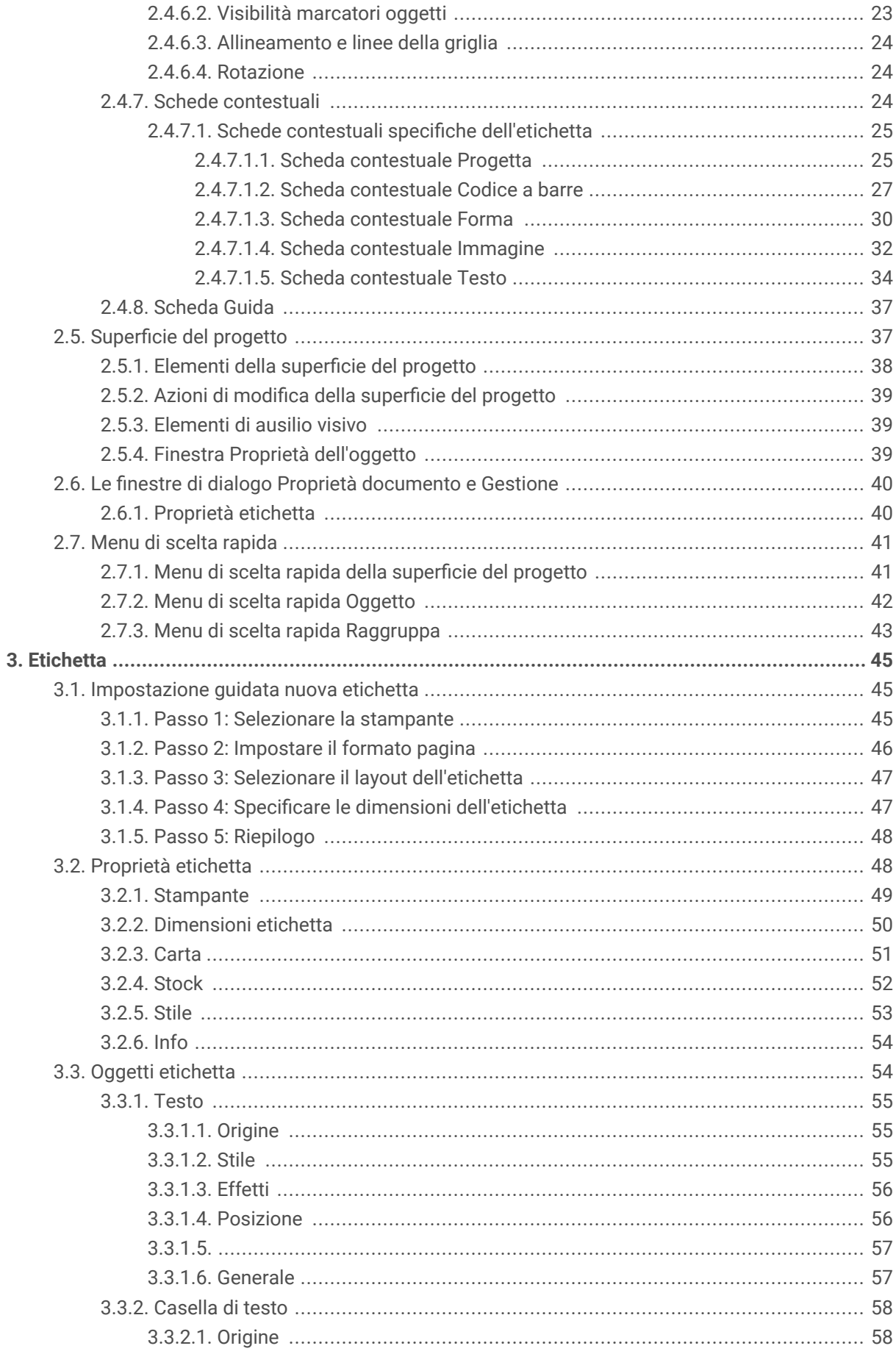

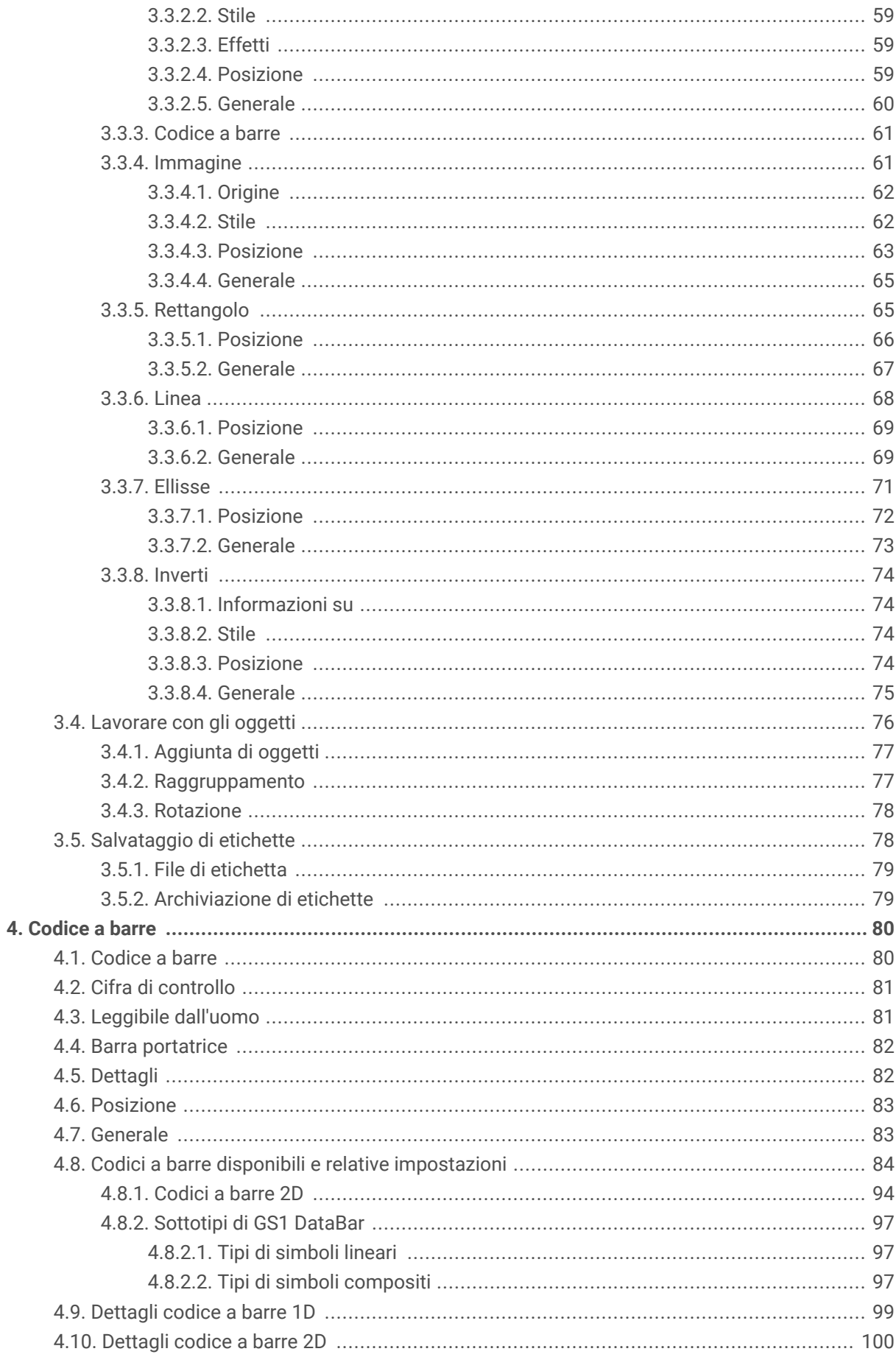

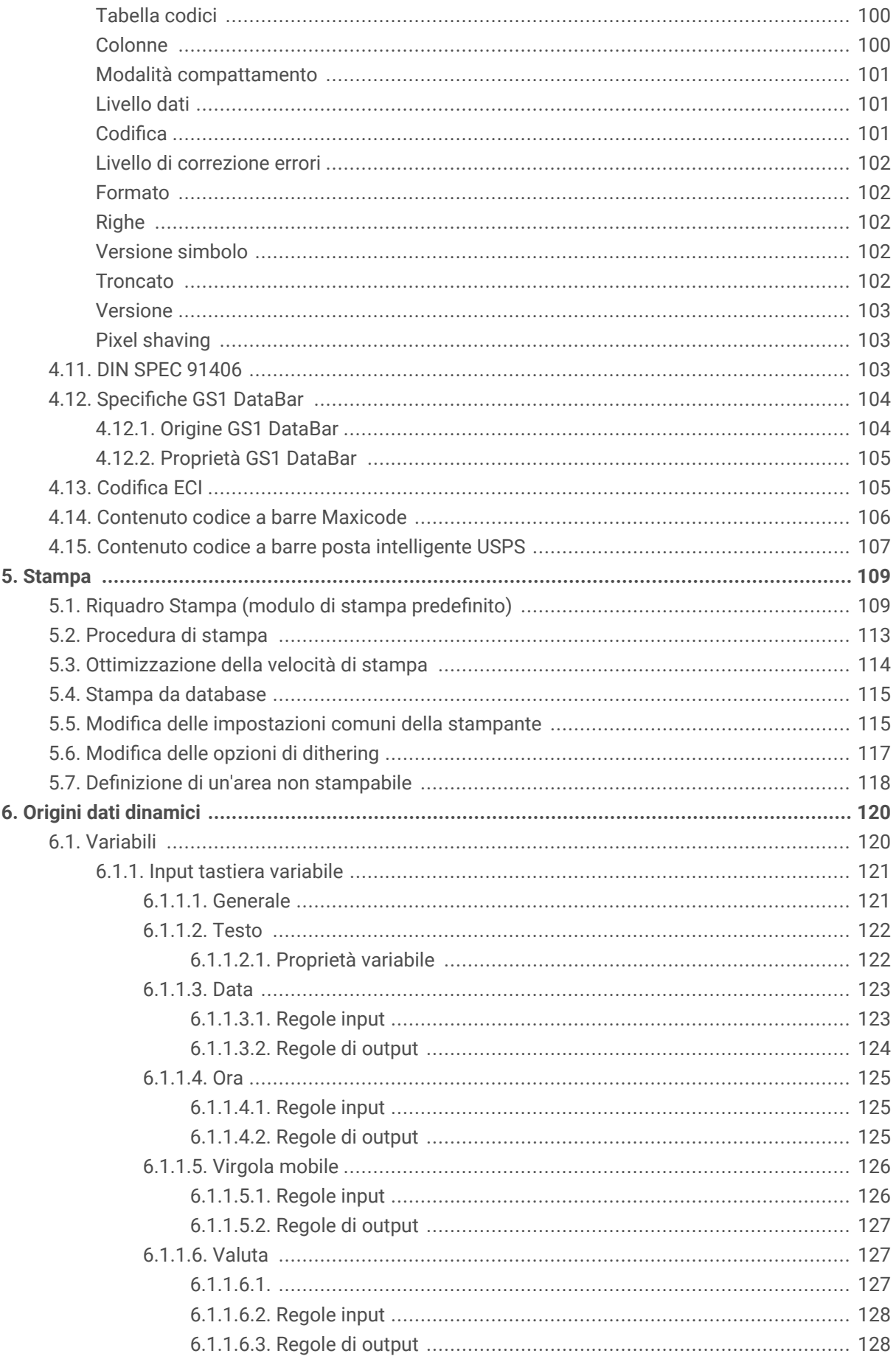

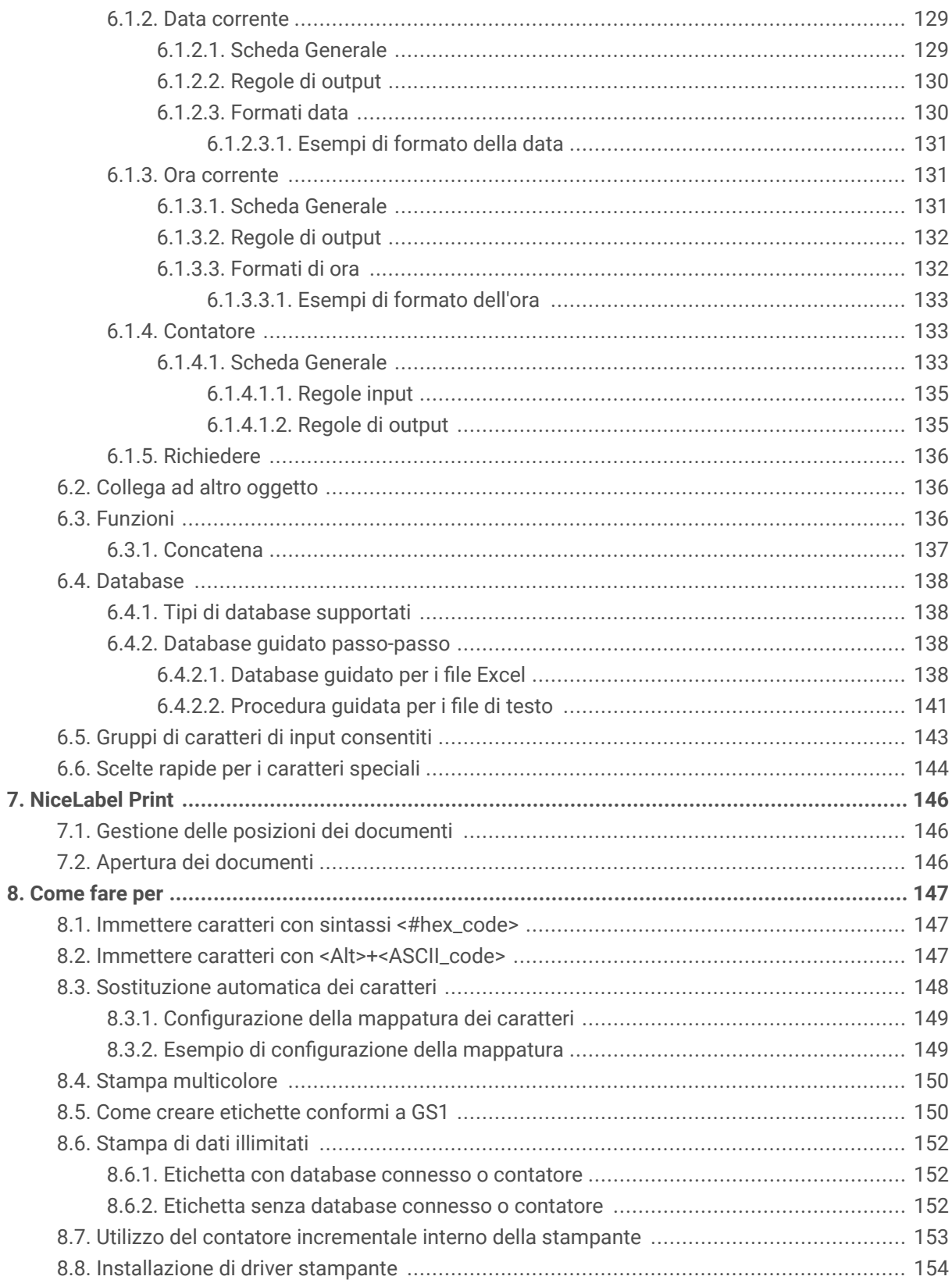

# <span id="page-6-0"></span>1. Introduzione

Scoprire come progettare modelli di etichette, come collegarli a origini dati dinamiche e come stampare etichette con l'applicazione NiceLabel Print.

# 1.1. Concetti di base su Desktop Designer

Questa sezione descrive gli elementi Desktop Designer che consentono di progettare in modo efficiente un'etichetta semplice.

Di seguito sono elencati i concetti essenziali su Desktop Designer. Imparando a conoscerli è possibile avere a disposizione un punto di partenza perfetto per etichettare i progetti con successo.

- [Etichetta](#page-44-0)
- Oggetto
- [Superficie del progetto](#page-36-0)

Se mentre si lavora con Desktop Designer si dovessero riscontrare elementi che non si conoscono, fare riferimento alla [scheda Guida.](#page-36-0)

# 1.2. Etichetta

L'etichetta funge da modello che consente di aggiungere [oggetti etichetta](#page-53-0) e di stampare qualsiasi tipo di supporto di stampa.

Ciascun oggetto aggiunge un tipo di contenuto diverso a un'etichetta, come testo, riga, ellisse, codice a barre o rettangolo. Il contenuto è fisso (immesso manualmente dall'utente) o dinamico (definito usando i valori delle origini dati connesse).

Dopo aver completato la progettazione dell'etichetta, è possibile stampare le etichette utilizzando una qualsiasi delle stampanti installate.

# 1.3. Oggetto

Un oggetto è l'elemento fondamentale per la progettazione di etichette. Progettare un'etichetta significa selezionare, aggiungere e posizionare gli oggetti sulla [superficie del progetto](#page-36-0).

#### **Esempio**

Ciascun oggetto svolge un ruolo diverso. L'oggetto [Testo](#page-54-0) è usato, nella maggior parte dei casi, per il contenuto testuale di una sola riga che non deve adattare le dimensioni dei caratteri al progetto di etichetta. <span id="page-7-0"></span>L'oggetto [Codice a barre](#page-60-0) aggiunge un codice a barre il cui tipo e contenuto possono essere adattati alle esigenze del documento corrente. L'oggetto

I tipi di **oggetto Etichetta** e il loro scopo sono elencati [qui](#page-53-0).

# 1.4. Superficie del progetto

La superficie del progetto consente di creare, aggiungere, posizionare e interconnettere oggett, [etichetta](#page-53-0) .

Per progettare etichette più semplice ed efficiente possibile, la superficie del progetto adotta principi di usabilità e funzionali di Microsoft Office.

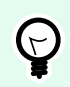

#### **SUGGERIMENTO**

Usare la [scheda Visualizza](#page-22-0) per personalizzare la superficie del progetto.

- Ulteriori informazioni sugli elementi della superficie del progetto sono disponibili [qui](#page-37-0).
- Ulteriori informazioni sulle azioni di modifica della superficie del progetto sono disponibili [qui.](#page-38-0)
- Ulteriori informazioni sugli elementi di ausilio visivo della superficie del progetto sono disponibili [qui](#page-38-0).

# 1.5. Supporto tastiera e mouse

Per eseguire con successo e completare le attività di Desktop designer, attenersi alle indicazioni relative all'uso della tastiera e del mouse:

- Come usare in modo efficiente tastiera e mouse
- [Scelte rapide da tastiera](#page-8-0)

#### 1.5.1. Uso efficiente di tastiera e mouse

Per rendere più semplice ed efficace il lavoro con Desktop designer, attenersi ai suggerimenti indicati di seguito.

- 1. **Selezione del punto di ancoraggio di un oggetto.** Premere il tasto <Ctrl> e fare clic sui segnaposto dell'oggetto per definire rapidamente il punto di ancoraggio.
- 2. **Scorrimento e zoom di un'etichetta.** Usare la rotellina del mouse per scorrere l'etichetta. Tenendo premuto <Ctrl> durante la rotazione della rotellina, viene regolato il fattore di zoom. <Maiusc> fa scorrere l'etichetta verso sinistra o verso destra.
- 3. **Impostazione delle proprietà dell'etichetta.** Fare doppio clic sulla superficie del progetto per aprire la finestra di dialogo delle proprietà dell'etichetta .
- <span id="page-8-0"></span>4. **Spostamento verticale o orizzontale di un oggetto.** Tenere premuto <Maiusc> e spostare un oggetto sulla superficie del progetto. L'oggetto si sposta lungo linee verticali e orizzontali.
- 5. **Ridimensionamento di un oggetto con i tasti cursore.** Tenendo premuto <Maiusc> e premendo allo stesso tempo i tasti cursore, si ridimensiona l'oggetto.
- 6. **Regolazione della posizione dell'oggetto.** Tenere premuto <Ctrl> premendo al tempo stesso i tasti cursore.
- 7. **Apertura dei menu di scelta rapida.** Fare clic con il pulsante destro del mouse sull'oggetto o sulla superficie del progetto per accedere ai menu di scelta rapida dell'[etichetta o](#page-24-0) della [superficie del](#page-40-0) [progetto](#page-40-0).
- 8. **Selezione di più oggetti.** Tenere premuto <Maiusc> e fare clic sugli oggetti per aggiungerli agli oggetti selezionati di un gruppo.

#### 1.5.2. Supporto della rotellina del mouse

Usare la rotellina del mouse per velocizzare lo zoom dell'oggetto del progetto e lo scorrimento della superficie del progetto.

- Girando la rotellina, l'etichetta scorre in direzione verticale.
- Tendo premuto <Maiusc> e girando la rotellina, l'etichetta scorre verso sinistra o verso destra.
- Tendo premuto <Ctrl> e girando la rotellina, viene eseguito lo zoom avanti o indietro dell'etichetta.

#### 1.5.3. Scelte rapide da tastiera

Usare le scelte rapide da tastiera per ridurre il tempo necessario per portare a termine le attività frequenti con Desktop designer. Per completare queste attività, usare una combinazione di tasti standard.

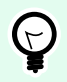

#### **SUGGERIMENTO**

Le scelte rapide da tastiera sono un modo più veloce e pratico di scegliere i comandi. Un comando viene eseguito come se fosse selezionato dal menu o dalla barra degli strumenti.

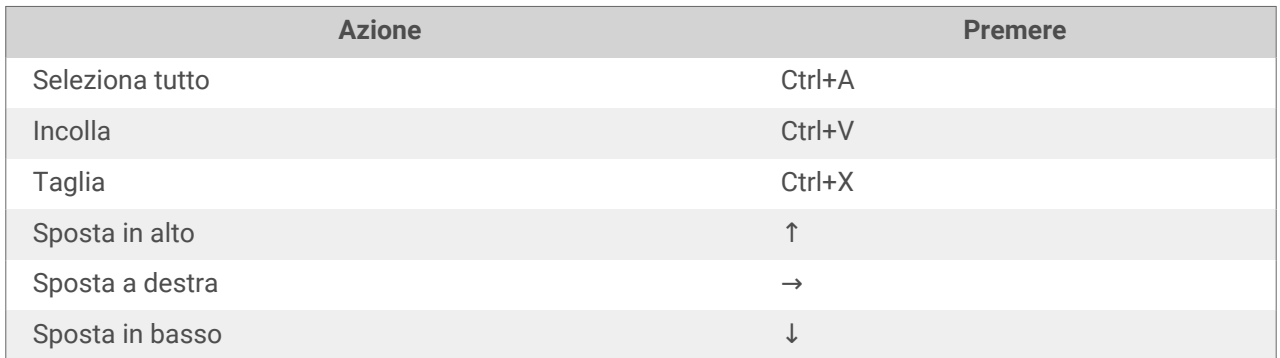

<span id="page-9-0"></span>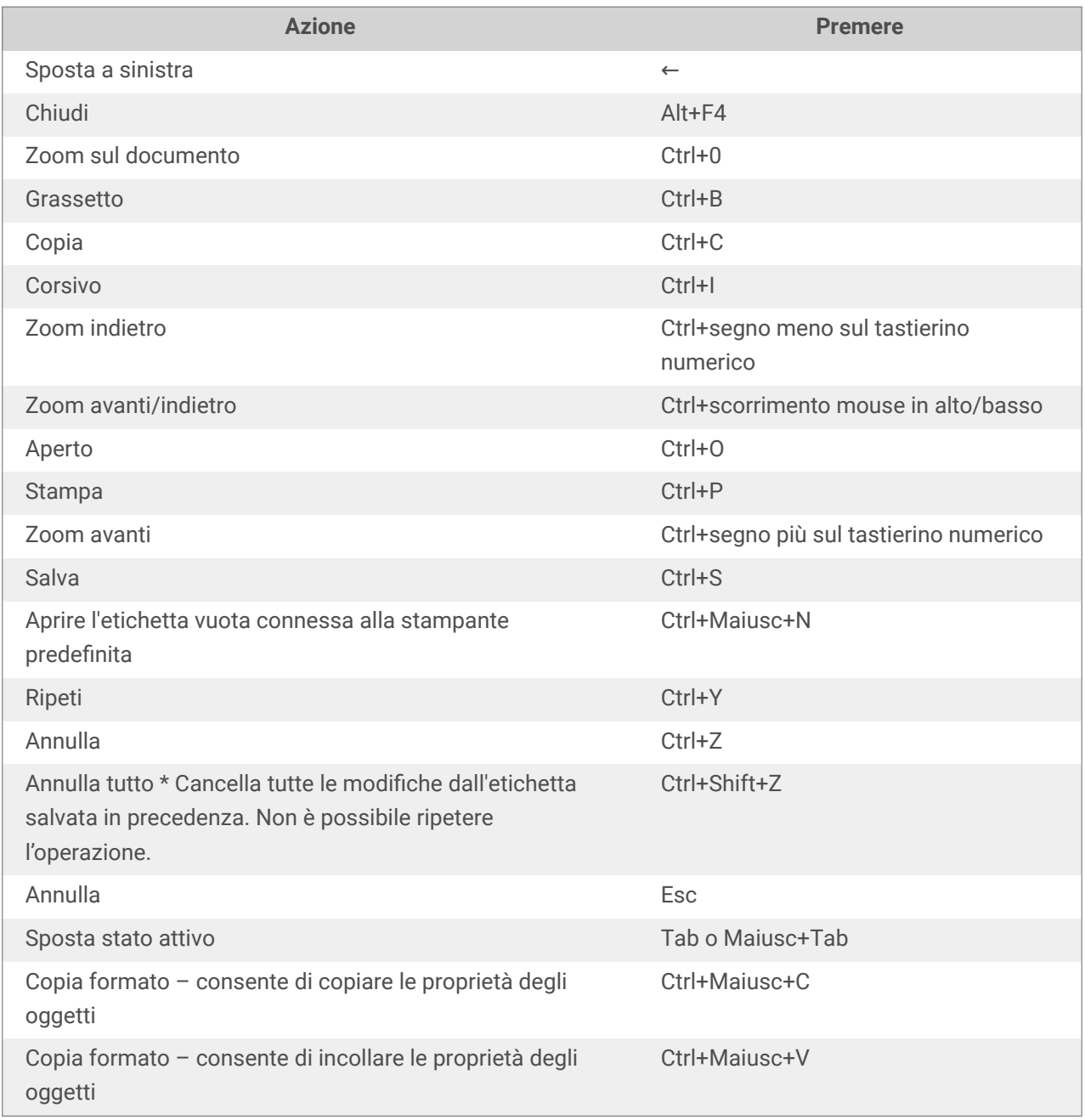

# 1.6. Opzioni (configurazione del programma)

Per personalizzare la configurazione generale del programma di Desktop designer, aprire la finestra di dialogo **Opzioni**, accessibile dalla scheda **File**.

Le opzioni di configurazione di Desktop designer sono raggruppate nelle seguenti schede:

• [Cartelle:](#page-15-0) consente di impostare le posizioni predefinite per memorizzare etichette e file di immagini.

• [Lingua:](#page-16-0) seleziona la lingua dell'interfaccia utente. Selezionare la lingua preferita dalle opzioni elencate.

# <span id="page-11-0"></span>2. Panoramica sull'area di lavoro

L'area di lavoro di Desktop designer fornisce un ambiente flessibile e di facile uso sia per semplice progettazione.

L'area di lavoro di Desktop designer segue le indicazioni dell'interfaccia applicativa comunemente usata e dispone di strumenti ed elementi di interfaccia noti alla maggior parte degli utenti.

L'area di lavoro di Desktop designer include i seguenti elementi:

- Pagina di destinazione
- [Pannelli di oggetti ed Explorer](#page-12-0)
- [Stampante e barra di stato](#page-12-0)
- [Schede e barre multifunzione](#page-13-0)
- [Superficie del progetto](#page-36-0)

# 2.1. Pagina di destinazione

La pagina di destinazione in Desktop designer è un'introduzione che si apre dopo il caricamento dell'applicazione. La pagina include i seguenti elementi:

- Area nuovo documento: consente di creare documenti nuovi o di aprire documenti Desktop designer esistenti.
	- **Crea una nuova etichetta:** consente di creare nuovi documenti etichetta.
- **File recenti:** elenca i file usati di recente Desktop designer.

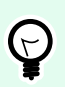

#### **SUGGERIMENTO**

La pagina di destinazione e le relative sezioni sono diverse a seconda che si eseguano versioni con licenza o Desktop designer versioni di prova.

- **Risorse di apprendimento:** consente di accedere a risorse utili che consentono di creare etichette e di scoprire ulteriori informazioni su NiceLabel 10.
	- **Video sulla formazione:** consentono di accedere alla NiceLabel libreria di esercitazioni video. Le esercitazioni video consentono di imparare i concetti di base sulla progettazione di etichettepochi minuti.
	- **Guide dell'utente:** consentono di accedere all'intera libreria online di guide dell'utente di NiceLabel. Le guide dell'utente forniscono descrizioni e istruzioni complete per l'uso di NiceLabel 10.
- <span id="page-12-0"></span>• **Driver stampante:** consente di accedere ai driver stampante di Loftware. I driver consentono di ottimizzare le etichette per la stampa su modelli di stampante specifici.
- **Informazioni sul software:** contiene informazioni sulla copia installata di NiceLabel 10: licenza, chiave di licenza e versione installata. Se è disponibile una versione più recente di NiceLabel 10, vengono visualizzati automaticamente dei collegamenti di notifica. Fare clic sul collegamento per scaricare e installare la versione più recente.

# 2.2. Pannelli di oggetti ed Explorer

I pannelli di oggetti ed Explorer si trovano nell'area più a sinistra della finestra Desktop designer. Essi consentono di accedere agli oggetti.

• **Strumenti oggetto:** contiene gli [oggetti](#page-53-0) disponibili. Questi oggetti sono pronti per essere usati su un'etichetta. Fare clic sull'oggetto selezionato e trascinarlo sulla superficie del progetto.

# 2.3. Stampante e barra di stato

**Stampante e barra di stato** si estende nella parte inferiore della finestra Desktop designer. La barra svolge queste funzioni:

• **Selezione stampante** per il processo di stampa corrente. Selezionare la stampante preferita dall'elenco a discesa delle stampanti installate.

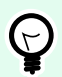

#### **SUGGERIMENTO**

Quando si cambia stampante, il formato di etichette e carta si adatta automaticamente alle dimensioni definite dal driver stampante.

- **Proprietà stampante:** consente di accedere direttamente alla finestra di dialogo delle proprietà del driver stampante selezionato.
- [Zoom](#page-22-0) sulla superficie del progetto.

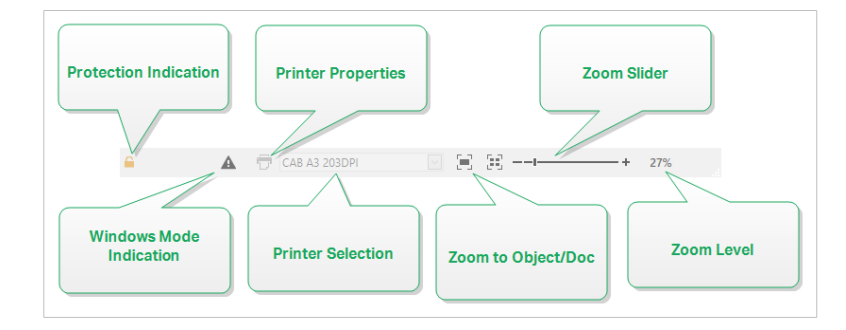

#### <span id="page-13-0"></span>2.3.1. Selezione della barra di stato e della stampante

L'elenco a discesa **Selezione della barra di stato e della stampante** consente di scegliere immediatamente la stampante per la stampa di etichette. L'elenco indica le stampanti installate su sistema.

Le dimensioni della superficie del progetto si adattano automaticamente alla stampante selezionata, come definito dal driver della stampante.

### 2.4. Schede e barre multifunzione

Desktop designer usa un'interfaccia basata su Windows standard.

I segmenti dell'interfaccia della sezione superiore di Desktop designer sono descritti qui di seguito.

#### 2.4.1. Tabulazioni

**Schede** rappresenta i sottoinsiemi di funzionalità di Desktop designer. Le schede contengono i comandi correlati che sono disponibili per l'utente in modo organizzato: raggruppati ed etichettati:

- File (sfondo): apre il modulo di stampa e il pannello di gestione dei documenti.
- [Pagina iniziale:](#page-18-0) mette a disposizione i comandi usati più di frequente, come Copia/Incolla, Stampa e i comandi di stile.
- [Dati:](#page-21-0) mette a disposizione i dati correlati all'origine dati.
- [Visualizza:](#page-22-0) consente di controllare strumenti di layout, opzioni di zoom e visibilità dei marcatori di elementi.
- [Schede contestuali:](#page-23-0) appaiono dopo aver fatto clic su un oggetto. Consentono di definire impostazioni specifiche dell'oggetto. Il tipo di schede contestuali si adatta all'oggetto selezionato.
- [Guida:](#page-36-0) oltre a consentire di accedere alla Guida tramite F1, questa scheda conduce a numerose e utili risorse che consentono di usare Desktop designer in modo più facile ed efficiente.

#### 2.4.2. Barra multifunzione

La **barra multifunzione** è un'area rettangolare che si estende nella parte superiore di una finestra dell'applicazione. I comandi correlati sono suddivisi in gruppi di barre multifunzione. La barra multifunzione cambia a seconda della scheda selezionata e si adatta agli strumenti usati correntemente mediante le schede contestuali.

#### 2.4.3. Scheda File

La scheda File è un pannello di gestione di documenti. Sono disponibili le seguenti opzioni:

- <span id="page-14-0"></span>• **Inizio:** consente di accedere alla pagina di destinazione di Desktop designer.
- **Nuovo:** crea una nuova etichetta .
- **Apri:** consente di aprire i file dell'etichetta.
- **Salva:** salva l'etichetta.
- **[Salva con nome](#page-15-0)** consente di salvare il file dell'etichetta o della soluzione definendone il nome e la posizione.
- **[Stampa:](#page-15-0)** apre il modulo di stampa.
- **Chiudi:** chiude il documento Desktop designer corrente.
- **[Opzioni:](#page-15-0)** apre la finestra di dialogo per configurare le impostazioni predefinite del programma.
- **[Informazioni su:](#page-16-0)** fornisce informazioni sulla licenza e la versione del software.
- **Esci:** chiude l'applicazione.

#### 2.4.3.1. Inizio

Il pannello **Inizio** consente di accedere alla Desktop designer [pagina di destinazione](#page-11-0) dell'applicazione. Consente di creare o aprire documenti, accedere ai file aperti di recente, visualizzare un'anteprima dei file e scoprire ulteriori informazioni su Desktop designer.

#### 2.4.3.2. Nuovo

**Nuova etichetta** crea una nuova etichetta autonoma. Dopo aver fatto clic su questo pulsante si apre [Impostazione guidata nuova etichetta.](#page-44-0)

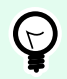

#### **SUGGERIMENTO**

Le nuove etichette o soluzioni . È possibile aprire ciascun documento aggiuntivo in un'istanza (finestra) separata di Desktop designer. Un modo alternativo consente di aprire documenti all'interno dell'istanza già aperta di . Per selezionare il modo più idoneo, passare a **File** > **Opzioni** > [Designer](#page-16-0).

#### 2.4.3.3. Aperto

La finestra di dialogo Apri consente di aprire i file delle etichette esistenti.

**Sfoglia** consente di selezionare i file delle etichette o delle soluzioni di rete locali o connesse.

Il campo **File recenti** elenca i file più recenti che sono stati modificati. Fare clic su un file qualsiasi per aprirlo.

#### 2.4.3.4. Salva

Il pannello **Salva** salva l'etichetta o la soluzione attiva usando lo stesso nome di file usato per aprirla.

<span id="page-15-0"></span>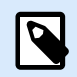

Se un file è stato aperto per la prima volta, **Salva** indirizza l'utente a **Salva con nome**nella scheda **File**.

#### 2.4.3.5. Salva con nome

**Salva con nome** consente di salvare il file dell'etichetta o della soluzione definendone il nome e la posizione.

Il campo **Cartelle recenti** elenca le cartelle che erano state usate di recente per salvare i file dell'etichettasoluzione.

#### 2.4.3.6. Stampa

**Stampa** apre il riquadro di stampa. In Desktop designer, il riquadro di stampa ospita un potente [#UUID-11e74196-8660-cc75-148b-63a7ae7a3bf2](#page-108-0).

#### 2.4.3.7. Opzioni (configurazione del programma)

Per personalizzare la configurazione generale del programma di Desktop designer, aprire la finestra di dialogo **Opzioni**, accessibile dalla scheda **File**.

Le opzioni di configurazione di Desktop designer sono raggruppate nelle seguenti schede:

- Cartelle: consente di impostare le posizioni predefinite per memorizzare etichette e file di immagini.
- [Lingua:](#page-16-0) seleziona la lingua dell'interfaccia utente. Selezionare la lingua preferita dalle opzioni elencate.

#### 2.4.3.7.1. CARTELLE

Quando si spostano o condividono i documenti creati in Desktop designer, le posizioni dei documenti e dei file correlati potrebbero diventare inaccessibili. Per evitare riferimenti interrotti, definire le posizioni di ricerca predefinite che indicano a Desktop designer di cercare i documenti e i file in posizioni alternative.

Usare la scheda **Cartelle** per definire le posizioni di ricerca predefinite dei documenti e dei file con i quali si lavora in Desktop designer. Queste cartelle fungono da posizione di ricerca predefinita se:

- Desktop designer non riesce a trovare etichette sulle posizioni specificate. In questo caso, Desktop designer le cerca nella cartella **Labels**.
- Desktop designer non riesce a trovare il database connesso sulla posizione specificata. In questo caso, Desktop designer cerca il database nella cartella **Database**.
- I percorsi dei file di oggetti immagine nelle etichette sono incompleti o mancanti. In questo caso, Desktop designer li cerca nella cartella **Picture**.

<span id="page-16-0"></span>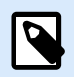

Assicurarsi che i diritti di lettura/scrittura siano concessi all'account che Desktop designer sta eseguendo.

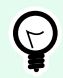

#### **SUGGERIMENTO**

I dettagli sull'algoritmo di controllo che viene utilizzato per individuare i file di etichette sono descritti in dettaglio [https://help.nicelabel.com/hc/articles/4405121431953.](https://help.nicelabel.com/hc/articles/4405121431953)

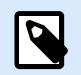

#### **NOTA**

Quando si aprono e si salvano i documenti, Desktop designer ricorda l'ultima posizione usata. La prossima volta che si aprono o salvano i documenti, Desktop designer passa all'ultima posizione usata.

#### 2.4.3.7.2. LINGUA

La scheda Lingua consente di selezionare la lingua dell'interfaccia di Desktop designer. Selezionare la lingua appropriata e fare clic su **OK**.

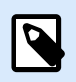

#### **NOTA**

Se necessario, riavviare per visualizzare l'interfaccia utente nella lingua selezionata. Prima di chiudere il programma, assicurarsi di salvare il lavoro svolto.

#### 2.4.3.7.3. DESIGNER

La scheda **Designer** consente di configurare il comportamento all'apertura di Desktop designer.

Il gruppo **Modalità di apertura** definisce il modo in cui Desktop designer apre i nuovi documenti.

• **Visualizza ciascun documento nella sua finestra**: se è attivata, vengono visualizzati altri documenti aperti in finestre separate di Desktop designer. Questo vale sia per i documenti nuovi che esistenti. Se si decide di disattivare questa opzione, gli altri documenti aperti appariranno all'interno dell'istanza correntemente attiva di Desktop designer.

#### 2.4.3.8. Informazioni su

La finestra di dialogo **Informazioni su** fornisce informazioni sulla licenza del prodotto NiceLabel, consente di acquistare e attivare fornisce informazioni sul software e consente di modificare il Desktop designer livello del prodotto .

- **Livello prodotto** indica il livello di prodotto correntemente in esecuzione.
- **Cambia livello prodotto:** apre la finestra di dialogo di selezione del livello del prodotto. In modalità prova è possibile scegliere e valutare tutti i livelli del prodotto. Con una licenza attivata è possibile cambiare il livello del prodotto solo ai livelli inferiori.
- **Durata modalità di prova:** informazioni sui giorni restanti per la valutazione del prodotto.
- Il pulsante **Acquista licenza:** indirizza l'utente al negozio online NiceLabel .
- Il pulsante **Attiva licenza:** apre la finestra di dialogo di attivazione della licenza di Desktop designer. Per ulteriori informazioni sul processo di attivazione della licenza, vedere la [NiceLabel 10 guida di](http://www.nicelabel.com/Redirect?Id=88&Link=www.nicelabel.com) [installazione.](http://www.nicelabel.com/Redirect?Id=88&Link=www.nicelabel.com) Dopo l'attivazione della licenza, questo pulsante diventa Disattiva licenza e, dopo averci fatto cli sopra e confermato la disattivazione, la copia di Desktop designer non è più attivata.

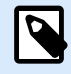

Questi segmenti non sono più visibili dopo l'acquisto e l'attivazione della licenza del prodotto.

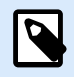

#### **NOTA**

I cambiamenti al livello del prodotto hanno effetto dopo il riavvio di Desktop designer.

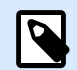

#### **NOTA**

Se NiceLabel 10 è stato installato con un prodotto predefinito (ossia, il livello è stato definito dalla chiave di licenza), durante il primo avvio la selezione a livello di prodotto non è necessaria.

- **Tipo licenza:** è il tipo di licenza in uso per eseguire NiceLabel 10.
- **Aggiorna licenza:** apre la finestra di dialogo di aggiornamento a livello del prodotto. Per informazioni sul processo di aggiornamento della licenza, vedere la [Guida di installazione di NiceLabel 10](https://help.nicelabel.com/hc/articles/4405131975057).

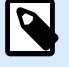

#### **NOTA**

NiceLabel 10 si aggiorna automaticamente se la licenza aggiornata è disponibile sulla rete.

**Informazioni sul software** contiene informazioni sulla copia installata di NiceLabel 10: licenza, chiave di licenza e versione installata. Se è disponibile una versione più recente, viene visualizzato automaticamente un collegamento di notifica nella pagina. Fare clic sul collegamento per scaricare e installare la versione più recente.

### <span id="page-18-0"></span>2.4.4. Scheda Pagina iniziale

La scheda **Pagina iniziale** consente di accedere ai comandi e alle impostazioni usati di frequente nei seguenti gruppi del nastro:

- Il gruppo Appunti: memorizza temporaneamente gli elementi, gli oggetti o i gruppi di oggetti selezionati.
- Il gruppo [Carattere:](#page-19-0) consente di definire le proprietà dei caratteri.
- Il gruppo [Azione:](#page-19-0) contiene il pulsante **Stampa**, il quale avvia la procedura di stampa o .
- Il gruppo [Gestione:](#page-20-0) consente di accedere direttamente alle proprietà documento.
- Le opzioni del gruppo [Allinea](#page-20-0) definiscono il posizionamento relativo orizzontale e verticale per il contenuto dell'oggetto.
- Il gruppo [Oggetti:](#page-20-0) consente di allineare, raggruppare o disporre oggetti etichetta.

#### 2.4.4.1. Appunti

Il gruppo **Appunti** memorizza temporaneamente gli elementi, gli oggetti o i gruppi di oggetti selezionati. Usare gli oggetti selezionati e memorizzati per trasferirli da un'etichetta all'altra.

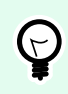

#### **SUGGERIMENTO**

È possibile copiare e incollare il contenuto testuale e grafico (bitmap) tra più applicazioni.

- **Incolla:** incolla il contenuto degli Appunti sulla superficie del progetto. Sono consentiti i riutilizzi di un unico elemento degli Appunti.
- **Taglia:** rimuove gli elementi selezionati dalla superficie del progetto e li aggiunge agli Appunti per incollarli altrove. Notare che il primo elemento viene selezionato facendovi clic sopra. Quando si selezionano elementi aggiuntivi, premere e tenere premuto il tasto <Maiusc> mentre si fa clic su questi elementi.
- **Copia:** copia il contenuto selezionato negli Appunti. È possibile copiare immediatamente più oggetti. A tal fine, è sufficiente selezionarli e fare clic su **Copia**.
- **Elimina:** elimina gli elementi o gli oggetti selezionati. Essi non vengono memorizzati negli Appunti.
- **Copia formato:** copia le proprietà di formattazione da un oggetto all'altro. La procedura di moltiplicazione dello stile dell'oggetto di riferimento è indicata di seguito.

#### **Esempio:**

Usare Copia formato per copiare con un'unica operazione i caratteri, le dimensioni dei caratteri, il colore dei caratteri, l'allineamento e la spaziatura dall'[oggetto Testo](#page-54-0) di riferimento a tutti gli altri oggetti Testo.

<span id="page-19-0"></span>Per copiare le proprietà di stile di un oggetto:

- 1. Fare clic sull'oggetto di riferimento. Questo è l'oggetto dal quale copiare le proprietà.
- 2. Fare clic su Copia formato.
- 3. Fare clic sull'oggetto di destinazione. Questo oggetto ora ha le stesse proprietà dell'oggetto di riferimento.

Quando si utilizza Copia formato per oggetti diversi, si copiano e incollano le proprietà dell'oggetto dalla scheda **Stile**. Se tra gli oggetti sono presenti proprietà **Stile** corrispondenti, Desktop designer trasferisce queste proprietà all'oggetto di destinazione.

#### **Esempio:**

Quando si moltiplicano le proprietà da un [oggetto Rettangolo](#page-64-0) a [Oggetti Ellisse](#page-70-0), vengono applicate tutte le proprietà della scheda **Stile**, tranne il raggio dell'angolo. Questa proprietà è applicabile solo all'oggetto Ellisse.

#### 2.4.4.2. Carattere

Il gruppo **Carattere** definisce le proprietà dei caratteri:

- Il pulsante **Mostra/nascondi caratteri stampante:** consente di visualizzare esclusivamente i caratteri interni della stampante nell'elenco di caratteri disponibili. In questo caso, caratteri grafici sono nascosti. Dopo aver premuto di nuovo questo pulsante, tutti i caratteri disponibili sono visibili ancora una volta nell'elenco.
- **Caratteri:** definisce la famiglia di caratteri da usare in un oggetto selezionato.
- **Dimensioni carattere:** definisce le dimensioni del testo in un oggetto. Selezionare le dimensioni nell'elenco a discesa oppure immetterle manualmente.
- **Stile carattere:** definisce le caratteristiche stilistiche del testo dell'oggetto, come il grassetto o il corsivo.
- **Allineamento:** definisce il posizionamento del testo orizzontale in un oggetto: **Sinistra**, **Centro** o **Destra**.
- **Giustifica:** allinea un paragrafo lungo i margini sinistro e destro dell'oggetto.

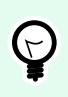

#### **SUGGERIMENTO**

Quando si modificano i caratteri durante il processo di progettazione, Desktop designer ricorda il tipo di caratteri e le dimensioni utilizzati l'ultima volta.

#### 2.4.4.3. Azione

Il gruppo **Azione** crea una scelta rapida di stampa oppure avvia la procedura di stampa.

<span id="page-20-0"></span>Il pulsante **Stampa** apre il Desktop designer **riquadro Stampa** definito dal [modulo di stampa predefinito.](#page-108-0)

• **Crea scelta rapida per la stampa** consente di creare una scelta rapida di stampa su un'etichetta. La creazione della scelta rapida di stampa richiede prima il salvataggio dell'etichetta.

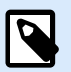

#### **NOTA**

Quando si crea una scelta rapida su un'etichetta, essa viene denominata **Stampa [nome etichetta]**. Dopo averci fatto doppio clic sopra, NiceLabel NiceLabel Print si avvia – esso consente di stampare all'istante l'etichetta salvata.

#### 2.4.4.4. Gestione

Il gruppo del nastro **Gestione** consente di accedere direttamente a:

• **Proprietà documento** apre le proprietà correnti [etichetta](#page-39-0) .

#### 2.4.4.5. Allinea

Le opzioni del gruppo **Allinea** definiscono il posizionamento relativo orizzontale e verticale per il contenuto dell'oggetto:

- **Allinea oggetti a sinistra:** allinea gli oggetti con il bordo sinistro del primo oggetto selezionato o con l'oggetto più a sinistra.
- **Allinea oggetti al centro:** allinea gli oggetti con il centro orizzontale del primo oggetto selezionato o con il centro orizzontale dell'oggetto più grande.
- **Allinea oggetti a destra:** allinea gli oggetti con il bordo destro del primo oggetto selezionato o con l'oggetto più a destra.
- **Distribuisci orizzontalmente:** distribuisce gli oggetti mediante una spaziatura uniforme orizzontale.
- **Allinea oggetti in alto:** allinea gli oggetti con il bordo superiore del primo oggetto selezionato o con l'oggetto più in alto.
- **Allinea oggetti in mezzo:** allinea gli oggetti con il centro verticale del primo oggetto selezionato o con il centro verticale dell'oggetto più grande.
- **Allinea oggetti in basso:** allinea gli oggetti con il bordo inferiore del primo oggetto selezionato o con l'oggetto più in basso.
- **Distribuisci verticalmente:** distribuisce gli oggetti mediante una spaziatura uniforme verticale.

#### 2.4.4.6. Oggetti

Il gruppo **Oggetti** consente di lavorare con più oggetti.

- <span id="page-21-0"></span>• **Oggetti gruppo** unisce gli oggetti selezionati e fa in modo che si comportino come un unico oggetto.
- **Separa oggetti:** separa gli oggetti raggruppati.

**Disponi:** posiziona gli oggetti in modo tale che essi appaiano gli uni davanti o dietro agli altri.

- **Invia dietro:** invia dietro l'elemento di un livello.
- **Porta in secondo piano:** invia l'elemento dietro a tutti gli altri elementi sull'etichetta.
- **Porta avanti:** porta avanti l'elemento di un livello.
- **Porta in primo piano:** invia l'elemento davanti a tutti gli altri elementi sull'etichetta.

**Elimina** consente di rimuovere gli oggetti singoli o il gruppo di oggetti selezionati dal modello di etichetta.

#### 2.4.5. Scheda Dati

La scheda **Dati** visualizza il nastro di Desktop designer con dei gruppi che consentono di connettere all'istante un oggetto con le origini dati usate più spesso, oppure di definire in dettaglio le connessioni ai dati:

- Il gruppo del nastro Database guidato passo-passo apre un'apposita procedura guidata per i tipi di connessione al database più comuni.
- Il gruppo del nastro **Gestione origine dati** di accedere direttamente [Ordine](#page-135-0).

#### 2.4.5.1. Database guidato passo-passo

Il Procedura guidata database è un processo guidato che consente all'utente di configurare una connessione a un database e di selezionare le tabelle e i campi da usare.

Modifica database consente di modificare tutti i database connessi esistenti mediante una procedura guidata.

Inoltre, la procedura guidata consente di ordinare e filtrare i record e di definire quante copie di etichette saranno stampate per ciascun record di database.

#### 2.4.5.2. Gestione origine dati

Il del nastro Gestione origine dati consente di accedere a:

• [Ordine:](#page-135-0) finestra di dialogo per la definizione dell'ordine delle variabili richieste nel modulo di stampa.

#### 2.4.5.2.1. FINESTRA DI DIALOGO ORDINE RICHIESTA VARIABILE

La finestra di dialogo Ordine richiesta variabile definisce l'ordine in cui i valori della [variabile](#page-119-0) vengono [richiesti](urn:resource:component:0/id_prompting) al momento della stampa.

La finestra di dialogo visualizza l'intero intervallo di variabili definite correntemente.

<span id="page-22-0"></span>Per modificare l'ordine delle richieste, selezionare una variabile dall'elenco e modificarne la posizione usando la funzionalità di trascinamento della selezione oppure i pulsanti Sposta su e Sposta giù. Ripetere questo passaggio per ciascuna variabile di cui si desidera modificare la posizione di richiesta.

#### 2.4.6. Scheda Visualizza

La **Scheda Visualizza** fornisce il controllo sullo zoom del documento, la visibilità del marcatore, ausili visivi e rotazione della superficie del progetto. Rende disponibili i seguenti gruppi del nastro:

- Zoom definisce il livello di zoom della superficie del progetto e il comportamento dello zoom della finestra Desktop designer.
- Visibilità marcatori oggetti: definisce le impostazioni di visibilità per le proprietà degli oggetti.
- [Allineamento e linee della griglia](#page-23-0) imposta il comportamento del posizionamento dell'oggetto e definisce le proprietà delle linee della griglia della superficie del progetto.
- [Rotazione:](#page-23-0) ruota la superficie del progetto in senso orario di 90° a clic.

#### 2.4.6.1. Zoom

Il gruppo **Zoom** definisce il livello di zoom della superficie del progetto.

- **Zoom sul documento:** visualizza l'intera etichetta nella finestra Desktop designer.
- **Zoom sugli oggetti:** visualizza tutti gli oggetti nella finestra Desktop designer.
- **Zoom avanti:** ingrandisce la superficie del progetto di una percentuale del livello di zoom definito correntemente.
- **Zoom indietro:** riduce la superficie del progetto di una percentuale del livello di zoom definito correntemente.
- **Menu a discesa della percentuale di zoom:** consente di digitare o selezionare la percentuale di zoom esatta per il documento corrente.

#### 2.4.6.2. Visibilità marcatori oggetti

Il gruppo **Visibilità marcatori oggetti** alterna la visibilità per le seguenti proprietà degli oggetti:

- **Nome oggetto:** visualizza il nome di un oggetto.
- **Elemento stampante:** indica che l'oggetto verrà stampato utilizzando una funzione incorporata della stampante. Questa opzione rappresenta un'alternativa all'invio dell'oggetto alla stampante come grafica.
- **Origine dati:** indica che l'oggetto è connesso a un'[origine dati dinamici.](#page-119-0)

#### <span id="page-23-0"></span>2.4.6.3. Allineamento e linee della griglia

Il gruppo **Allineamento e linee della griglia** imposta il comportamento del posizionamento dell'oggetto e definisce le proprietà delle linee della griglia della superficie del progetto.

- **Visualizza guide griglia** rende visibili i punti della griglia della superficie del progetto.
- **Dimensioni griglia X:** definisce la distanza orizzontale tra i punti della griglia.
- **Dimensioni griglia Y:** definisce la distanza verticale tra i punti della griglia.
- **Offset griglia X:** definisce l'offset orizzontale della griglia dal centro della superficie del progetto.
- **Offset griglia Y:** definisce l'offset verticale della griglia dal centro della superficie del progetto.
- **Allinea agli oggetti:** allinea un oggetto con altri oggetti sulla superficie del progetto. Quando un oggetto è allineato, viene visualizzata una linea che contrassegna l'allineamento dell'oggetto.
- **Allinea alle linee della griglia:** allinea gli oggetti selezionati alle linee della griglia.

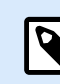

•

#### **NOTA**

Alcuni modelli di stampante a getto d'inchiostro continuo (CIJ) stampano solo su posizioni di superfici di etichette predefinite. Se una di tali stampanti è selezionata correntemente, le impostazioni della griglia vengono definite dal driver della stampante e rese inattive per questa etichetta. L'opzione **Allinea alle linee della griglia** viene attivata automaticamente.

• **Non allineare:** rende la posizione dell'oggetto indipendente dalle linee della griglia e dalla posizione degli altri oggetti.

#### 2.4.6.4. Rotazione

Il pulsante **Ruota vista** ruota la superficie del progetto in senso orario. I righelli orizzontali e verticali si adattano alla posizione corrente della superficie del progetto.

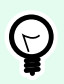

#### **SUGGERIMENTO**

Il tipo di rotazione è definito dal driver stampante. Alcuni driver supportano una rotazione completa a 360° (90° a clic), mentre altri consentono una rotazione di 90° in senso orario (verticale/orizzontale).

#### 2.4.7. Schede contestuali

La scheda contestuale è una scheda nascosta che diventa visibile quando un oggetto [etichetta](#page-53-0) è selezionato sulla [superficie del progetto](#page-36-0). Le schede contestuali appaiono sul lato destro della scheda standard di Desktop designer. La selezione delle schede visualizzate dipende dall'oggetto che si sta modificando.

<span id="page-24-0"></span>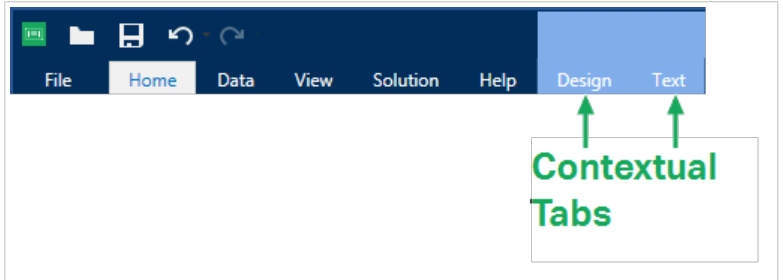

#### 2.4.7.1. Schede contestuali specifiche dell'etichetta

Quando si modificano vari [oggetti etichetta](#page-53-0), vengono visualizzate le seguenti schede contestuali, a seconda dell'oggetto selezionato:

- Scheda Progetta
- [Scheda Codice a barre](#page-26-0)
- [Scheda Forma](#page-29-0)
- [Scheda Immagine](#page-31-0)
- [Scheda Testo](#page-33-0)

#### 2.4.7.1.1. SCHEDA CONTESTUALE PROGETTA

La scheda contestuale **Progetta** consente di definire il layout e il posizionamento dell'oggetto etichetta selezionato.

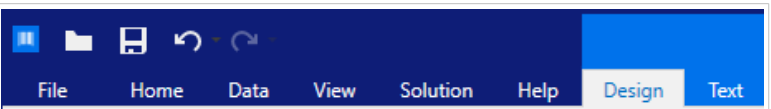

Nella scheda **Progetta** sono disponibili i seguenti gruppi di impostazioni:

- Generale: definisce la visibilità e la possibilità di stampa su un'etichetta di un oggetto.
- [Posizionamento:](#page-25-0) definisce la posizione dell'oggetto sulla superficie del progetto.
- Disponi: posiziona l'oggetto relativamente agli oggetti vicini su un'etichetta.

#### **Generale**

Il gruppo **Generale** definisce la visibilità e la possibilità di stampa su un'etichetta di un oggetto.

- **Non stampabile:** quando è attivata, questa opzione impedisce di stampare l'oggetto sull'etichetta. L'oggetto resta visibile sull'anteprima dell'etichetta.
- **Visibile:** quando questa opzione è disattivata, l'oggetto non appare né sull'anteprima di stampa né sull'etichetta stampata. L'oggetto viene trattato come se non esistesse.
- <span id="page-25-0"></span>• **Impostazioni visibilità:** definisce se l'oggetto selezionato apparirà o meno sull'etichetta stampata.
- **Nome:** consente di immettere il nome dell'oggetto e la relativa descrizione.

#### **Posizionamento**

Il gruppo **Posizionamento** imposta la posizione e le dimensioni dell'oggetto su un'etichetta.

Il pulsante **Posizione** apre:

- Le coordinate **X** e **Y:** impostano la posizione esatta sulla superficie del progetto.
- Dimensioni dell'oggetto **Larghezza** e **Altezza:**.
- **Mantieni proporzioni:** fa in modo che entrambe le dimensioni dell'oggetto cambino proporzionalmente durante il ridimensionamento.
- **Angolo di rotazione:** ruota l'oggetto in senso orario.

Il pulsante **Punto di ancoraggio** definisce il punto in cui un oggetto è agganciato alla superficie del progetto. Le dimensioni degli oggetti a dimensioni variabili aumentano o diminuiscono nella direzione opposta al punto di ancoraggio scelto.

**Mantieni proporzioni** fa in modo che l'oggetto venga ridimensionato in modo proporzionale.

**Blocca** impedisce lo spostamento dell'oggetto selezionato durante il processo di progettazione.

#### **Disponi**

**Oggetti gruppo:** aggiunge gli oggetti selezionati a un gruppo.

- **Oggetti gruppo:** unisce gli oggetti selezionati e fa in modo che si comportino come un unico oggetto.
- **Separa oggetti** separa gli oggetti raggruppati in precedenza.

**Disponi** definisce il modo in cui gli oggetti vengono posizionati in un gruppo.

- **Porta avanti:** sposta in alto di un livello l'oggetto selezionato.
- **Porta in primo piano:** sposta l'oggetto selezionato in cima alla pila di oggetti.
- **Invia dietro:** sposta in basso di un livello l'oggetto selezionato.
- **Porta in secondo piano:** sposta l'oggetto selezionato in fondo alla pila di oggetti.

Il gruppo **Allinea** consente di impostare l'allineamento e la spaziatura per gli oggetti sulla superficie del progetto. Tutti gli oggetti possono essere allineati in base all'oggetto vicino o in base al bordo del documento.

Le opzioni di **allineamento orizzontale** sono:

- <span id="page-26-0"></span>• **A sinistra:** allinea gli oggetti selezionati al bordo inferiore dell'oggetto più a sinistra o con il bordo sinistro del primo oggetto selezionato. Se è selezionato un singolo oggetto, esso è posizionato sul bordo sinistro dell'etichetta.
- **Centra orizzontalmente:** allinea gli oggetti selezionati con il centro orizzontale dell'oggetto più grande selezionato oppure con il centro orizzontale del primo oggetto selezionato. Se è selezionato un singolo oggetto, esso è posizionato nel centro orizzontale di un'etichetta.
- **Destra:** allinea gli oggetti selezionati al bordo destro dell'oggetto più a destra o al bordo destro del primo oggetto selezionato. Se è selezionato un singolo oggetto, esso è posizionato sul bordo destro dell'etichetta.
- **Distribuisci orizzontalmente:** applica una spaziatura orizzontale uniforme tra gli oggetti.

Le opzioni di **allineamento verticale** sono:

- **In alto:** allinea gli oggetti selezionati al bordo superiore dell'oggetto più in alto o con il bordo superiore del primo oggetto selezionato. Se è selezionato un singolo oggetto, esso è posizionato sul bordo superiore dell'etichetta.
- **Centra verticalmente:** allinea gli oggetti selezionati con il centro verticale dell'oggetto più grande selezionato oppure con il centro verticale del primo oggetto selezionato. Se è selezionato un singolo oggetto, esso è posizionato nel centro verticale di un'etichetta.
- **In basso:** allinea gli oggetti selezionati al bordo inferiore dell'oggetto più in basso o al bordo inferiore del primo oggetto selezionato. Se è selezionato un singolo oggetto, esso è posizionato sul bordo inferiore dell'etichetta.
- **Distribuisci verticalmente:** applica una spaziatura verticale uniforme tra gli oggetti.

#### 2.4.7.1.2. SCHEDA CONTESTUALE CODICE A BARRE

La scheda Codice a barre è una scheda contestuale che definisce il tipo, il layout e il posizionamento dell'oggetto [codice a barre.](#page-60-0)

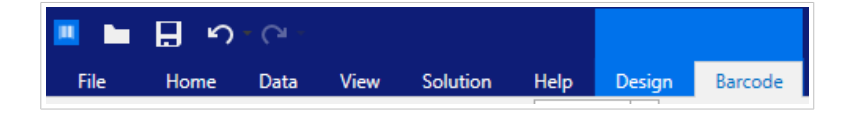

Nella scheda Codice a barre sono disponibili i seguenti gruppi di impostazioni:

- Codice a barre: definisce il tipo di simbolo di codice a barre di base e le relative dimensioni.
- [Impostazioni:](#page-27-0) definisce i dettagli del codice a barre.
- Disponi: posiziona l'oggetto relativamente agli oggetti vicini su un'etichetta.

#### **Scheda Codice a barre**

Il gruppo **Codice a barre** consente di scegliere il tipo di codice a barre e di impostare le dimensioni del simbolo di codice a barre.

<span id="page-27-0"></span>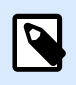

Le impostazioni del gruppo **Codice a barre** dipendono dal tipo di codice a barre selezionato.

• **Tipo codice a barre:** definisce il tipo di simbolo di codice a barre da usare su un'etichetta.

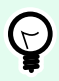

#### **SUGGERIMENTO**

Per impostazione predefinita, è selezionato il tipo di codice a barre Code128. Per ulteriori informazioni sui tipi di codici a barre disponibili, consultare la sezione [Tipi di codici a barre](#page-83-0) [e impostazioni disponibili.](#page-83-0)

- **Tipo dati e barre:** se uno dei tipi di codice a barre DataBar è selezionato, **Tipo dati e barre:** definisce il relativo sottotipo specifico da usare sull'etichetta.
- **Dimensione X:** larghezza della barra del codice a barre nell'**Unità di misura** selezionata.
- **Altezza:** dimensioni verticale del codice a barre nell'**Unità di misura** selezionata.
- **Proporzioni** definisce le proporzioni tra le larghezze ridotte e ampie del codice a barre. Ciascun intervallo di tipo di codice a barre delle proporzioni consentite è limitato dallo standard. Desktop designer consente di utilizzare solo proporzioni valide. Per impostazione predefinita, le proporzioni sono impostate su 3. Ciò significa che la barra ampia è pari a 3 volte la larghezza di una barra ridotta.

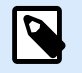

#### **NOTA**

Le proporzioni disponibili dipendono dalla dimensione X selezionata. Se si cambia la **dimensione X**, ciò influisce anche sulla selezione delle proporzioni disponibili.

• **Altezza riga** definisce l'altezza di una singola riga di dati nei codici a barre 2D. L'altezza della riga è specificata come un multiplo della **dimensione X**.

#### **Impostazioni**

Il gruppo **Impostazioni** consente di configurare le informazioni del codice a barre.

Il pulsante **Lettura in chiaro** definisce il layout del contenuto leggibile in chiaro.

- **Non leggibile dall'uomo:** visualizza il codice a barre senza il testo in chiaro.
- **Sopra il codice a barre:** individua il testo in chiaro al di sopra del codice a barre.
- **Sotto il codice a barre:** individua il testo in chiaro al di sotto del codice a barre.

Il gruppo **Stile** consente di impostare proprietà personalizzate per il testo in chiaro.

• **Carattere personalizzato:** consente di selezionare i caratteri e le relative dimensioni. I caratteri interni della stampante non possono essere usati come caratteri in chiaro personalizzati.

- **Proporzioni automatiche dei caratteri:** se l'opzione è attivata (impostazione predefinita), il testo in chiaro si ingrandisce o riduce proporzionalmente insieme al cambiamento delle dimensioni del codice a barre. Per impostare dimensioni personalizzate per il testo in chiaro, disattivare questa opzione e selezionare le dimensioni di caratteri appropriate.
- **Grassetto:** applica il grassetto al testo in chiaro.
- **Corsivo:** mette in corsivo il testo in chiaro.

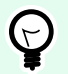

#### **SUGGERIMENTO**

I **dettagli del codice a barre** differiscono a seconda degli standard dello stesso. Definire le opzioni assegnate relativamente al tipo di codice a barre selezionato correntemente. I dettagli per i codici a barre 1D e 2D sono descritti nelle apposite sezioni:

- [Dettagli codice a barre 1D](#page-98-0)
- [Dettagli codice a barre 2D](#page-99-0)

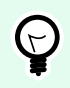

#### **SUGGERIMENTO**

La **cifra di controllo** è derivata dalle cifre del codice a barre precedente ed è la cifra finale di un codice a barre.

**Colore:** imposta la linea e il colore del testo in chiaro del codice a barre sull'etichetta stampata.

#### **Disponi**

**Oggetti gruppo:** aggiunge gli oggetti selezionati a un gruppo.

- **Oggetti gruppo:** unisce gli oggetti selezionati e fa in modo che si comportino come un unico oggetto.
- **Separa oggetti** separa gli oggetti raggruppati in precedenza.

**Disponi** definisce il modo in cui gli oggetti vengono posizionati in un gruppo.

- **Porta avanti:** sposta in alto di un livello l'oggetto selezionato.
- **Porta in primo piano:** sposta l'oggetto selezionato in cima alla pila di oggetti.
- **Invia dietro:** sposta in basso di un livello l'oggetto selezionato.
- **Porta in secondo piano:** sposta l'oggetto selezionato in fondo alla pila di oggetti.

Il gruppo **Allinea** consente di impostare l'allineamento e la spaziatura per gli oggetti sulla superficie del progetto. Tutti gli oggetti possono essere allineati in base all'oggetto vicino o in base al bordo del documento.

Le opzioni di **allineamento orizzontale** sono:

- <span id="page-29-0"></span>• **A sinistra:** allinea gli oggetti selezionati al bordo inferiore dell'oggetto più a sinistra o con il bordo sinistro del primo oggetto selezionato. Se è selezionato un singolo oggetto, esso è posizionato sul bordo sinistro dell'etichetta.
- **Centra orizzontalmente:** allinea gli oggetti selezionati con il centro orizzontale dell'oggetto più grande selezionato oppure con il centro orizzontale del primo oggetto selezionato. Se è selezionato un singolo oggetto, esso è posizionato nel centro orizzontale di un'etichetta.
- **Destra:** allinea gli oggetti selezionati al bordo destro dell'oggetto più a destra o al bordo destro del primo oggetto selezionato. Se è selezionato un singolo oggetto, esso è posizionato sul bordo destro dell'etichetta.
- **Distribuisci orizzontalmente:** applica una spaziatura orizzontale uniforme tra gli oggetti.

Le opzioni di **allineamento verticale** sono:

- **In alto:** allinea gli oggetti selezionati al bordo superiore dell'oggetto più in alto o con il bordo superiore del primo oggetto selezionato. Se è selezionato un singolo oggetto, esso è posizionato sul bordo superiore dell'etichetta.
- **Centra verticalmente:** allinea gli oggetti selezionati con il centro verticale dell'oggetto più grande selezionato oppure con il centro verticale del primo oggetto selezionato. Se è selezionato un singolo oggetto, esso è posizionato nel centro verticale di un'etichetta.
- **In basso:** allinea gli oggetti selezionati al bordo inferiore dell'oggetto più in basso o al bordo inferiore del primo oggetto selezionato. Se è selezionato un singolo oggetto, esso è posizionato sul bordo inferiore dell'etichetta.
- **Distribuisci verticalmente:** applica una spaziatura verticale uniforme tra gli oggetti.

#### 2.4.7.1.3. SCHEDA CONTESTUALE FORMA

La scheda Forma è una scheda contestuale che definisce l'aspetto degli oggetti [Ellisse](#page-70-0), [Rettangolo](#page-64-0) e [Linea](#page-67-0).

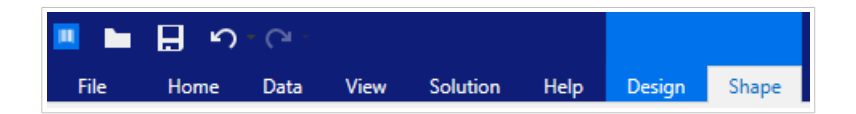

Nella scheda **Forma** sono disponibili i seguenti gruppi di impostazioni:

- Bordato: definisce il modo in cui dovrebbe venire visualizzata la linea della forma selezionata.
- Il gruppo [Riemp.](#page-30-0) definisce lo stile di riempimento e il colore della forma.
- Disponi: posiziona l'oggetto relativamente agli oggetti vicini su un'etichetta.

#### **Bordato**

Il gruppo **Bordato** definisce il modo in cui dovrebbe venire visualizzata la linea della forma selezionata.

Le opzioni del pulsante **Stile contorno** sono:

- <span id="page-30-0"></span>• **Nessuno:** rende invisibile la linea dell'oggetto.
- **Tinta unita:** applica una tinta unita all'oggetto.
- **Punto:** rende punteggiata la linea dell'oggetto.
- **Trattino:** rende tratteggiata la linea dell'oggetto.
- **Cancella:** rende invisibili alcune parti degli oggetti al di sotto della linea.

**Colore contorno** definisce il colore della linea della forma.

**Spessore** definisce la larghezza della linea.

**Raggio angolo:** arrotonda gli angoli del rettangolo. I valori più elevati ampliano la curva.

#### **Riemp.**

Il gruppo **Riemp.** definisce lo stile di riempimento e il colore della forma.

Le opzioni di **Stile riempimento** sono:

- **Nessuno:** rende l'oggetto completamente trasparente.
- **Cancella:** rende invisibili gli altri oggetti al di sotto di quello attivo.
- **Tinta unita:** riempie l'oggetto con un colore a tinta unita.
- **Diagonale destra:** riempie l'oggetto con linee diagonali che salgono verso il lato destro.
- **Diagonale sinistra:** riempie l'oggetto con linee diagonali che salgono verso il lato sinistro.
- **Verticale:** riempie l'oggetto con linee verticali.
- **Orizzontale:** riempie l'oggetto con linee orizzontali.
- **Incrocia:** riempie l'oggetto con linee incrociate.
- **Diagonale a croce:** riempie l'oggetto con linee incrociate in senso diagonale.
- **25% di colore:** imposta l'opacità del colore di riempimento su 25%.
- **50% di colore:** imposta l'opacità del colore sul 50 %
- **75% di colore:** imposta l'opacità del colore di riempimento su 75 %.

**Colore di sfondo** definisce il colore del riempimento della forma.

#### **Disponi**

**Oggetti gruppo:** aggiunge gli oggetti selezionati a un gruppo.

- **Oggetti gruppo:** unisce gli oggetti selezionati e fa in modo che si comportino come un unico oggetto.
- **Separa oggetti** separa gli oggetti raggruppati in precedenza.

<span id="page-31-0"></span>**Disponi** definisce il modo in cui gli oggetti vengono posizionati in un gruppo.

- **Porta avanti:** sposta in alto di un livello l'oggetto selezionato.
- **Porta in primo piano:** sposta l'oggetto selezionato in cima alla pila di oggetti.
- **Invia dietro:** sposta in basso di un livello l'oggetto selezionato.
- **Porta in secondo piano:** sposta l'oggetto selezionato in fondo alla pila di oggetti.

Il gruppo **Allinea** consente di impostare l'allineamento e la spaziatura per gli oggetti sulla superficie del progetto. Tutti gli oggetti possono essere allineati in base all'oggetto vicino o in base al bordo del documento.

Le opzioni di **allineamento orizzontale** sono:

- **A sinistra:** allinea gli oggetti selezionati al bordo inferiore dell'oggetto più a sinistra o con il bordo sinistro del primo oggetto selezionato. Se è selezionato un singolo oggetto, esso è posizionato sul bordo sinistro dell'etichetta.
- **Centra orizzontalmente:** allinea gli oggetti selezionati con il centro orizzontale dell'oggetto più grande selezionato oppure con il centro orizzontale del primo oggetto selezionato. Se è selezionato un singolo oggetto, esso è posizionato nel centro orizzontale di un'etichetta.
- **Destra:** allinea gli oggetti selezionati al bordo destro dell'oggetto più a destra o al bordo destro del primo oggetto selezionato. Se è selezionato un singolo oggetto, esso è posizionato sul bordo destro dell'etichetta.
- **Distribuisci orizzontalmente:** applica una spaziatura orizzontale uniforme tra gli oggetti.

Le opzioni di **allineamento verticale** sono:

- **In alto:** allinea gli oggetti selezionati al bordo superiore dell'oggetto più in alto o con il bordo superiore del primo oggetto selezionato. Se è selezionato un singolo oggetto, esso è posizionato sul bordo superiore dell'etichetta.
- **Centra verticalmente:** allinea gli oggetti selezionati con il centro verticale dell'oggetto più grande selezionato oppure con il centro verticale del primo oggetto selezionato. Se è selezionato un singolo oggetto, esso è posizionato nel centro verticale di un'etichetta.
- **In basso:** allinea gli oggetti selezionati al bordo inferiore dell'oggetto più in basso o al bordo inferiore del primo oggetto selezionato. Se è selezionato un singolo oggetto, esso è posizionato sul bordo inferiore dell'etichetta.
- **Distribuisci verticalmente:** applica una spaziatura verticale uniforme tra gli oggetti.

#### 2.4.7.1.4. SCHEDA CONTESTUALE IMMAGINE

La scheda Immagine è una scheda contestuale che definisce le opzioni di ridimensionamento delle immagini e la disposizione degli oggetti.

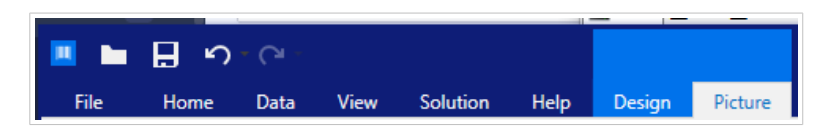

Nella scheda Immagine sono disponibili i seguenti gruppi di impostazioni:

- Ridimensiona: ridimensiona l'oggetto relativamente agli oggetti vicini su un'etichetta.
- Disponi: posiziona l'oggetto relativamente agli oggetti vicini su un'etichetta.

#### **Ridimensiona**

Il gruppo **Ridimensiona** definisce se l'immagine si adatta o meno alle dimensioni dell'etichetta al momento della stampa.

Il pulsante **Adattamento immagine** apre le opzioni di dimensionamento dell'immagine:

- **Opzioni ridimensionamento:** definisce il modo in cui le dimensioni del file di origine si adattano a quelle dell'oggetto al momento della stampa.
	- **Mantieni dimensioni immagine originali:** disattiva il ridimensionamento. Il file di origine è visualizzato nell'oggetto Immagine con le sue dimensioni originali.
	- **Ridimensiona proporzionalmente:** ridimensiona proporzionalmente il file di origine. Le proporzioni delle dimensioni del file di origine vengono mantenute.
	- **Ridimensiona alle dimensioni progettate:** ridimensiona l'immagine orizzontalmente e verticalmente per adattarla al riquadro delimitatore. Probabilmente questa opzione distorce l'immagine.
- **Dimensione originale:** visualizza i valori di **Larghezza** e **Altezza** dell'immagine prima di eseguire il ridimensionamento.
- **Ripristina dimensioni immagine originali:** rimuove le azioni di ridimensionamento.

**Mantieni proporzioni:** fa in modo che entrambe le dimensioni dell'oggetto cambino proporzionalmente durante il ridimensionamento.

#### **Disponi**

**Oggetti gruppo:** aggiunge gli oggetti selezionati a un gruppo.

- **Oggetti gruppo:** unisce gli oggetti selezionati e fa in modo che si comportino come un unico oggetto.
- **Separa oggetti** separa gli oggetti raggruppati in precedenza.

**Disponi** definisce il modo in cui gli oggetti vengono posizionati in un gruppo.

- **Porta avanti:** sposta in alto di un livello l'oggetto selezionato.
- **Porta in primo piano:** sposta l'oggetto selezionato in cima alla pila di oggetti.
- **Invia dietro:** sposta in basso di un livello l'oggetto selezionato.
- **Porta in secondo piano:** sposta l'oggetto selezionato in fondo alla pila di oggetti.

<span id="page-33-0"></span>Il gruppo **Allinea** consente di impostare l'allineamento e la spaziatura per gli oggetti sulla superficie del progetto. Tutti gli oggetti possono essere allineati in base all'oggetto vicino o in base al bordo del documento.

Le opzioni di **allineamento orizzontale** sono:

- **A sinistra:** allinea gli oggetti selezionati al bordo inferiore dell'oggetto più a sinistra o con il bordo sinistro del primo oggetto selezionato. Se è selezionato un singolo oggetto, esso è posizionato sul bordo sinistro dell'etichetta.
- **Centra orizzontalmente:** allinea gli oggetti selezionati con il centro orizzontale dell'oggetto più grande selezionato oppure con il centro orizzontale del primo oggetto selezionato. Se è selezionato un singolo oggetto, esso è posizionato nel centro orizzontale di un'etichetta.
- **Destra:** allinea gli oggetti selezionati al bordo destro dell'oggetto più a destra o al bordo destro del primo oggetto selezionato. Se è selezionato un singolo oggetto, esso è posizionato sul bordo destro dell'etichetta.
- **Distribuisci orizzontalmente:** applica una spaziatura orizzontale uniforme tra gli oggetti.

Le opzioni di **allineamento verticale** sono:

- **In alto:** allinea gli oggetti selezionati al bordo superiore dell'oggetto più in alto o con il bordo superiore del primo oggetto selezionato. Se è selezionato un singolo oggetto, esso è posizionato sul bordo superiore dell'etichetta.
- **Centra verticalmente:** allinea gli oggetti selezionati con il centro verticale dell'oggetto più grande selezionato oppure con il centro verticale del primo oggetto selezionato. Se è selezionato un singolo oggetto, esso è posizionato nel centro verticale di un'etichetta.
- **In basso:** allinea gli oggetti selezionati al bordo inferiore dell'oggetto più in basso o al bordo inferiore del primo oggetto selezionato. Se è selezionato un singolo oggetto, esso è posizionato sul bordo inferiore dell'etichetta.
- **Distribuisci verticalmente:** applica una spaziatura verticale uniforme tra gli oggetti.

#### 2.4.7.1.5. SCHEDA CONTESTUALE TESTO

La scheda Test è una scheda contestuale che definisce la formattazione degli oggetti [Testo](#page-54-0) e Casella di testo.

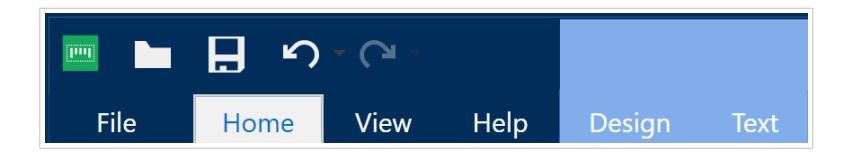

Nella scheda Testo sono disponibili i seguenti gruppi di impostazioni:

- [Formato:](#page-34-0) consente di definire il formato dei caratteri.
- [Impostazioni testo:](#page-34-0) consente di definire il layout di qualsiasi contenuto testuale aggiunto all'oggetto etichetta.

<span id="page-34-0"></span>• Disponi: posiziona l'oggetto relativamente agli oggetti vicini su un'etichetta.

#### **Formato**

Il gruppo **Formato** consente di definire il formato dei caratteri.

- Il pulsante **Mostra/nascondi caratteri stampante:** attiva/disattiva la visibilità dei caratteri della stampante.
- **Carattere:** consente di specificare il tipo di carattere e le sue dimensioni. I caratteri rientrano in due gruppi: caratteri OpenType e caratteri della stampante.

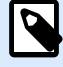

#### **NOTA**

Se la stampante selezionata correntemente è una stampante termica, nell'elenco di caratteri disponibili saranno presenti caratteri aggiuntivi. Si tratta dei **caratteri della stampante** identificati dall'icona della stampante davanti ai relativi nomi.

- I caratteri possono apparire in **grassetto, corsivo, sottolineato** o **barrato**.
- I pulsanti di allineamento consentono di allineare il testo a sinistra, al centro, a destra o in modo uniforme.
- **Colore caratteri:** specifica il colore dei caratteri e delle sottolineature.
- I pulsanti Aumenta/Diminuisci carattere consentono di modificare gradualmente le dimensioni dei caratteri.
- Il fattore **Proporzioni:** che definisce l'entità dell'allungamento dei caratteri rispetto alle loro proporzioni originali.

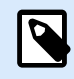

#### **NOTA**

Se il fattore di allungamento è impostato sul 100 %, i caratteri hanno un aspetto normale. Se il fattore è 200 %, significa che il carattere è due volte più grande del normale. Se è 50 %, la larghezza del carattere è dimezzata.

#### **Impostazioni testo**

Il gruppo **Impostazioni testo** consente di definire il layout di qualsiasi contenuto testuale aggiunto all'oggetto.

Il pulsante **Carattere e paragrafo** consente di accedere alle opzioni di spaziatura di righe e caratteri:

- **Interlinea:** distanza tra le righe di in un paragrafo.
- **Spaziatura caratteri:** distanza tra i singoli caratteri.

Il pulsante **Effetti** visualizza gli effetti di testo disponibili:

- **Inverti:** inverte i colori del testo e dello sfondo.
- **Specchio:** rispecchia il testo.
- **Stampa RTL:** stampa il testo da destra a sinistra.

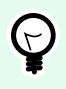

#### **SUGGERIMENTO**

La maggior parte delle stampanti termiche stampa il testo in arabo ed ebraico da destra a sinistra. Attivare questa opzione se il sistema operativo non fornisce supporto RTL nativo.

#### **Disponi**

**Oggetti gruppo:** aggiunge gli oggetti selezionati a un gruppo.

- **Oggetti gruppo:** unisce gli oggetti selezionati e fa in modo che si comportino come un unico oggetto.
- **Separa oggetti** separa gli oggetti raggruppati in precedenza.

**Disponi** definisce il modo in cui gli oggetti vengono posizionati in un gruppo.

- **Porta avanti:** sposta in alto di un livello l'oggetto selezionato.
- **Porta in primo piano:** sposta l'oggetto selezionato in cima alla pila di oggetti.
- **Invia dietro:** sposta in basso di un livello l'oggetto selezionato.
- **Porta in secondo piano:** sposta l'oggetto selezionato in fondo alla pila di oggetti.

Il gruppo **Allinea** consente di impostare l'allineamento e la spaziatura per gli oggetti sulla superficie del progetto. Tutti gli oggetti possono essere allineati in base all'oggetto vicino o in base al bordo del documento.

Le opzioni di **allineamento orizzontale** sono:

- **A sinistra:** allinea gli oggetti selezionati al bordo inferiore dell'oggetto più a sinistra o con il bordo sinistro del primo oggetto selezionato. Se è selezionato un singolo oggetto, esso è posizionato sul bordo sinistro dell'etichetta.
- **Centra orizzontalmente:** allinea gli oggetti selezionati con il centro orizzontale dell'oggetto più grande selezionato oppure con il centro orizzontale del primo oggetto selezionato. Se è selezionato un singolo oggetto, esso è posizionato nel centro orizzontale di un'etichetta.
- **Destra:** allinea gli oggetti selezionati al bordo destro dell'oggetto più a destra o al bordo destro del primo oggetto selezionato. Se è selezionato un singolo oggetto, esso è posizionato sul bordo destro dell'etichetta.
- **Distribuisci orizzontalmente:** applica una spaziatura orizzontale uniforme tra gli oggetti.

Le opzioni di **allineamento verticale** sono:
- <span id="page-36-0"></span>• **In alto:** allinea gli oggetti selezionati al bordo superiore dell'oggetto più in alto o con il bordo superiore del primo oggetto selezionato. Se è selezionato un singolo oggetto, esso è posizionato sul bordo superiore dell'etichetta.
- **Centra verticalmente:** allinea gli oggetti selezionati con il centro verticale dell'oggetto più grande selezionato oppure con il centro verticale del primo oggetto selezionato. Se è selezionato un singolo oggetto, esso è posizionato nel centro verticale di un'etichetta.
- **In basso:** allinea gli oggetti selezionati al bordo inferiore dell'oggetto più in basso o al bordo inferiore del primo oggetto selezionato. Se è selezionato un singolo oggetto, esso è posizionato sul bordo inferiore dell'etichetta.
- **Distribuisci verticalmente:** applica una spaziatura verticale uniforme tra gli oggetti.

# 2.4.8. Scheda Guida

La scheda **Guida** consente di accedere direttamente alle varie risorse che permettono di progettare e usare etichette in modo veloce ed efficiente.

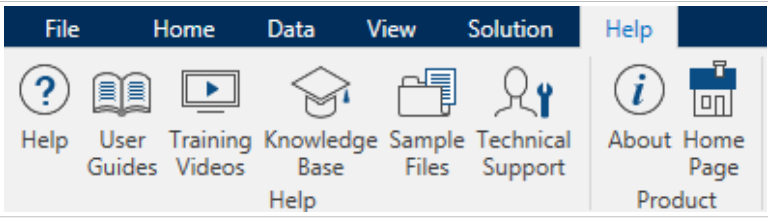

Il gruppo del nastro **Guida** include pulsanti con collegamenti alle risorse seguenti.

- **Guida:** Guida in linea di Desktop designer.
- **Guide dell'utente:** raccolta online di guide dell'utente di NiceLabel. La raccolta include guide dell'utente per l'intero portafoglio di prodotti.
- **Video sulla formazione:** NiceLabel raccolta di video sulla formazione.
- **Knowledge base:** libreria online di articoli che descrivono numerose soluzioni tecniche, suggerimenti e problemi risolti per etichette.
- **Supporto tecnico:** connette l'utente al reparto addetto al supporto tecnico di NiceLabel.

Il gruppo della barra multifunzione **Prodotto** include collegamenti a:

- Pagina **[Informazioni su](#page-16-0)** del software
- NiceLabel Home Page: www.nicelabel.com

# 2.5. Superficie del progetto

La superficie del progetto consente di creare, aggiungere, posizionare e interconnettere oggetti [etichetta](#page-53-0)

Per progettare etichette più semplice ed efficiente possibile, la superficie del progetto adotta principi di usabilità e funzionali di Microsoft Office.

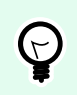

#### **SUGGERIMENTO**

Usare la [scheda Visualizza](#page-22-0) per personalizzare la superficie del progetto.

- Ulteriori informazioni sugli elementi della superficie del progetto sono disponibili qui.
- Ulteriori informazioni sulle azioni di modifica della superficie del progetto sono disponibili [qui.](#page-38-0)
- Ulteriori informazioni sugli elementi di ausilio visivo della superficie del progetto sono disponibili [qui](#page-38-0).

# 2.5.1. Elementi della superficie del progetto

La superficie del progetto è costituita dai seguenti elementi:

- **Righello:** La superficie del progetto dispone di un righello orizzontale e verticale. Il righello consente di allineare gli oggetti per posizionare correttamente l'etichetta e il suo contenuto. Modificare le unità di misura visualizzate sul righello nelle [proprietà del documento.](#page-39-0)
- **Carta:** L'area giallo della superficie del progetto visualizza le dimensioni correnti della carta. Le informazioni sul formato carta supportato vengono acquisite dal driver stampante, ma è anche possibile definire un formato personalizzato. Quando si stampa su normali fogli di carta per ufficio, è necessario definire il formato carta manuale. Per ulteriori informazioni, vedere la sezione [Carta](#page-50-0).
- **Etichetta:** l'area bianca è quella della progettazione dell'etichetta. La linea rossa visualizza il limite dell'area stampabile correntemente.
- **Finestra Proprietà dell'oggetto:** Definisce le proprietà dell'oggetto etichetta selezionato. Fare doppio clic su un oggetto per aprire la finestra di dialogo.

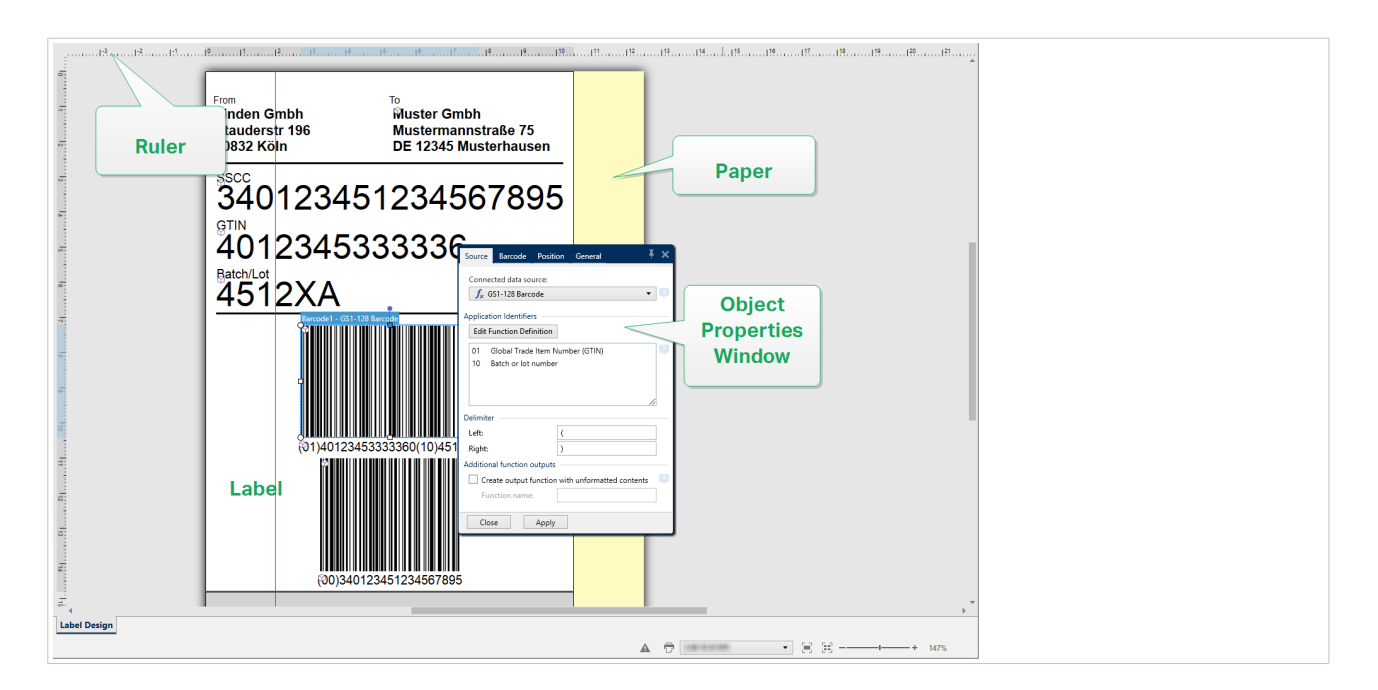

# <span id="page-38-0"></span>2.5.2. Azioni di modifica della superficie del progetto

Di seguito sono elencate le azioni più comuni per la modifica di oggetti sulla superficie del progetto:

- **Disposizione oggetti:** consente di posizionare gli oggetti davanti o dietro ad altri oggetti di un gruppo. Le opzioni di disposizione sono descritte qui.
- **Allineamento di oggetti:** consente di allineare gli oggetti tra di essi. Le opzioni di allineamento sono descritte [qui.](#page-20-0)
- **Zoom:** consente di ingrandire o ridurre l'intera superficie di progettazione. Le opzioni di zoom sono descritte [qui.](#page-22-0)
- **Scorrimento:** consente di far scorrere verso l'alto o verso il basso la superficie del progetto.
- **Selezione:** consente di selezionare gli oggetti sulla superficie di progettazione per modificarli individualmente o in gruppo. La selezione di gruppo consente di applicare simultaneamente le azioni a più oggetti.
- **Rotazione:** consente di ruotare gli oggetti.

## 2.5.3. Elementi di ausilio visivo

Di seguito sono elencati gli ausili visivi che consentono di lavorare con Desktop designer.

- La **Griglia** funge da ausilio visivo durante il processo di progettazione. Può essere visibile o nascosta. La sua densità è personalizzabile. Le opzioni della griglia sono disponibili nel [gruppo del nastro di](#page-23-0) [allineamento e delle linee della griglia](#page-23-0).
- Le **guide di allineamento** sono delle linee di allineamento invisibili che aiutano l'utente ad allineare gli oggetti nella fase di progettazione. Le opzioni di allineamento sono disponibili nel [gruppo del nastro](#page-23-0) [di allineamento](#page-23-0) di Desktop designer.
- Il **righello** mostra l'area del progetto disponibile per l'etichetta (campo di colore bianco) e la pagina del file (campo di colore grigio).
- Sugli oggetti selezionati (attivi) compaiono dei **punti di ridimensionamento**, i quali consentono di ridimensionare gli oggetti. Le dimensioni X e Y possono essere modificate simultaneamente o separatamente.
- I **margini** sono la quantità di spazio fisso tra il bordo di un oggetto e il bordo di un'etichetta.

# 2.5.4. Finestra Proprietà dell'oggetto

Quando si progetta un oggetto etichetta , fare doppio clic su un oggetto per impostarne le proprietà.

Un doppio clic fa aprire la finestra di dialogo Proprietà degli oggetti. Le opzioni disponibili nella finestra di dialogo Proprietà degli oggetti consentono di adattare ciascun oggetto selezionato e le relative proprietà. <span id="page-39-0"></span>• Gli oggetti etichetta disponibili e le relative proprietà sono descritti in dettaglio [qui.](#page-53-0)

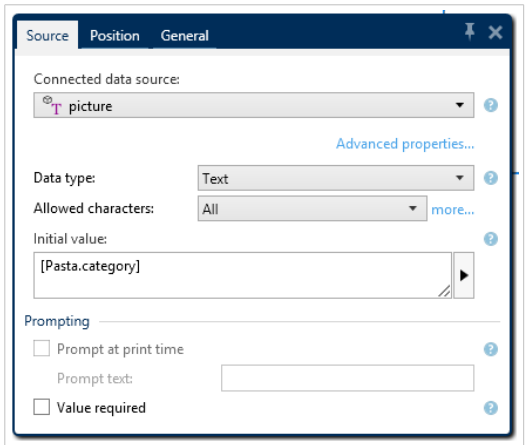

Dopo aver premuto F4, la finestra di dialogo Proprietà dell'oggetto è visibile come Editor Proprietà dell'oggetto sul lato destro della superficie del progetto.

# 2.6. Le finestre di dialogo Proprietà documento e Gestione

Desktop designer mettono a disposizione più finestre di dialogo che consentono di configurare e gestire il documento attivo e le origini dati collegate. Per istruzioni dettagliate, leggere gli argomenti elencati di seguito:

• Proprietà etichetta

# 2.6.1. Proprietà etichetta

L'**editor Proprietà etichetta** seleziona la stampante, imposta le dimensioni dell'etichetta e definisce le proprietà della carta usata per stampare.

Le impostazioni delle proprietà etichetta sono elencate di seguito e appaiono come schede di finestre di dialogo:

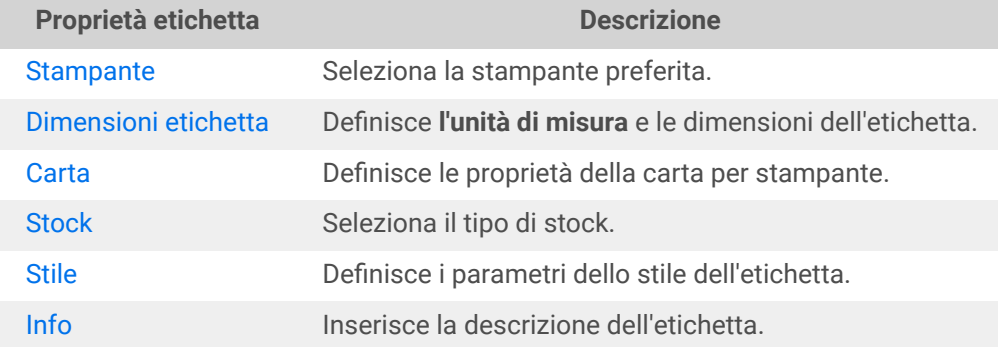

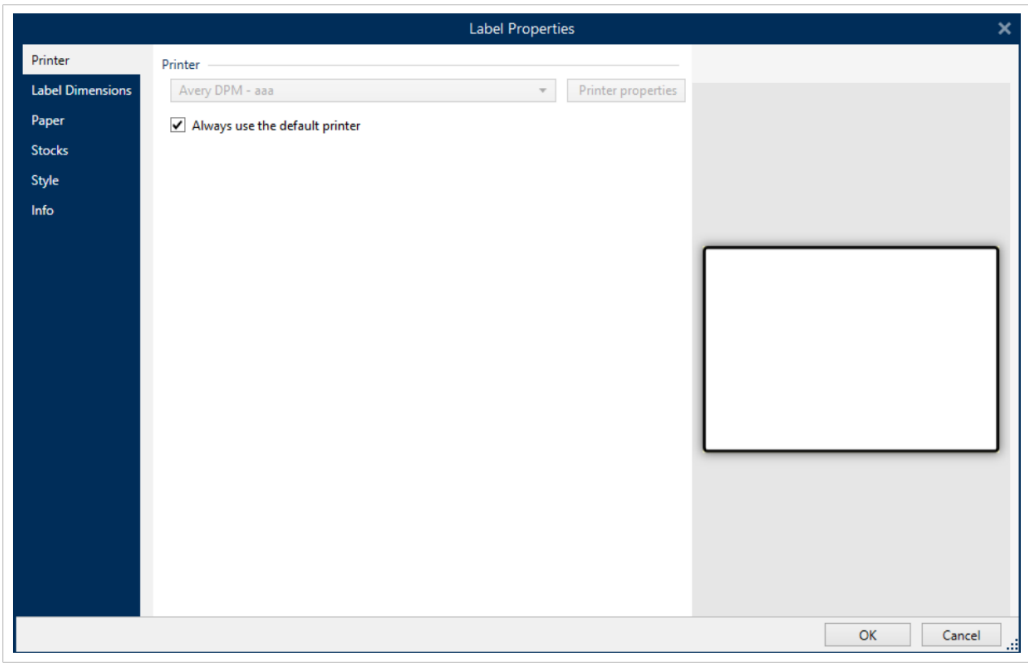

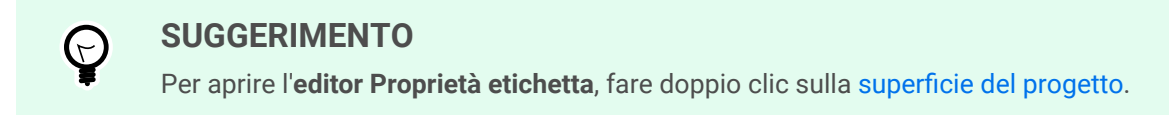

# 2.7. Menu di scelta rapida

In Desktop designer, facendo clic con il pulsante destro del mouse vengono visualizzati vari menu di scelta rapida contenenti i comandi usati più spesso. La disponibilità dei comandi dipende dagli elementi selezionati: superficie o oggetto del processo.

- I comandi dei menu di scelta rapida della superficie del progetto sono descritti qui.
- I comandi dei menu di scelta rapida della superficie del progetto sono descritti [qui](#page-41-0).

# 2.7.1. Menu di scelta rapida della superficie del progetto

Quando si fa clic con il pulsante destro del mouse sulla [superficie del progetto,](#page-36-0) viene visualizzato un menu di scelta rapida. Il menu di scelta rapida include i comandi usati più spesso:

- **Proprietà documento:** apre la finestra di dialogo [Proprietà etichetta](#page-39-0) .
- **Incolla:** incolla il contenuto degli Appunti sulla superficie del progetto. Sono consentiti i riutilizzi di un unico elemento degli Appunti.
- **Taglia:** rimuove gli elementi selezionati dalla superficie del progetto e li aggiunge agli Appunti per incollarli altrove.
- **Copia:** copia l'oggetto selezionato negli Appunti.
- <span id="page-41-0"></span>• **Seleziona tutto:** seleziona tutti gli oggetti sulla superficie del progetto.
- **Allineamento e linee della griglia:** consente di definire il modo in cui gli oggetti prendono le loro posizioni sulla superficie del progetto.
	- **Allinea agli oggetti:** allinea con gli altri oggetti l'oggetto che si trova sulla superficie del progetto. Quando due oggetti sono allineati, viene visualizzata una linea guida che collega i bordi dei due oggetti allineati.
	- **Allinea alla griglia:** allinea con le linee della griglia l'oggetto che si trova sulla superficie del progetto. Quando l'oggetto viene spostato, esso si aggancia sempre alla griglia.
	- **Non allineare:** consente di spostare liberamente gli oggetti.
	- **Visualizza guide griglia:** rende visibili le linee della griglia.
- **Visibilità marcatori oggetti:** alterna la visibilità per le proprietà degli oggetti. I marcatori diventano visibili quando si sposta il puntatore del mouse al di sopra dell'oggetto.
	- **Nome oggetto:** il marcatore mostra il nome di un oggetto.
	- **Il marcatore Elemento interno:** mostra se l'oggetto selezionato appartiene agli elementi interni della stampante.
	- Il marcatore **Contatore:** mostra che la variabile collegata è [Contatore](#page-132-0).
	- Il marcatore **Oggetto bloccato:** mostra che la posizione di un oggetto è bloccata.
- **Zoom:** definisce il comportamento dello zoom.
	- **Zoom sul documento:** mostra l'intera etichetta nella finestra Desktop designer.
	- **Zoom sugli oggetti:** mostra tutti gli oggetti della finestra Desktop designer.

# 2.7.2. Menu di scelta rapida Oggetto

Quando si fa clic su un oggetto con il pulsante destro del mouse viene visualizzato un menu di scelta rapida. Il menu di scelta rapida include i comandi seguenti:

- **Proprietà:** apre la finestra di dialogo delle proprietà degli oggetti.
- **Copia:** copia il contenuto selezionato negli Appunti.
- **Taglia:** rimuove gli elementi selezionati dalla superficie del progetto e li aggiunge agli Appunti per incollarli altrove.
- **Elimina:** rimuove l'oggetto selezionato dalla superficie del progetto.
- **Blocca/Sblocca:** impedisce che l'oggetto selezionato venga spostato o riattiva lo spostamento.
- **Disponi:** posiziona gli oggetti in modo tale che essi appaiano gli uni davanti o dietro agli altri.
	- **Invia dietro:** invia dietro l'elemento per un livello.
	- **Porta in secondo piano:** invia l'elemento dietro a tutti gli altri elementi sull'etichetta.
- **Porta avanti:** porta avanti l'elemento per un livello.
- **Porta in primo piano:** invia l'elemento davanti a tutti gli altri elementi sull'etichetta.

# 2.7.3. Menu di scelta rapida Raggruppa

Quando si fa clic con il pulsante destro del mouse su un gruppo di oggetti, viene visualizzato un menu di scelta rapida. Il menu di scelta rapida include i comandi seguenti:

- **Proprietà:** apre la finestra di dialogo delle proprietà comuni del gruppo.
- **Copia:** copia il contenuto selezionato negli Appunti.
- **Taglia:** rimuove il gruppo selezionato dalla superficie del progetto e lo aggiunge agli Appunti per incollarli altrove.
- **Elimina:** elimina gli oggetti selezionati dalla superficie del progetto.
- **Blocca/Sblocca:** impedisce che il gruppo selezionato venga spostato o riattiva lo spostamento.
- **Oggetti gruppo:** unisce gli oggetti selezionati e fa in modo che si comportino come un unico oggetto.
- **Separa oggetti:** separa gli oggetti raggruppati in precedenza.
- Il gruppo **Disponi** definisce come viene posizionato il gruppo relativamente agli altri oggetti o gruppi.
	- **Invia dietro:** sposta in basso di un livello il gruppo selezionato.
	- **Porta in secondo piano:** sposta il gruppo selezionato in fondo alla pila di oggetti.
	- **Porta avanti:** sposta in alto di un livello il gruppo selezionato.
	- **Porta in primo piano:** sposta il gruppo selezionato in cima alla pila di oggetti.
- Il gruppo **Allinea** consente di impostare l'allineamento e la spaziatura per gli oggetti sulla superficie del progetto. Tutti gli oggetti possono essere allineati in base all'oggetto vicino o in base al bordo del documento.

Le opzioni di **allineamento orizzontale** sono:

- **A sinistra:** allinea gli oggetti selezionati al bordo inferiore dell'oggetto più a sinistra o con il bordo sinistro del primo oggetto selezionato. Se è selezionato un singolo oggetto, esso è posizionato sul bordo sinistro dell'etichetta.
- **Centra orizzontalmente:** allinea gli oggetti selezionati con il centro orizzontale dell'oggetto più grande selezionato oppure con il centro orizzontale del primo oggetto selezionato. Se è selezionato un singolo oggetto, esso è posizionato nel centro orizzontale di un'etichetta.
- **Destra:** allinea gli oggetti selezionati al bordo destro dell'oggetto più a destra o al bordo destro del primo oggetto selezionato. Se è selezionato un singolo oggetto, esso è posizionato sul bordo destro dell'etichetta.
- **Distribuisci orizzontalmente:** applica una spaziatura orizzontale uniforme tra gli oggetti.

Le opzioni di **allineamento verticale** sono:

- **In alto:** allinea gli oggetti selezionati al bordo superiore dell'oggetto più in alto o con il bordo superiore del primo oggetto selezionato. Se è selezionato un singolo oggetto, esso è posizionato sul bordo superiore dell'etichetta.
- **Centra verticalmente:** allinea gli oggetti selezionati con il centro verticale dell'oggetto più grande selezionato oppure con il centro verticale del primo oggetto selezionato. Se è selezionato un singolo oggetto, esso è posizionato nel centro verticale di un'etichetta.
- **In basso:** allinea gli oggetti selezionati al bordo inferiore dell'oggetto più in basso o al bordo inferiore del primo oggetto selezionato. Se è selezionato un singolo oggetto, esso è posizionato sul bordo inferiore dell'etichetta.
- **Distribuisci verticalmente:** applica una spaziatura verticale uniforme tra gli oggetti.
- **Zoom:** definisce il comportamento dello zoom:
	- **Zoom sul documento:** mostra l'intera etichetta nella finestra Desktop designer.
	- **Zoom sugli oggetti:** mostra tutti gli oggetti della finestra Desktop designer.

# <span id="page-44-0"></span>3. Etichetta

L'etichetta funge da modello che consente di aggiungere [oggetti etichetta](#page-53-0) e di stampare qualsiasi tipo di supporto di stampa.

Ciascun oggetto aggiunge un tipo di contenuto diverso a un'etichetta, come testo, riga, ellisse, codice a barre o rettangolo. Il contenuto è fisso (immesso manualmente dall'utente) o dinamico (definito usando i valori delle origini dati connesse).

Dopo aver completato la progettazione dell'etichetta, è possibile stampare le etichette utilizzando una qualsiasi delle stampanti installate.

# 3.1. Impostazione guidata nuova etichetta

Impostazione guidata delle etichette guida l'utente nel processo di creazione di una nuova etichetta. La procedura guidata consiste in quattro passi di configurazione e in un riepilogo:

- Passo 1: Selezionare la stampante
- [Passo 2: Impostare il formato pagina](#page-45-0)
- [Passo 3: Selezionare il layout dell'etichetta](#page-46-0)
- [Passo 4: Specificare le dimensioni dell'etichetta](#page-46-0)
- [Passo 5: Riepilogo](#page-47-0)

Dopo aver completato questi passi, l'etichetta è pronta per essere modificata e stampata.

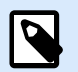

#### **NOTA**

Per uscire da Impostazione guidata delle etichette durante un passo qualsiasi, premere <ESC>. Le nuove proprietà delle etichette sono impostate sui valori predefiniti.

# 3.1.1. Passo 1: Selezionare la stampante

Questo passo consente di selezionare la stampante da usare per la stampa della nuova etichetta creata. Inoltre, esso consente di accedere direttamente alle proprietà del driver della stampante.

- 1. Selezionare la stampante dall'elenco a discesa.
- 2. Impostazione guidata nuova etichetta ricorda l'ultima stampante selezionata. Quando si crea un'altra nuova etichetta, la procedura automatica seleziona automaticamente la stampante selezionata per l'ultima etichetta creata. Se manca la stampante, al suo posto viene selezionata la stampante predefinita.

<span id="page-45-0"></span>• **Usa sempre la stampante predefinita:** imposta la stampante di sistema predefinita da usare per il processo di stampa corrente.

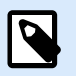

## **NOTA**

Per ulteriori informazioni sui driver della stampante installati e le relative impostazioni, leggere il<https://help.nicelabel.com/hc/categories/4408474153489>.

# 3.1.2. Passo 2: Impostare il formato pagina

Questo passo definisce il modo in cui vengono selezionate le dimensioni della pagina. Quando si usa una stampante termica, è consigliabile impostare le dimensioni automaticamente. La selezione risulta utile se si conosce il codice stock o il formato etichetta esatto.

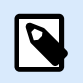

#### **NOTA**

Quando si cambia stampante, le impostazioni, Formato pagina sono sempre quelle predefinite (automatiche).

- 1. Selezionare il supporto di stampa.
	- L'opzione **Stampa su un rotolo di etichette** stampa il rotolo di etichette installato. Il formato pagina delle stampanti termiche viene rilevato automaticamente.

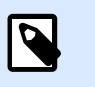

# **NOTA**

Se nella procedura guidata precedente [Seleziona stampante](#page-44-0) era stata selezionata una stampante termica, per impostazione predefinita questa opzione è attivata.

- L'opzione **Stampa su un foglio di carta** stampa le etichette sui fogli di carta. Essa consente di definire manualmente il formato pagina delle etichette adatto per la stampante. Con questa opzione selezionata, vengono visualizzate opzioni aggiuntive:
	- **Unità di misura:** definisce l'unità di misura da usare durante la progettazione dell'etichetta.
	- **Carta:** definisce le impostazioni di **Larghezza** e **Altezza** della pagina dell'etichetta.

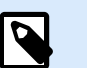

#### **NOTA**

Se nella procedura guidata precedente [Seleziona stampante](#page-44-0) era stata selezionata una normale stampante domestica/da ufficio, per impostazione predefinita l'opzione Formato carta è attivata.

<span id="page-46-0"></span>2. Selezionare lo stock.

L'opzione **Carica impostazioni da uno stock predefinito** definisce la pagina in base al tipo di stock selezionato.

Con questa opzione selezionata, vengono visualizzate opzioni aggiuntive:

• **Stock:** definisce il tipo di stock da usare quando si progetta e si stampa la nuova etichetta creata. Di solito i tipi di stock sono associati a produttori di stampanti o fornitori di articoli di cancelleria. Selezionare lo stock esatto dal menu a discesa.

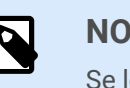

#### **NOTA**

Se lo stock selezionato non è compatibile con la stampante, viene visualizzata un'avvertenza. La progettazione e la stampa di etichette è disattivata.

• **Informazioni sullo stock:** visualizza le proprietà dello stock selezionato.

# 3.1.3. Passo 3: Selezionare il layout dell'etichetta

Questo passo definisce l'orientamento e la rotazione dell'etichetta su una stampante:

- **Orientamento:** imposta il nuovo layout dell'etichetta come **Verticale** o **Orizzontale**.
- **Ruotato:** ruota di 180 gradi il **Layout stampante** di un'etichetta, se la stampante selezionata lo supporta.
- **Campo anteprima:** visualizza il layout delle etichette in base alle proprietà impostate correntemente.

# 3.1.4. Passo 4: Specificare le dimensioni dell'etichetta

Questo passo definisce le dimensioni della nuova etichetta creata, i suoi margini, l'unità di misura e le impostazioni di posizionamento delle etichette trasversali:

- **Unità di misura:** definisce l'unità da usare durante la progettazione dell'etichetta.
- **Dimensioni etichetta:** consente di definire un valore di **Larghezza** e **Altezza** della nuova etichetta.
- **Margini:** consente di definire la distanza tra il bordo della superficie di stampa e il bordo dell'etichetta (sinistra/destra, alto/basso).
- **Numero d'etichette:** definisce il numero di etichette da stampare su un unico foglio di etichette.
	- **Conteggio orizzontale:** numero di etichette in una riga.
	- **Conteggio verticale:** numero di etichette in una riga.
	- **Distanza orizzontale:** imposta la distanza orizzontale tra le etichette su un foglio.
	- **Distanza verticale:** imposta la distanza verticale tra le etichette su un foglio.

<span id="page-47-0"></span>• **Ordine di elaborazione:** definisce la direzione in cui vengono stampate le etichette. Impostare l'angolo di inizio in cui deve iniziare la stampa e definire la direzione orizzontale e verticale del posizionamento delle etichette.

# 3.1.5. Passo 5: Riepilogo

Questo passo riepiloga le nuove proprietà dell'etichetta definite mediante **Impostazione guidata delle etichette**.

Prima di fare clic su **Fine** per entrare nelle fasi di modifica e stampa di etichette, controllare le impostazioni visualizzate:

- **Stampante:** stampante selezionata per la stampa di etichette.
- **Dimensioni etichetta:** dimensioni della nuova etichetta creata.
- **Dimensioni carta:** dimensioni della carta stampabile.

# 3.2. Proprietà etichetta

L'**editor Proprietà etichetta** seleziona la stampante, imposta le dimensioni dell'etichetta e definisce le proprietà della carta usata per stampare.

Le impostazioni delle proprietà etichetta sono elencate di seguito e appaiono come schede di finestre di dialogo:

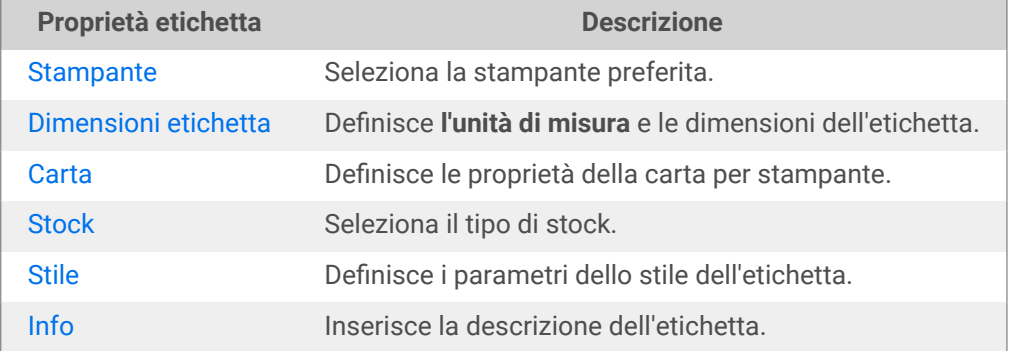

<span id="page-48-0"></span>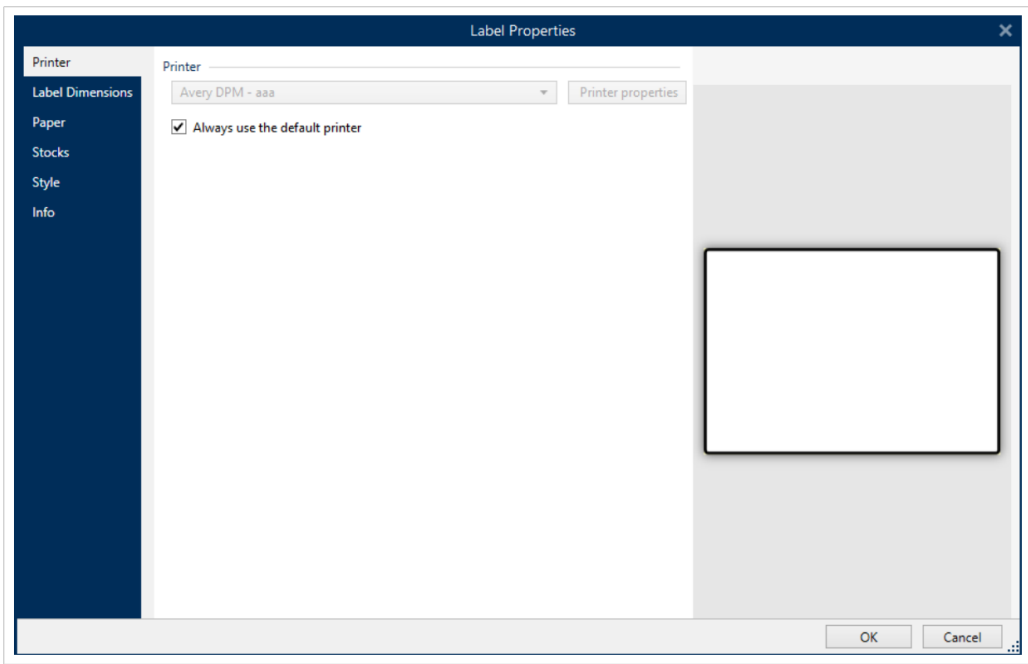

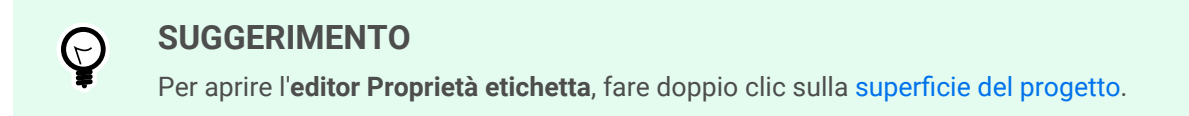

# 3.2.1. Stampante

La scheda **Stampante** consente di definire la stampante su cui stampare le etichette e di impostare il comportamento di stampa.

Il menu a discesa **Stampante** consente di selezionare una stampante tra le stampanti disponibili correntemente.

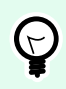

#### **SUGGERIMENTO**

Per definire le impostazioni della stampante, selezionare una stampante e fare clic su **Proprietà stampante**. Questo pulsante consente di accedere direttamente al driver della stampante selezionato e alle relative impostazioni.

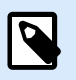

#### **NOTA**

Per ulteriori informazioni sui driver della stampante installati e le relative impostazioni, leggere la [Guida di installazione del driver della stampante](https://help.nicelabel.com/hc/categories/4408474153489).

• **Usa sempre la stampante predefinita:** consente di selezionare la stampante di sistema predefinita da usare per il processo di stampa corrente.

# <span id="page-49-0"></span>3.2.2. Dimensioni etichetta

La scheda **Dimensioni etichetta** specifica le dimensioni dell'etichetta e definisce se le sue dimensioni dovrebbero adattarsi o meno alle dimensioni mutevoli degli oggetti.

**Unità di misura** definisce l'unità da usare durante la progettazione dell'etichetta. Sono disponibili quattro unità di misura: centimetri, pollici, millimetri e punti.

Il gruppo **Dimensioni etichetta:** definisce il valore di **Larghezza** e **Altezza**. Se le dimensioni dell'etichetta manuale sono attivate, le impostazioni delle dimensioni dell'etichetta diventano attive.

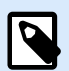

#### **NOTA**

Quando si inserisce manualmente l'unità di misura, cambia anche il valore di **Unità** definita correntemente.

- L'opzione **Ordine di elaborazione** imposta **Orizzontalmente: inizia in alto a sinistra** con orientamento verticale o **Verticalmente: inizia in alto a sinistra** con orientamento orizzontale.
- Le impostazioni di **Distanza orizzontale** e **Distanza verticale** nelle sezioni **Etichette trasversali** sono impostate su 1 mm.
- L'opzione**Ottimizza utilizzo vinile** nella scheda **[Stampante](#page-48-0)** è attivata (se la stampante la supporta).
- Le impostazioni **Raggio verticale** e **Raggio orizzontale** nella sezione **Raggio** sono impostate su 0.
- L'impostazione **Lunghezza massima** viene visualizzato sotto l'opzione **Etichette automatiche trasversali**. Questa impostazione definisce la lunghezza massima della carta.

Il gruppo **Margini** imposta la distanza tra il bordo della superficie di stampa e il bordo dell'etichetta (sinistra/destra, alto/basso).

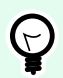

#### **SUGGERIMENTO**

La maggior delle stampanti laser e non termiche non è in grado di stampare sull'intera superficie dell'etichetta. Di solito si tratta di un'area dell'etichetta non stampabile di circa 5 mm dal bordo di una pagina. In Desktop designer, quest'area è contrassegnata da una riga rossa. Qualsiasi oggetto in corrispondenza della linea rossa o al di là di essa non viene stampato interamente.

Il gruppo **Raggio** consente di arrotondare i bordi dell'etichetta.

- **Raggio verticale:** regola il valore di rotondità dell'angolo nella direzione verticale.
- **Raggio orizzontale:** regola il valore di rotondità dell'angolo nella direzione orizzontale.

**Numero d'etichette** definisce il numero di etichette da stampare su un unico foglio di etichette.

• **Conteggio orizzontale:** numero di etichette in una riga.

- <span id="page-50-0"></span>• **Conteggio verticale:** numero di etichette in una riga.
- **Distanza orizzontale:** la distanza orizzontale tra le etichette su un foglio.
- **Distanza verticale:** la distanza verticale tra le etichette su un foglio.
- **Ordine di elaborazione:** definisce la direzione in cui vengono stampate le etichette. Impostare l'angolo di inizio in cui deve iniziare la stampa e definire la direzione orizzontale e verticale del posizionamento delle etichette.

# 3.2.3. Carta

La scheda **Carta** imposta le proprietà di stampa della carta.

**Unità** seleziona l'**Unità di misura** da usare in un'etichetta.

Il gruppo **Tipo carta** definisce il tipo di dimensionamento della carta: automatico o manuale.

• Il formato pagina **Imposta automaticamente dimensioni pagina in base a dimensioni etichetta (etichette su un rotolo):** è definito dal driver della stampante.

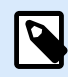

#### **NOTA**

Se è selezionata una stampante termica, per impostazione predefinita questa opzione è attivata.

• Il formato pagina **Imposta manualmente il formato pagina (fogli di carta)** viene impostato manualmente.

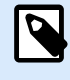

#### **NOTA**

Se nella procedura guidata precedente era stata selezionata una normale stampante laser per ufficio, per impostazione predefinita questa opzione è attivata.

Se il formato pagina sia definito automaticamente, sono visualizzate altre opzioni:

- **Carta:** selezione di formati carta standard.
- Dimensioni della carta personalizzate **Larghezza** e **Altezza:**.

Il gruppo **Orientamento** imposta il nuovo layout dell'etichetta come **Verticale** o **Orizzontale**.

• **Ruotato: Layout stampante** esegue una rotazione di 180 gradi.

**Anteprima** visualizza la schermata dell'etichetta e i layout di stampa correnti.

# <span id="page-51-0"></span>3.2.4. Stock

Gli stock di etichette sono un'alternativa veloce alla progettazione di etichette partendo da zero. Usare modelli di stock quando si progettano etichette per un tipo di stampante specifico e quando si ottimizza il processo di progettazione di etichette.

Il gruppo **Stock** definisce il tipo di stock da usare quando si progetta e si stampa un'etichetta. Di solito i tipi di stock sono associati a produttori di stampanti o fornitori di articoli di cancelleria.

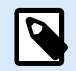

### **NOTA**

Qui le proprietà dello stock definite escludono le proprietà dell'etichetta impostate manualmente.

**Stock** definisce lo stock esatto da utilizzare per la progettazione e la stampa di etichette. Gli stock vengono ordinati da fornitori e formati dei supporti. Espandere il fornitore di stock e selezionare un tipo di stock specifico.

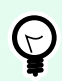

#### **SUGGERIMENTO**

Usare **Cerca...** per trovare facilmente lo stock richiesto. È disponibile la ricerca parziale: immettere una sequenza di caratteri per elencare tutti gli stock che contengono la sequenza. Se lo stock selezionato non è compatibile con la stampante selezionata, viene visualizzata un'avvertenza. Lo stock selezionato in precedenza diventa di nuovo attivo (se era stato definito), consentendo la continuazione della stampa.

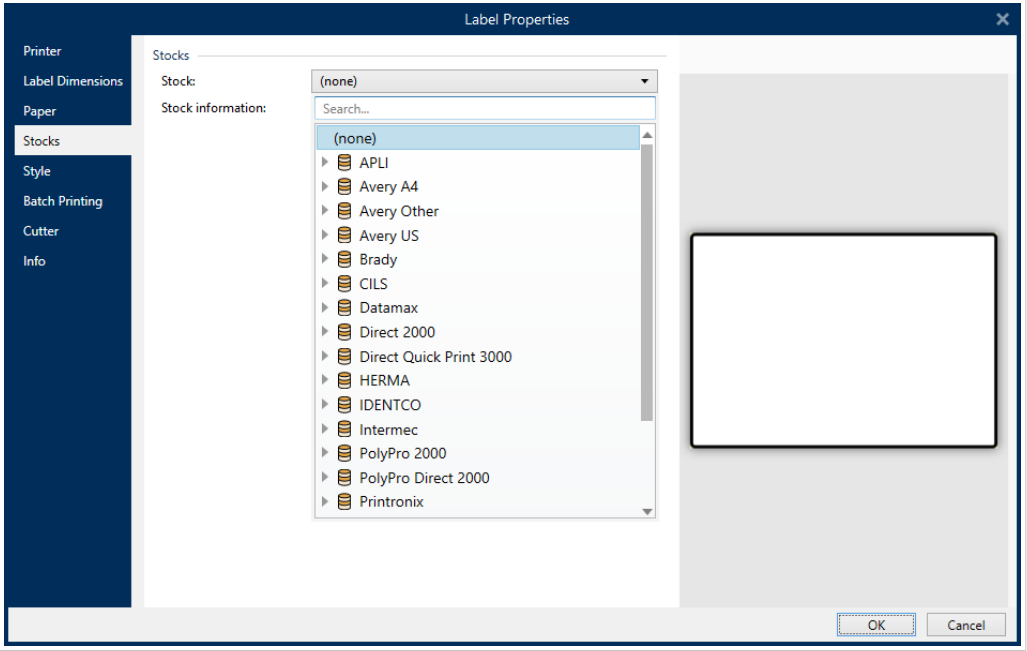

<span id="page-52-0"></span>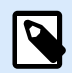

#### **NOTA**

Se lo stock selezionato non è compatibile con la stampante selezionata, viene visualizzata un'avvertenza. Lo stock selezionato in precedenza diventa di nuovo attivo (se era stato definito), consentendo la continuazione della stampa.

**Informazioni sullo stock** visualizza le proprietà dello stock selezionato:

- **[Dimensioni etichetta](#page-49-0)**
- **[Numero d'etichette](#page-49-0)**
- **[Descrizione](#page-53-0)**
- **Autore**

## 3.2.5. Stile

La scheda **Stile** consente di definire le proprietà di stile dell'etichetta.

**Colore di sfondo:** imposta il colore dello sfondo dell'etichetta.

**Immagine di sfondo:** imposta l'immagine di sfondo dell'etichetta.

- **Nome file immagine:** definisce il file di immagine da usare come immagine di sfondo.
- **Incorpora immagine in un documento:** salva l'immagine nel file di etichetta.
- **Salva su file l'immagine incorporata:** l'immagine incorporata dell'etichetta viene salvata in un file separato.
- **Rimuovi immagine incorporata:** l'immagine incorporata viene rimossa dal file di etichetta.
- **Posizione immagine:** imposta la posizione dell'immagine sull'etichetta.
	- **Centro:** centra l'immagine sull'etichetta con le dimensioni originali. Un'immagine più grande dell'etichetta visualizzerà solo la parte centrale, tralasciando il resto della vista.
	- **Adatta:** ridimensiona l'immagine per riempire l'etichetta, mantenendo le proporzioni originali.
	- **Allunga:** allunga l'immagine per far sì che riempia l'intera etichetta.

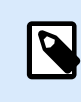

#### **NOTA**

Questa opzione ignora le proporzioni originali dell'immagine. L'immagine potrebbe apparire distorta sull'etichetta.

- **Rotazione:** consente di ruotare l'immagine di sfondo a incrementi di 90 gradi.
- **Stampa immagine di sfondo:** l'immagine di sfondo viene stampata.

# <span id="page-53-0"></span>3.2.6. Info

La scheda **Info** include una **Descrizione** che funge da suggerimento o guida per l'utente che lavorerà con l'etichetta.

Definire l'etichetta **Descrizione** immettendo il testo nel campo.

# 3.3. Oggetti etichetta

Dopo aver impostato le [proprietà dell'etichetta](#page-39-0) è necessario iniziare ad aggiungere contenuto all'etichetta. Gli oggetti etichetta sono elementi di progettazione di base che vengono utilizzati per aggiungere e modificare vari tipi di contenuto. Ciascun oggetto ha la propria funzione, come descritto nella tabella seguente.

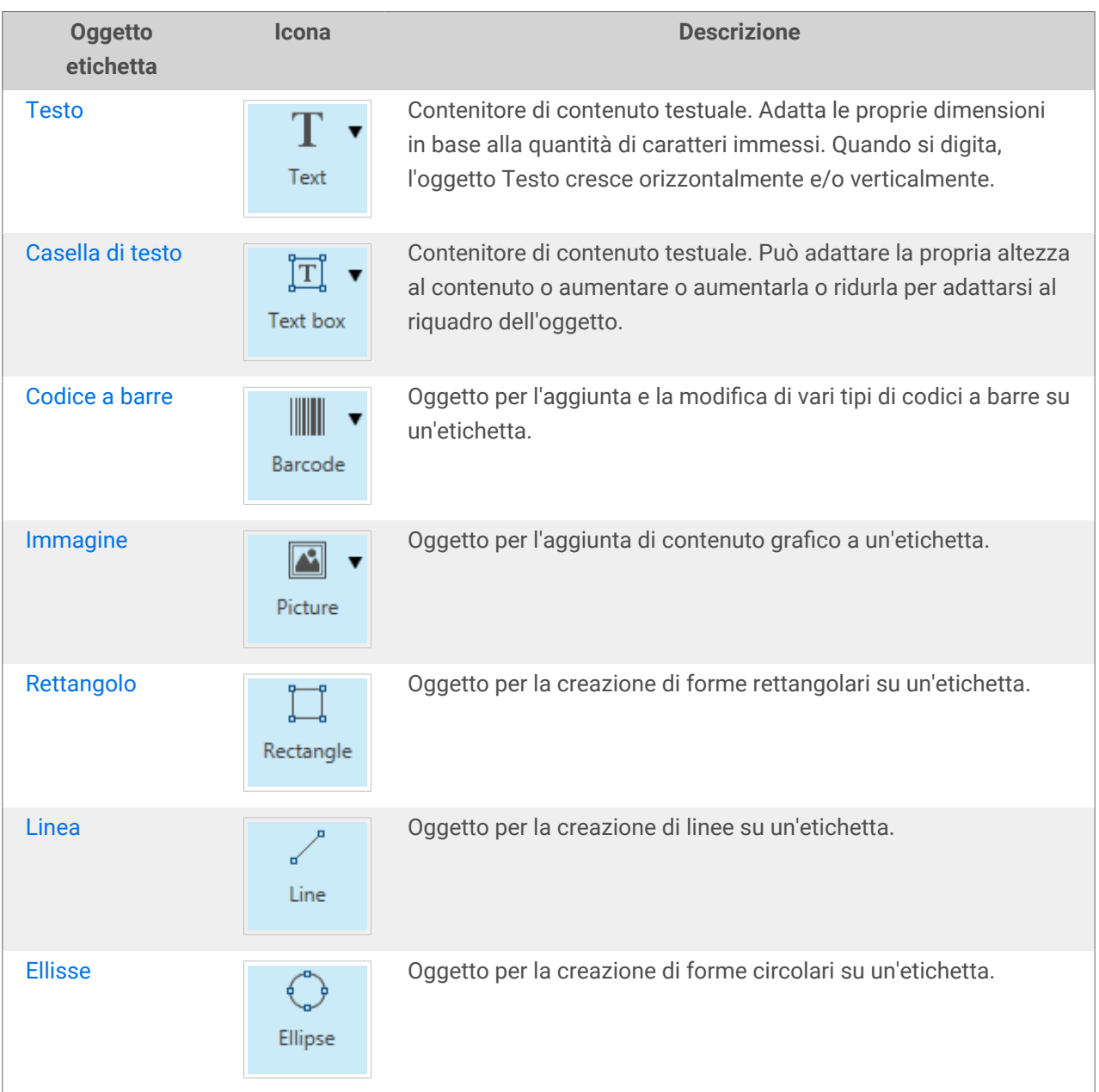

<span id="page-54-0"></span>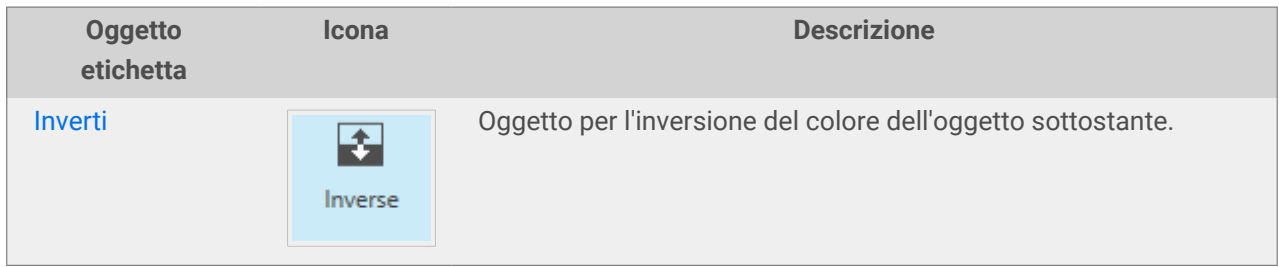

# 3.3.1. Testo

L'oggetto **Testo** è un contenitore di contenuto testuale che adatta le proprie dimensioni alla quantità di caratteri inseriti. Quando si digita, l'oggetto Testo cresce orizzontalmente e/o verticalmente.

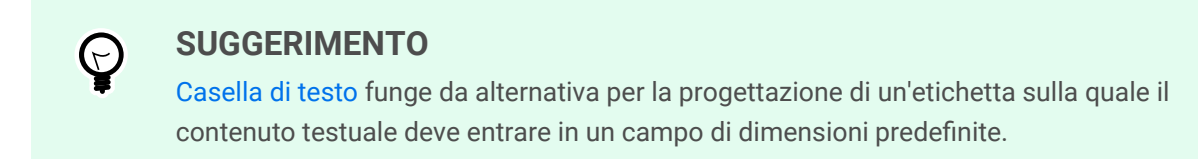

#### 3.3.1.1. Origine

**Dati** definisce la sorgente del contenuto dell'oggetto selezionato.

- **Dati fissi:** testo fisso immesso manualmente.
- **[Input tastiera variabile:](#page-120-0)** tipo di variabile grazie alla quale il contenuto di un campo di richiesta può essere diverso per ciascun processo di stampa.
- **[Contatore:](urn:resource:component:0)** visualizza il valore del contatore sull'etichetta.
- **[Input tastiera variabile:](#page-120-0)** tipo di variabile grazie alla quale il contenuto di un campo di richiesta può essere diverso per ciascun processo di stampa.
- **[Data corrente:](#page-128-0)** visualizza il valore della data corrente sull'etichetta.
- **[Ora corrente:](#page-130-0)** visualizza il valore dell'ora corrente sull'etichetta.

Il campo del contenuto consente di digitare il contenuto dell'oggetto.

#### 3.3.1.2. Stile

**Colore caratteri** imposta i caratteri del testo e i colori sottolineatura.

**Carattere** seleziona il tipo di carattere. I caratteri sono suddivisi in due gruppi: caratteri OpenType e caratteri della stampante.

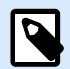

#### **NOTA**

se la stampante selezionata correntemente è una stampante termica, si rendono disponibili caratteri aggiuntivi. Si tratta dei **Caratteri della stampante** interni, installati nella stampante. I caratteri della stampante sono identificati dall'icona della stampante davanti ai relativi nomi.

#### I caratteri possono apparire in **grassetto**, **corsivo**, **sottolineato** o **barrato**.

**Proporzioni caratteri** imposta il fattore di allungamento dei caratteri. Se il fattore di allungamento è impostato sul 100 %, i caratteri appaiono in scala normale. Se il fattore è impostato sul 200 %, il carattere appare al doppio delle dimensioni. Se è impostata sul 50 %, la larghezza dei caratteri viene ridotta fino a metà delle sue dimensioni.

**Allineamento** definisce il posizionamento orizzontale del contenuto immesso.

- **Sinistra:** testo allineato con il bordo sinistro dell'oggetto.
- **Centro:** testo posizionato al centro dell'oggetto.
- **Destra:** testo allineato con il bordo destro dell'oggetto.
- **Giustificato:** distribuisce il testo in modo uniforme a entrambi i lati.

**Spaziatura** imposta lo spazio tra i caratteri di testo e le righe.

- **Interlinea:** spazio tra ciascuna riga di un paragrafo.
- **Spaziatura caratteri:** spazio tra i singoli caratteri.

#### 3.3.1.3. Effetti

**Inverti:** colori di sfondo di testo e oggetti invertiti.

#### 3.3.1.4. Posizione

La scheda **Posizione** definisce il posizionamento dell'oggetto e il suo comportamento in relazione alla posizione.

Il gruppo **Posizione** definisce la posizione dell'oggetto.

• Coordinate **X** e **Y:** del punto di ancoraggio.

Il gruppo **Dimensione** fornisce informazioni sulle dimensioni dell'oggetto.

- **Larghezza** e **Altezza:** dimensione orizzontale e verticale dell'oggetto.
- **Mantieni proporzioni:** modifica simultanea delle dimensioni dell'oggetto durante il proporzionamento.

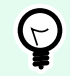

#### **SUGGERIMENTO**

Nell'oggetto Testo, le dimensioni del testo sono determinate dalle dimensioni dei caratteri. Le dimensioni e le proporzioni dell'oggetto non possono essere modificate manualmente e hanno esclusivamente una funzione informativa relativamente alle dimensioni correnti.

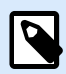

#### **NOTA**

Se l'unità di misura viene modificata in [Proprietà etichetta](#page-39-0), il valore si trasforma automaticamente.

**Angolo di rotazione** è l'angolo dell'oggetto basato sulla superficie del progetto.

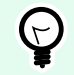

#### **SUGGERIMENTO**

Esistono diversi modi di impostare l'angolo dell'oggetto: immettere manualmente l'angolo, trascinare il dispositivo di scorrimento o fare clic e trascinare l'icona i sull'oggetto selezionato. L'angolo di rotazione e il dispositivo di scorrimento ruotano l'oggetto attorno al suo punto di ancoraggio. L'icona 1 fa ruotare l'oggetto interno al suo punto centrale.

**Punto di ancoraggio** indica il punto in cui un oggetto viene ancorato sulla superficie del progetto. Le dimensioni degli oggetti a dimensioni variabili aumentano o diminuiscono nella direzione opposta al punto di ancoraggio scelto.

**Blocca** impedisce lo spostamento dell'oggetto durante il processo di progettazione ed è selezionabile nel gruppo **Comportamento progetto**.

#### 3.3.1.5.

#### 3.3.1.6. Generale

La scheda **Generale** identifica l'oggetto e ne imposta lo stato.

**Nome** imposta un ID oggetto univoco. In caso di utilizzo per fare riferimento agli oggetti quando si definiscono funzioni, variabili, script, ecc.

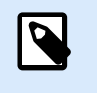

#### **NOTA**

Evitare di usare spazi o caratteri speciali nei nomi degli oggetti.

**Descrizione** consente di aggiungere note e annotazioni per un oggetto. L'opzione risulta utile durante il processo di progettazione dell'etichetta.

<span id="page-57-0"></span>Il gruppo **Stato** definisce la visibilità degli oggetti sull'anteprima di stampa e sulle etichette stampate.

- **Non stampabile:** impedisce di stampare l'oggetto. L'oggetto resta comunque visibile sull'anteprima di stampa e influenza gli altri oggetti nel posizionamento relativo. Questa opzione è utile quando si stampa su etichette predefinite o appartenenti a uno stock specifico.
- **Visibile**: se la casella di controllo non è selezionata, l'oggetto non appare né sull'anteprima di stampa né sull'etichetta stampata. L'oggetto viene trattato come se non esistesse.

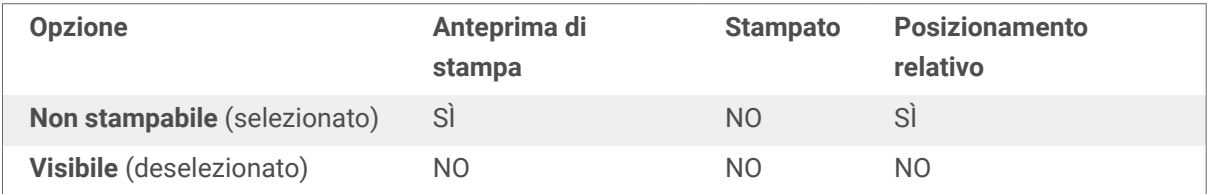

# 3.3.2. Casella di testo

L'oggetto **Casella di testo** è un contenitore di contenuto testuale su un'etichetta. L'oggetto Casella di testo è molto simile all'oggetto Desktop designer [Testo](#page-54-0) standard. La differenza tra questi due oggetti è la presentazione di contenuto testuale a lunghezza variabile. L'oggetto Testo si espande e si riduce in continuazione per adattare le sue dimensioni alla quantità di caratteri immessi. Casella di testo, al contrario, può adattare (espansione/riduzione) la propria altezza al contenuto o aumentare o ridurre le dimensioni dei caratteri per adattarsi al riquadro dell'oggetto.

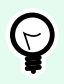

#### **SUGGERIMENTO**

Assicurarsi che il contenuto si adatti alla casella predefinita risulta particolarmente utile quando si lavora con dati variabili. A prescindere dalla lunghezza del valore di testo, esso viene sempre posizionato e visualizzato su un'etichetta all'interno del riquadro predefinito.

#### 3.3.2.1. Origine

**Dati** definisce la sorgente del contenuto dell'oggetto selezionato.

- **Dati fissi:** testo fisso immesso manualmente.
- **[Input tastiera variabile:](#page-120-0)** tipo di variabile grazie alla quale il contenuto di un campo di richiesta può essere diverso per ciascun processo di stampa.
- **[Contatore:](urn:resource:component:0)** visualizza il valore del contatore sull'etichetta.
- **[Input tastiera variabile:](#page-120-0)** tipo di variabile grazie alla quale il contenuto di un campo di richiesta può essere diverso per ciascun processo di stampa.
- **[Data corrente:](#page-128-0)** visualizza il valore della data corrente sull'etichetta.
- **[Ora corrente:](#page-130-0)** visualizza il valore dell'ora corrente sull'etichetta.

Il campo del contenuto consente di digitare il contenuto dell'oggetto.

#### 3.3.2.2. Stile

**Colore caratteri** imposta i caratteri del testo e i colori sottolineatura.

**Carattere** seleziona il tipo di carattere. I caratteri sono suddivisi in due gruppi: caratteri OpenType e caratteri della stampante.

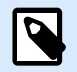

#### **NOTA**

se la stampante selezionata correntemente è una stampante termica, si rendono disponibili caratteri aggiuntivi. Si tratta dei **Caratteri della stampante** interni, installati nella stampante. I caratteri della stampante sono identificati dall'icona della stampante davanti ai relativi nomi.

I caratteri possono apparire in **grassetto**, **corsivo**, **sottolineato** o **barrato**.

**Proporzioni caratteri** imposta il fattore di allungamento dei caratteri. Se il fattore di allungamento è impostato sul 100 %, i caratteri appaiono in scala normale. Se il fattore è impostato sul 200 %, il carattere appare al doppio delle dimensioni. Se è impostata sul 50 %, la larghezza dei caratteri viene ridotta fino a metà delle sue dimensioni.

**Allineamento** definisce il posizionamento orizzontale del contenuto immesso.

- **Sinistra:** testo allineato con il bordo sinistro dell'oggetto.
- **Centro:** testo posizionato al centro dell'oggetto.
- **Destra:** testo allineato con il bordo destro dell'oggetto.
- **Giustificato:** distribuisce il testo in modo uniforme a entrambi i lati.

**Spaziatura** imposta lo spazio tra i caratteri di testo e le righe.

- **Interlinea:** spazio tra ciascuna riga di un paragrafo.
- **Spaziatura caratteri:** spazio tra i singoli caratteri.

#### 3.3.2.3. Effetti

**Inverti:** colori di sfondo di testo e oggetti invertiti.

#### 3.3.2.4. Posizione

La scheda **Posizione** definisce il posizionamento dell'oggetto e il suo comportamento in relazione alla posizione.

Il gruppo **Posizione** definisce la posizione dell'oggetto.

• Coordinate **X** e **Y:** del punto di ancoraggio.

Il gruppo **Dimensione** imposta le dimensioni dell'oggetto.

- **Larghezza** e **Altezza:** dimensione orizzontale e verticale dell'oggetto.
- **Mantieni proporzioni:** modifica simultanea delle dimensioni dell'oggetto durante il proporzionamento.

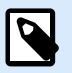

### **NOTA**

Se l'unità di misura viene modificata in [Proprietà etichetta](#page-39-0), il valore si trasforma automaticamente.

**Angolo di rotazione** è l'angolo dell'oggetto basato sulla superficie del progetto.

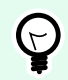

#### **SUGGERIMENTO**

Esistono diversi modi di impostare l'angolo dell'oggetto: immettere manualmente l'angolo, trascinare il dispositivo di scorrimento o fare clic e trascinare l'icona sull'oggetto selezionato. L'angolo di rotazione e il dispositivo di scorrimento ruotano l'oggetto attorno al suo punto di ancoraggio. L'icona  $\parallel$  fa ruotare l'oggetto interno al suo punto centrale.

**Punto di ancoraggio** è il punto in cui un oggetto è agganciato alla superficie del progetto. Le dimensioni degli oggetti a dimensioni variabili aumentano o diminuiscono nella direzione opposta al punto di ancoraggio scelto.

**Blocca:** impedisce lo spostamento dell'oggetto durante il processo di progettazione.

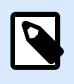

#### **NOTA**

Se l'unità di misura viene modificata, il valore si trasforma automaticamente.

### 3.3.2.5. Generale

La scheda **Generale** identifica l'oggetto e ne imposta lo stato.

**Nome** imposta un ID oggetto univoco. In caso di utilizzo per fare riferimento agli oggetti quando si definiscono funzioni, variabili, script, ecc.

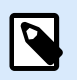

#### **NOTA**

Evitare di usare spazi o caratteri speciali nei nomi degli oggetti.

**Descrizione** consente di aggiungere note e annotazioni per un oggetto. L'opzione risulta utile durante il processo di progettazione dell'etichetta.

Il gruppo **Stato** definisce la visibilità degli oggetti sull'anteprima di stampa e sulle etichette stampate.

- <span id="page-60-0"></span>• **Non stampabile:** impedisce di stampare l'oggetto. L'oggetto resta comunque visibile sull'anteprima di stampa e influenza gli altri oggetti nel posizionamento relativo. Questa opzione è utile quando si stampa su etichette predefinite o appartenenti a uno stock specifico.
- **Visibile**: se la casella di controllo non è selezionata, l'oggetto non appare né sull'anteprima di stampa né sull'etichetta stampata. L'oggetto viene trattato come se non esistesse.

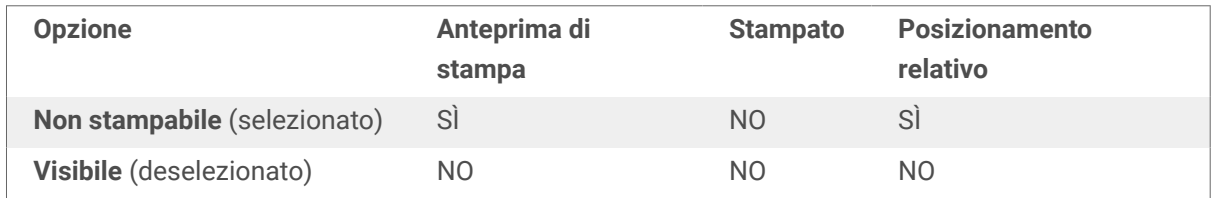

# 3.3.3. Codice a barre

L'oggetto **Codice a barre** consente di aggiungere alle etichette vari tipi di codici a barre con dati codificati.

I dettagli sulle proprietà del codice a barre, i tipi e i metodi di codifica dei dati sono disponibili nell'apposita [sezione Codice a barre.](#page-79-0)

# 3.3.4. Immagine

Usare l'oggetto **Immagine** per aggiungere il contenuto grafico su un'etichetta. Sono supportati i seguenti formati di file:

- Portable Network Graphic (\*.png)
- $\cdot$  PDF (\*.pdf)
- Adobe Photoshop (\*.psd)
- Scalable Vector graphics (\*.svg)
- Paintbrush (\*.pcx)
- Bitmap JPEG (\*.jpg, \*.jpeg, \*.jpe)
- Bitmap TIFF (\*.tif, \*.tiff)
- Enhanced Windows Metafile (\*.emf)
- Windows Metafile (\*.wmf)
- Bitmap Windows (\*.bmp)
- Graphics Interchange Format (\*.gif)

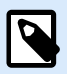

#### **NOTA**

È possibile forzare le immagini alla stampa monocromatica su stampanti per etichette con nastro a colori. È possibile abilitare questa funzionalità aggiungendo il prefisso EP\_BLACKANDWHITE\_ al nome dell'oggetto Immagine **Nume** o attivando l'opzione **Forza colore immagine** nella scheda **Stile**.

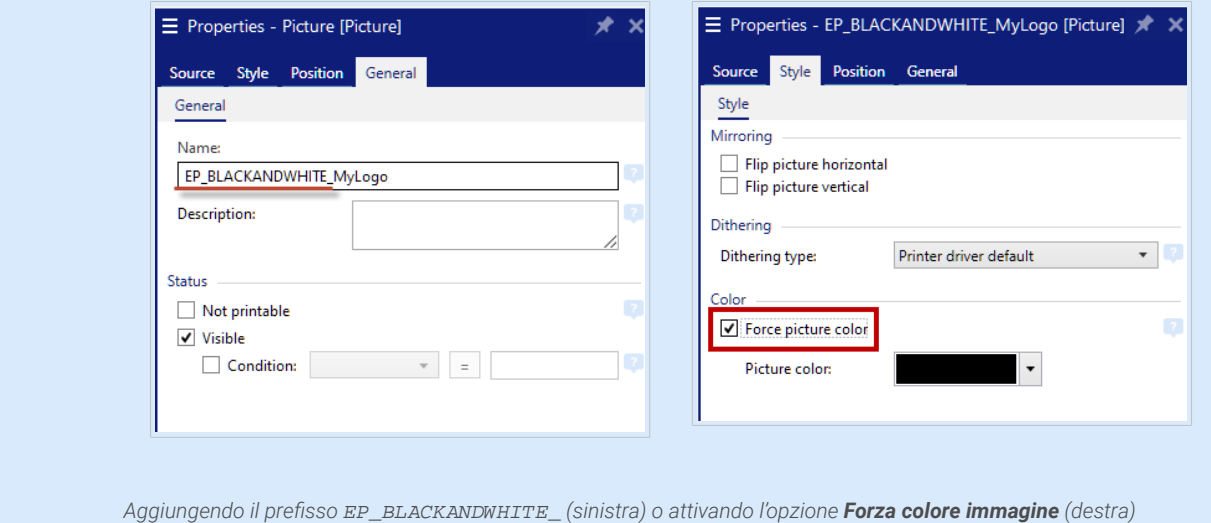

#### 3.3.4.1. Origine

Il campo **Contenuto** consente di immettere il contenuto dell'oggetto.

Per (ri)definire l'oggetto Immagine **Contenuto**, fare clic su **Sfoglia** e individuare il file da visualizzare sull'etichetta.

**Incorpora immagine in un documento:** memorizza l'immagine nel file di etichetta. Il collegamento al file dell'immagine originale viene ignorato.

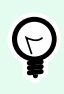

#### **SUGGERIMENTO**

L'incorporamento dell'immagine rende più portatile il file di etichetta, in quanto l'utente non deve includere il file di immagine durante la condivisione dell'etichetta.

**Salva su file l'immagine incorporata:** l'immagine incorporata dell'etichetta viene salvata in un file separato.

#### 3.3.4.2. Stile

**Lavorazione del colore** definisce il tipo di nastri colorati.

**Mirroring** consente di capovolgere l'immagine orizzontalmente o verticalmente.

Il gruppo **Dithering** consente di selezionare il metodo di dithering più appropriato per stampare foto sulle etichette in bianco e nero.

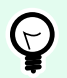

#### **SUGGERIMENTO**

Quando si stampano immagini in bianco e nero, il dithering crea un'illusione di più colori e tonalità variando il motivo di punti neri.

**Tipo dithering** seleziona il metodo di dithering:

• **Impostazione predefinita driver stampante:** non viene selezionato nessun metodo di dithering per l'oggetto immagine. Quando si stampa in bianco e nero, il driver stampante utilizza il proprio metodo di dithering.

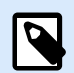

#### **NOTA**

Se per l'oggetto immagine non è impostato il dithering, l'algoritmo può essere selezionato anche usando la finestra di dialogo delle proprietà della stampante. L'algoritmo del dithering selezionato per un oggetto in Desktop designer esclude quello selezionato usando la finestra di dialogo delle proprietà della stampante. Per ulteriori informazioni dettagliate, vedere [modifica delle opzioni di dithering.](#page-116-0)

- **Ordinato:** applica il dithering mediante una mappa di soglia (matrice con celle) sui pixel visualizzati. Se il valore del pixel (scalato nell'intervallo 0-9) è inferiore al numero di celle corrispondenti della matrice, l'algoritmo ritraccia il pixel, altrimenti lo traccia di bianco.
- **Soglia:** imposta una soglia rispetto alla quale viene confrontato ciascun pixel. Se il valore originale del pixel è più elevato rispetto alla soglia, viene reso con il bianco. Più è basso il valore della soglia, più è elevato il numero di pixel fatti diventare bianchi.
- **Floyd Steinberg:** applica il dithering utilizzando la dispersione degli errori. Questo algoritmo genera il risultato più vicino all'originale, ma costituisce l'opzione più lenta.

Il gruppo **Colore** consente di personalizzare il colore di un oggetto grafico.

• **Forza colore immagine:** ricolora l'oggetto grafico dell'etichetta selezionato. Usare la tavolozza a discesa **Colore immagine** per scegliere il colore adatto per l'uso con l'oggetto sull'etichetta stampata.

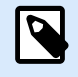

#### **NOTA**

Questa opzione può essere usata con le stampanti a colori che utilizzano l'interfaccia driver stampante avanzata o la modalità di stampa Windows.

#### 3.3.4.3. Posizione

La scheda **Posizione** definisce il posizionamento dell'oggetto e il suo comportamento in relazione alla posizione.

Il gruppo **Posizione** definisce la posizione dell'oggetto.

• Coordinate **X** e **Y:** del punto di ancoraggio.

Il gruppo **Dimensione** imposta le dimensioni dell'oggetto.

- **Larghezza** e **Altezza:** dimensione orizzontale e verticale dell'oggetto.
- **Mantieni proporzioni:** modifica simultanea delle dimensioni dell'oggetto durante il proporzionamento.

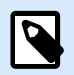

#### **NOTA**

Se l'unità di misura viene modificata in [Proprietà etichetta](#page-39-0), il valore si trasforma automaticamente.

**Angolo di rotazione** è l'angolo dell'oggetto basato sulla superficie del progetto.

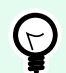

#### **SUGGERIMENTO**

Esistono diversi modi di impostare l'angolo dell'oggetto: immettere manualmente l'angolo, trascinare il dispositivo di scorrimento o fare clic e trascinare l'icona sull'oggetto selezionato. L'angolo di rotazione e il dispositivo di scorrimento ruotano l'oggetto attorno al suo punto di ancoraggio. L'icona  $\parallel$  fa ruotare l'oggetto interno al suo punto centrale.

**Punto di ancoraggio** è il punto in cui un oggetto è agganciato alla superficie del progetto. Le dimensioni degli oggetti a dimensioni variabili aumentano o diminuiscono nella direzione opposta al punto di ancoraggio scelto.

**Blocca:** impedisce lo spostamento dell'oggetto durante il processo di progettazione.

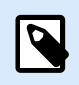

#### **NOTA**

Se l'unità di misura viene modificata, il valore viene convertito automaticamente.

La scheda **Ridimensionamento grafico** è disponibile se l'oggetto immagine è collegato a una variabile. Queste impostazioni definiscono il modo in cui l'oggetto Immagine adatta le proprie dimensioni al file di origine al momento della stampa.

- **Mantieni dimensioni immagine originali:** consente il ridimensionamento dell'immagine disattivata. Le dimensioni dell'immagine restano invariate.
- **Ridimensiona proporzionalmente:** consente il ridimensionamento proporzionale dell'immagine. Le proporzioni delle dimensioni dell'immagine restano fisse.
- **Ridimensiona alle dimensioni progettate:** ridimensionamento dell'immagine orizzontale e verticale per adattarla al riquadro delimitatore. Probabilmente questa opzione distorce l'immagine.

Dimensione originale: visualizza i valori di **Larghezza** e **Altezza** dell'immagine prima di eseguire il ridimensionamento. **Ripristina dimensioni immagine originali** annulla le azioni di ridimensionamento.

#### <span id="page-64-0"></span>3.3.4.4. Generale

La scheda **Generale** identifica l'oggetto e ne imposta lo stato.

**Nome** imposta un ID oggetto univoco. In caso di utilizzo per fare riferimento agli oggetti quando si definiscono funzioni, variabili, script, ecc.

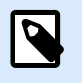

#### **NOTA**

Evitare di usare spazi o caratteri speciali nei nomi degli oggetti.

**Descrizione** consente di aggiungere note e annotazioni per un oggetto. L'opzione risulta utile durante il processo di progettazione dell'etichetta.

Il gruppo **Stato** definisce la visibilità degli oggetti sull'anteprima di stampa e sulle etichette stampate.

- **Non stampabile:** impedisce di stampare l'oggetto. L'oggetto resta comunque visibile sull'anteprima di stampa e influenza gli altri oggetti nel posizionamento relativo. Questa opzione è utile quando si stampa su etichette predefinite o appartenenti a uno stock specifico.
- **Visibile**: se la casella di controllo non è selezionata, l'oggetto non appare né sull'anteprima di stampa né sull'etichetta stampata. L'oggetto viene trattato come se non esistesse.

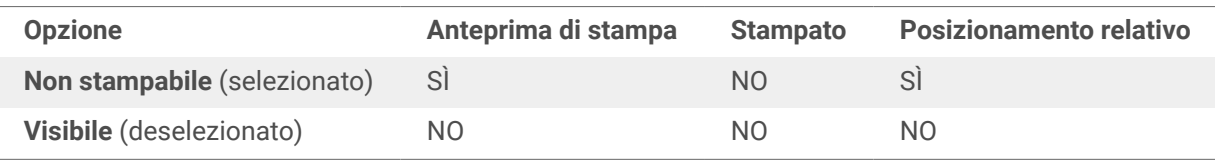

# 3.3.5. Rettangolo

L'oggetto **Rettangolo** crea un riquadro rettangolare su un'etichetta.

#### **Stile**

Il gruppo **Bordato** definisce le impostazioni della linea:

- **Spessore:** spessore della linea dell'oggetto.
- **Stile contorno:** stile della riga dell'oggetto:
	- **Tinta unita:** linea a tinta unita.
	- **Punto:** linea punteggiata.
	- **Trattino:** linea tratteggiata.
	- **Cancella:** alcune parti degli oggetti circostanti diventano invisibili sotto questo oggetto.
- **Colore contorno:** colore della linea.

• **Raggio angolo:** arrotonda gli angoli del rettangolo. I valori più elevati ampliano la curva.

Il gruppo **Riemp.** definisce le impostazioni del riempimento dell'oggetto e del colore.

- **Stile riempimento:** definizione delle proprietà di riempimento dell'oggetto:
	- **Nessuno:** oggetto completamente trasparente.
	- **Cancella:** rende invisibili gli altri oggetti al di sotto di quello attivo.
	- **Tinta unita:** riempie l'oggetto con un colore a tinta unita.
	- **Diagonale destra:** riempie l'oggetto con linee diagonali che salgono verso il lato destro.
	- **Diagonale sinistra:** riempie l'oggetto con linee diagonali che salgono verso il lato sinistro.
	- **Verticale:** riempie l'oggetto con linee verticali.
	- **Orizzontale:** riempie l'oggetto con linee orizzontali.
	- **Incrocia:** riempie l'oggetto con linee incrociate.
	- **Diagonale a croce:** riempie l'oggetto con linee incrociate in senso diagonale.
	- **25% di colore:** l'opacità del colore di riempimento 25 %.
	- **50% di colore:** l'opacità del colore di riempimento 50 %.
	- **75% di colore:** l'opacità del colore di riempimento 75 %.
- **Colore di sfondo:** definizione del colore di riempimento dell'oggetto.

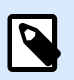

#### **NOTA**

Il sistema non permette che **Stile contorno** e **Stile riempimento** siano impostati contemporaneamente su **Nessuno**.

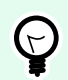

#### **SUGGERIMENTO**

Gli oggetti forma [\(Rettangolo](urn:resource:component:0), [Linea](urn:resource:component:0) ed [Ellissi](#page-70-0)) di NiceLabel 10 ricordano l'ultima impostazione usata. Ogni volta che si aggiunge uno di questi oggetti all'etichetta, esso deve avere lo stesso contorno e le stesse impostazioni di riempimento dell'oggetto forma aggiunto in precedenza.

#### 3.3.5.1. Posizione

La scheda **Posizione** definisce il posizionamento dell'oggetto e il suo comportamento in relazione alla posizione.

Il gruppo **Posizione** definisce la posizione dell'oggetto.

• Coordinate **X** e **Y:** del punto di ancoraggio.

Il gruppo **Dimensione** imposta le dimensioni dell'oggetto.

- **Larghezza** e **Altezza:** dimensione orizzontale e verticale dell'oggetto.
- **Mantieni proporzioni:** modifica simultanea delle dimensioni dell'oggetto durante il proporzionamento.

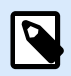

#### **NOTA**

Se l'unità di misura viene modificata in [Proprietà etichetta](#page-39-0), il valore si trasforma automaticamente.

**Angolo di rotazione** è l'angolo dell'oggetto basato sulla superficie del progetto.

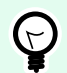

#### **SUGGERIMENTO**

Esistono diversi modi di impostare l'angolo dell'oggetto: immettere manualmente l'angolo, trascinare il dispositivo di scorrimento o fare clic e trascinare l'icona i sull'oggetto selezionato. L'angolo di rotazione e il dispositivo di scorrimento ruotano l'oggetto attorno al suo punto di ancoraggio. L'icona  $\parallel$  fa ruotare l'oggetto interno al suo punto centrale.

**Punto di ancoraggio** è il punto in cui un oggetto è agganciato alla superficie del progetto. Le dimensioni degli oggetti a dimensioni variabili aumentano o diminuiscono nella direzione opposta al punto di ancoraggio scelto.

**Blocca:** impedisce lo spostamento dell'oggetto durante il processo di progettazione.

#### 3.3.5.2. Generale

La scheda **Generale** identifica l'oggetto e ne imposta lo stato.

**Nome** imposta un ID oggetto univoco. In caso di utilizzo per fare riferimento agli oggetti quando si definiscono funzioni, variabili, script, ecc.

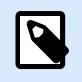

### **NOTA**

Evitare di usare spazi o caratteri speciali nei nomi degli oggetti.

**Descrizione** consente di aggiungere note e annotazioni per un oggetto. L'opzione risulta utile durante il processo di progettazione dell'etichetta.

Il gruppo **Stato** definisce la visibilità degli oggetti sull'anteprima di stampa e sulle etichette stampate.

• **Non stampabile:** impedisce di stampare l'oggetto. L'oggetto resta comunque visibile sull'anteprima di stampa e influenza gli altri oggetti nel posizionamento relativo. Questa opzione è utile quando si stampa su etichette predefinite o appartenenti a uno stock specifico.

<span id="page-67-0"></span>• **Visibile**: se la casella di controllo non è selezionata, l'oggetto non appare né sull'anteprima di stampa né sull'etichetta stampata. L'oggetto viene trattato come se non esistesse.

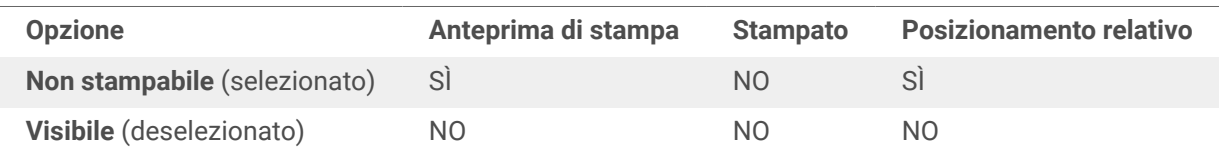

Il gruppo **Ottimizzazione stampa** consente di attivare l'uso degli elementi interni della stampante.

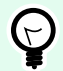

#### **SUGGERIMENTO**

Se è supportata dal modello di stampante selezionato, una condivisione dell'elaborazione degli elementi dell'etichetta viene gestita direttamente dalla stampante (es.: caratteri interni, forme codici a barre). Il processo di stampa viene velocizzato anche a causa della notevole riduzione del traffico di dati.

- **Usa elemento stampante, se supportato:** stampa le etichette usando gli elementi interni della stampante, se la stampante lo consente. Se una stampante selezionata non supporta gli elementi interni della stampante, l'elemento viene inviato come file grafico.
- **Usa sempre elemento stampante:** stampa le etichette usando solo gli elementi della stampante. Se una stampante selezionata non supporta gli elementi interni della stampante, viene visualizzato un messaggio di errore con la spiegazione.
- **Stampa sempre come grafica:** invia e stampa gli oggetti come file grafici. Quando si collega l'oggetto a una variabile, attivare l'opzione **Usa elemento stampante, se supportato** o Usa sempre elemento stampante. La stampa in modalità grafica restituisce un errore di stampa.

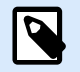

#### **NOTA**

Per stampare questo oggetto come elemento interno della stampante è necessaria l'interfaccia avanzata del driver della stampante combinata con il driver della stampante.

# 3.3.6. Linea

L'oggetto **Linea** crea una linea su un'etichetta.

#### **Stile**

Il gruppo **Bordato** definisce le impostazioni della linea:

• **Spessore:** spessore della linea dell'oggetto.

- **Stile contorno:** stile della riga dell'oggetto:
	- **Tinta unita:** linea a tinta unita.
	- **Punto:** linea punteggiata.
	- **Trattino:** linea tratteggiata.
	- **Cancella:** alcune parti degli oggetti circostanti diventano invisibili sotto questo oggetto.
- **Colore contorno:** colore della linea.

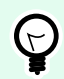

#### **SUGGERIMENTO**

Gli oggetti forma ([Rettangolo](urn:resource:component:0), [Linea](urn:resource:component:0) ed [Ellissi](#page-70-0)) di NiceLabel 10 ricordano l'ultima impostazione usata. Ogni volta che si aggiunge uno di questi oggetti all'etichetta, esso deve avere lo stesso contorno e le stesse impostazioni di riempimento dell'oggetto forma aggiunto in precedenza.

#### 3.3.6.1. Posizione

La scheda **Posizione** definisce il posizionamento dell'oggetto e il suo comportamento in relazione alla posizione.

Il gruppo **Posizione** definisce la posizione dell'oggetto.

- Coordinate **X** e **Y:** del punto di ancoraggio.
- **Lunghezza:** imposta la lunghezza della riga.

Se l'unità di misura viene modificata in [Proprietà etichetta](#page-39-0), il valore si trasforma automaticamente.

**Angolo di rotazione** è l'angolo dell'oggetto basato sulla superficie del progetto.

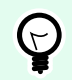

#### **SUGGERIMENTO**

Esistono diversi modi di impostare l'angolo dell'oggetto: immettere manualmente l'angolo, trascinare il dispositivo di scorrimento o fare clic e trascinare l'icona i sull'oggetto selezionato. L'angolo di rotazione e il dispositivo di scorrimento ruotano l'oggetto attorno al suo punto di ancoraggio. L'icona 1 fa ruotare l'oggetto interno al suo punto centrale.

**Blocca:** impedisce lo spostamento dell'oggetto durante il processo di progettazione.

#### 3.3.6.2. Generale

La scheda **Generale** identifica l'oggetto e ne imposta lo stato.

**Nome** imposta un ID oggetto univoco. In caso di utilizzo per fare riferimento agli oggetti quando si definiscono funzioni, variabili, script, ecc.

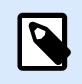

#### **NOTA**

Evitare di usare spazi o caratteri speciali nei nomi degli oggetti.

**Descrizione** consente di aggiungere note e annotazioni per un oggetto. L'opzione risulta utile durante il processo di progettazione dell'etichetta.

Il gruppo **Stato** definisce la visibilità degli oggetti sull'anteprima di stampa e sulle etichette stampate.

- **Non stampabile:** impedisce di stampare l'oggetto. L'oggetto resta comunque visibile sull'anteprima di stampa e influenza gli altri oggetti nel posizionamento relativo. Questa opzione è utile quando si stampa su etichette predefinite o appartenenti a uno stock specifico.
- **Visibile**: se la casella di controllo non è selezionata, l'oggetto non appare né sull'anteprima di stampa né sull'etichetta stampata. L'oggetto viene trattato come se non esistesse.

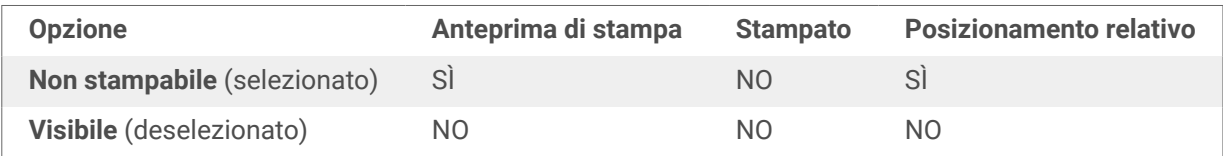

Il gruppo **Ottimizzazione stampa** consente di attivare l'uso degli elementi interni della stampante.

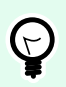

#### **SUGGERIMENTO**

Se è supportata dal modello di stampante selezionato, una condivisione dell'elaborazione degli elementi dell'etichetta viene gestita direttamente dalla stampante (es.: caratteri interni, forme codici a barre). Il processo di stampa viene velocizzato anche a causa della notevole riduzione del traffico di dati.

- **Usa elemento stampante, se supportato:** stampa le etichette usando gli elementi interni della stampante, se la stampante lo consente. Se una stampante selezionata non supporta gli elementi interni della stampante, l'elemento viene inviato come file grafico.
- **Usa sempre elemento stampante:** stampa le etichette usando solo gli elementi della stampante. Se una stampante selezionata non supporta gli elementi interni della stampante, viene visualizzato un messaggio di errore con la spiegazione.
- **Stampa sempre come grafica:** invia e stampa gli oggetti come file grafici. Quando si collega l'oggetto a una variabile, attivare l'opzione **Usa elemento stampante, se supportato** o Usa sempre elemento stampante. La stampa in modalità grafica restituisce un errore di stampa.

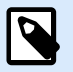

## **NOTA**

Per stampare questo oggetto come elemento interno della stampante è necessaria l'interfaccia avanzata del driver della stampante combinata con il driver della stampante.

# <span id="page-70-0"></span>3.3.7. Ellisse

L'oggetto **Ellisse** crea un oggetto circolare su un'etichetta.

#### **Stile**

Il gruppo **Bordato** definisce le impostazioni della linea:

- **Spessore:** spessore della linea dell'oggetto.
- **Stile contorno:** stile della riga dell'oggetto:
	- **Tinta unita:** linea a tinta unita.
	- **Punto:** linea punteggiata.
	- **Trattino:** linea tratteggiata.
	- **Cancella:** alcune parti degli oggetti circostanti diventano invisibili sotto questo oggetto.
- **Colore contorno:** colore della linea.

Il gruppo **Riemp.** definisce le impostazioni del riempimento dell'oggetto e del colore.

- **Stile riempimento:** definizione delle proprietà di riempimento dell'oggetto:
	- **Nessuno:** oggetto completamente trasparente.
	- **Cancella:** rende invisibili gli altri oggetti al di sotto di quello attivo.
	- **Tinta unita:** riempie l'oggetto con un colore a tinta unita.
	- **Diagonale destra:** riempie l'oggetto con linee diagonali che salgono verso il lato destro.
	- **Diagonale sinistra:** riempie l'oggetto con linee diagonali che salgono verso il lato sinistro.
	- **Verticale:** riempie l'oggetto con linee verticali.
	- **Orizzontale:** riempie l'oggetto con linee orizzontali.
	- **Incrocia:** riempie l'oggetto con linee incrociate.
	- **Diagonale a croce:** riempie l'oggetto con linee incrociate in senso diagonale.
	- **25% di colore:** l'opacità del colore di riempimento 25 %.
	- **50% di colore:** l'opacità del colore di riempimento 50 %.
	- **75% di colore:** l'opacità del colore di riempimento 75 %.
- **Colore di sfondo:** definizione del colore di riempimento dell'oggetto.

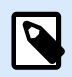

#### **NOTA**

Il sistema non permette che **Stile contorno** e **Stile riempimento** siano impostati contemporaneamente su **Nessuno**.

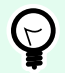

#### **SUGGERIMENTO**

Gli oggetti forma (Rettangolo, Linea ed Ellissi) di NiceLabel 10 ricordano l'ultima impostazione usata. Ogni volta che si aggiunge uno di questi oggetti all'etichetta, esso deve avere lo stesso contorno e le stesse impostazioni di riempimento dell'oggetto forma aggiunto in precedenza.

#### 3.3.7.1. Posizione

La scheda **Posizione** definisce il posizionamento dell'oggetto e il suo comportamento in relazione alla posizione.

Il gruppo **Posizione** definisce la posizione dell'oggetto.

• Coordinate **X** e **Y:** del punto di ancoraggio.

Il gruppo **Dimensione** imposta le dimensioni dell'oggetto.

- **Larghezza** e **Altezza:** dimensione orizzontale e verticale dell'oggetto.
- **Mantieni proporzioni:** modifica simultanea delle dimensioni dell'oggetto durante il proporzionamento.

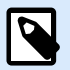

#### **NOTA**

Se l'unità di misura viene modificata in [Proprietà etichetta](#page-39-0), il valore si trasforma automaticamente.

**Angolo di rotazione** è l'angolo dell'oggetto basato sulla superficie del progetto.

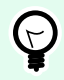

#### **SUGGERIMENTO**

Esistono diversi modi di impostare l'angolo dell'oggetto: immettere manualmente l'angolo, trascinare il dispositivo di scorrimento o fare clic e trascinare l'icona i sull'oggetto selezionato. L'angolo di rotazione e il dispositivo di scorrimento ruotano l'oggetto attorno al suo punto di ancoraggio. L'icona fa ruotare l'oggetto interno al suo punto centrale.

**Punto di ancoraggio** è il punto in cui un oggetto è agganciato alla superficie del progetto. Le dimensioni degli oggetti a dimensioni variabili aumentano o diminuiscono nella direzione opposta al punto di ancoraggio scelto.
**Blocca:** impedisce lo spostamento dell'oggetto durante il processo di progettazione.

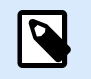

### **NOTA**

Se l'unità di misura viene modificata, il valore si trasforma automaticamente.

#### 3.3.7.2. Generale

La scheda **Generale** identifica l'oggetto e ne imposta lo stato.

**Nome** imposta un ID oggetto univoco. In caso di utilizzo per fare riferimento agli oggetti quando si definiscono funzioni, variabili, script, ecc.

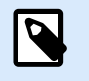

#### **NOTA**

Evitare di usare spazi o caratteri speciali nei nomi degli oggetti.

**Descrizione** consente di aggiungere note e annotazioni per un oggetto. L'opzione risulta utile durante il processo di progettazione dell'etichetta.

Il gruppo **Stato** definisce la visibilità degli oggetti sull'anteprima di stampa e sulle etichette stampate.

- **Non stampabile:** impedisce di stampare l'oggetto. L'oggetto resta comunque visibile sull'anteprima di stampa e influenza gli altri oggetti nel posizionamento relativo. Questa opzione è utile quando si stampa su etichette predefinite o appartenenti a uno stock specifico.
- **Visibile**: se la casella di controllo non è selezionata, l'oggetto non appare né sull'anteprima di stampa né sull'etichetta stampata. L'oggetto viene trattato come se non esistesse.

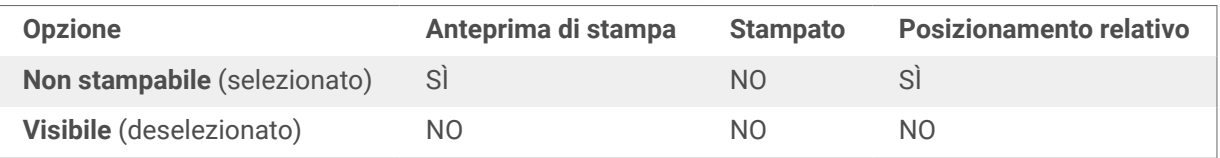

Il gruppo **Ottimizzazione stampa** consente di attivare l'uso degli elementi interni della stampante.

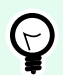

#### **SUGGERIMENTO**

Se è supportata dal modello di stampante selezionato, una condivisione dell'elaborazione degli elementi dell'etichetta viene gestita direttamente dalla stampante (es.: caratteri interni, forme codici a barre). Il processo di stampa viene velocizzato anche a causa della notevole riduzione del traffico di dati.

• **Usa elemento stampante, se supportato:** stampa le etichette usando gli elementi interni della stampante, se la stampante lo consente. Se una stampante selezionata non supporta gli elementi interni della stampante, l'elemento viene inviato come file grafico.

- **Usa sempre elemento stampante:** stampa le etichette usando solo gli elementi della stampante. Se una stampante selezionata non supporta gli elementi interni della stampante, viene visualizzato un messaggio di errore con la spiegazione.
- **Stampa sempre come grafica:** invia e stampa gli oggetti come file grafici. Quando si collega l'oggetto a una variabile, attivare l'opzione **Usa elemento stampante, se supportato** o Usa sempre elemento stampante. La stampa in modalità grafica restituisce un errore di stampa.

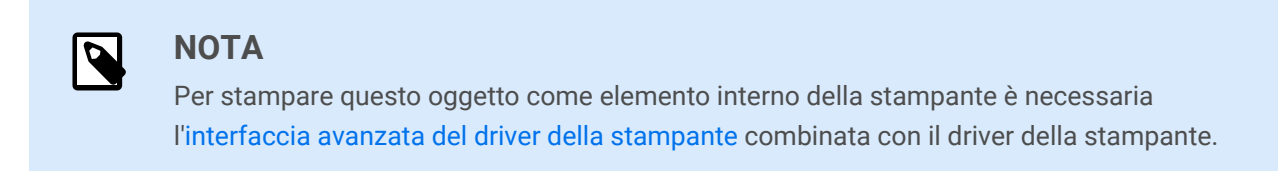

### 3.3.8. Inverti

### 3.3.8.1. Informazioni su

L'oggetto **Inverti** inverte il colore dell'oggetto sottostante.

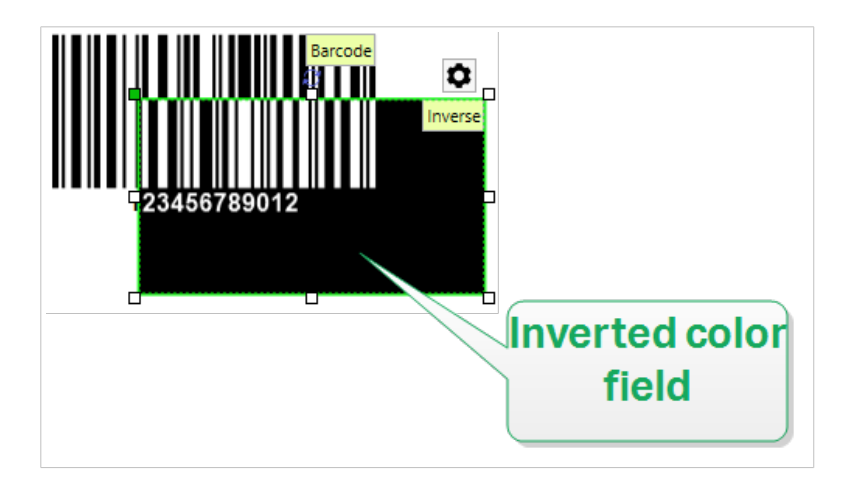

### 3.3.8.2. Stile

La scheda **Stile** contiene l'impostazione **Rotondità angolo**.

È possibile definire la rotondità degli angoli dell'oggetto **Inverso** I valori più elevati ampliano la curva.

### 3.3.8.3. Posizione

La scheda **Posizione** definisce il posizionamento dell'oggetto e il suo comportamento in relazione alla posizione.

Il gruppo **Posizione** definisce la posizione dell'oggetto.

• Coordinate **X** e **Y:** del punto di ancoraggio.

Il gruppo **Dimensione** imposta le dimensioni dell'oggetto.

- **Larghezza** e **Altezza:** dimensione orizzontale e verticale dell'oggetto.
- **Mantieni proporzioni:** modifica simultanea delle dimensioni dell'oggetto durante il proporzionamento.

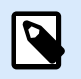

#### **NOTA**

Se l'unità di misura viene modificata in [Proprietà etichetta](#page-39-0), il valore si trasforma automaticamente.

**Angolo di rotazione** è l'angolo dell'oggetto basato sulla superficie del progetto.

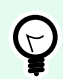

### **SUGGERIMENTO**

Esistono diversi modi di impostare l'angolo dell'oggetto: immettere manualmente l'angolo, trascinare il dispositivo di scorrimento o fare clic e trascinare l'icona i sull'oggetto selezionato. L'angolo di rotazione e il dispositivo di scorrimento ruotano l'oggetto attorno al suo punto di ancoraggio. L'icona  $\mathbf{f}$  fa ruotare l'oggetto interno al suo punto centrale.

**Punto di ancoraggio** è il punto in cui un oggetto è agganciato alla superficie del progetto. Le dimensioni degli oggetti a dimensioni variabili aumentano o diminuiscono nella direzione opposta al punto di ancoraggio scelto.

**Blocca:** impedisce lo spostamento dell'oggetto durante il processo di progettazione.

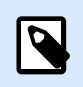

#### **NOTA**

Se l'unità di misura viene modificata, il valore si trasforma automaticamente.

### 3.3.8.4. Generale

La scheda **Generale** identifica l'oggetto e ne imposta lo stato.

**Nome** imposta un ID oggetto univoco. In caso di utilizzo per fare riferimento agli oggetti quando si definiscono funzioni, variabili, script, ecc.

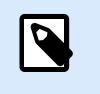

#### **NOTA**

Evitare di usare spazi o caratteri speciali nei nomi degli oggetti.

**Descrizione** consente di aggiungere note e annotazioni per un oggetto. L'opzione risulta utile durante il processo di progettazione dell'etichetta.

Il gruppo **Stato** definisce la visibilità degli oggetti sull'anteprima di stampa e sulle etichette stampate.

- **Non stampabile:** impedisce di stampare l'oggetto. L'oggetto resta comunque visibile sull'anteprima di stampa e influenza gli altri oggetti nel posizionamento relativo. Questa opzione è utile quando si stampa su etichette predefinite o appartenenti a uno stock specifico.
- **Visibile**: se la casella di controllo non è selezionata, l'oggetto non appare né sull'anteprima di stampa né sull'etichetta stampata. L'oggetto viene trattato come se non esistesse.

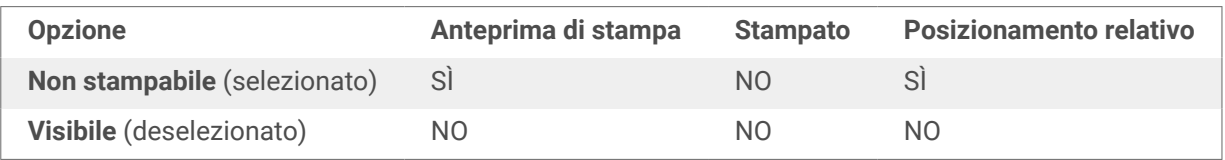

Il gruppo **Ottimizzazione stampa** consente di attivare l'uso degli elementi interni della stampante.

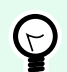

### **SUGGERIMENTO**

Se è supportata dal modello di stampante selezionato, una condivisione dell'elaborazione degli elementi dell'etichetta viene gestita direttamente dalla stampante (es.: caratteri interni, forme codici a barre). Il processo di stampa viene velocizzato anche a causa della notevole riduzione del traffico di dati.

- **Usa elemento stampante, se supportato:** stampa le etichette usando gli elementi interni della stampante, se la stampante lo consente. Se una stampante selezionata non supporta gli elementi interni della stampante, l'elemento viene inviato come file grafico.
- **Usa sempre elemento stampante:** stampa le etichette usando solo gli elementi della stampante. Se una stampante selezionata non supporta gli elementi interni della stampante, viene visualizzato un messaggio di errore con la spiegazione.
- **Stampa sempre come grafica:** invia e stampa gli oggetti come file grafici.

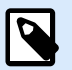

#### **NOTA**

Se l'interfaccia del driver di stampa avanzata è disabilitata, l'oggetto inverso può essere stampato solo come grafica. Prima di stampare, assicurarsi che la modalità di stampa Windows sia attivata. Fare doppio clic sulla superficie di progettazione per aprire la finestra di dialogo **Proprietà etichetta** e passare al pannello **Stampante** > **Stampa** > disabilitare l'opzione **Usa interfaccia driver stampante avanzata**.

### 3.4. Lavorare con gli oggetti

Questa sezione descrive come lavorare con gli [oggetti](#page-6-0) in modo che si uniscano con il progetto di un'[etichetta](#page-44-0).

L'oggetto è un elemento costitutivo di base di qualsiasi etichetta. Ciascun oggetto è dedicato a un tipo di contenuto specifico. Vedere gli argomenti sulle proprietà degli oggetti relative allo stile e al contenuto.

Queste sono le azioni comuni per più tipi di oggetti:

- Aggiunta di un oggetto: aggiunge un oggetto alla superficie di progettazione.
- Raggruppamento: a comportare più oggetti come un unico oggetto.
- [Rotazione:](#page-77-0) cambia l'angolo di un oggetto selezionato.
- Ridimensionamento: imposta le dimensioni di un oggetto.
- [Allineamento:](#page-23-0) allinea le posizioni degli oggetti.

### 3.4.1. Aggiunta di oggetti

Per aggiungere un oggetto a un'etichetta sono disponibili più metodi. Utilizzare quello più pratico:

- **Clic e clic:** fare clic sull'oggetto negli strumenti dell'oggetto. Il cursore del mouse si trasforma. Fare clic sulla superficie del progetto: l'oggetto selezionato appare nel punto in cui si era fatto clic.
- **Clic e trascinamento** fare clic sull'oggetto negli strumenti dell'oggetto. Il cursore del mouse si trasforma. Fare clic sulla superficie del progetto ed eseguire un trascinamento per definire le dimensioni dell'oggetto aggiunto.

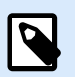

#### **NOTA**

Le dimensioni dell'oggetto [Testo](#page-54-0) non possono essere definite utilizzando questo metodo: le sue dimensioni sono definite dinamicamente.

- **Trascinamento e rilascio:** fare clic sull'oggetto negli strumenti dell'oggetto e trascinarlo sulla superficie del progetto. L'oggetto selezionato appare nella posizione in cui viene rilasciato il pulsante del mouse.
- **Copia e incolla:** il contenuto grafico e testuale può essere incollato direttamente sulla superficie del progetto. Le seguenti regole si applicano quando si copiano gli elementi e li si incollano direttamente su un'etichetta:
	- Il contenuto grafico degli Appunti è incollato come oggetto incorporato [Immagine.](#page-60-0)
	- La singola riga di testo viene incollata come oggetto [Testo](#page-54-0).

### 3.4.2. Raggruppamento

Per far sì che più oggetti di un'etichetta si comportino come un oggetto unico, aggiungerli a un gruppo. Per raggruppare gli oggetti:

- <span id="page-77-0"></span>• Contornare con un mouse gli oggetti da raggruppare. Viene visualizzato un rettangolo che contrassegna gli oggetti selezionati. Fare clic con il pulsante destro del mouse e selezionare **Oggetti gruppo** per creare un gruppo di oggetti.
- Tenere premuto il tasto <Maiusc> e fare clic sugli oggetti da raggruppare. Per selezionare più oggetti: fare clic con il pulsante destro del mouse e selezionare **Raggruppa oggetti** per creare un gruppo di oggetti.

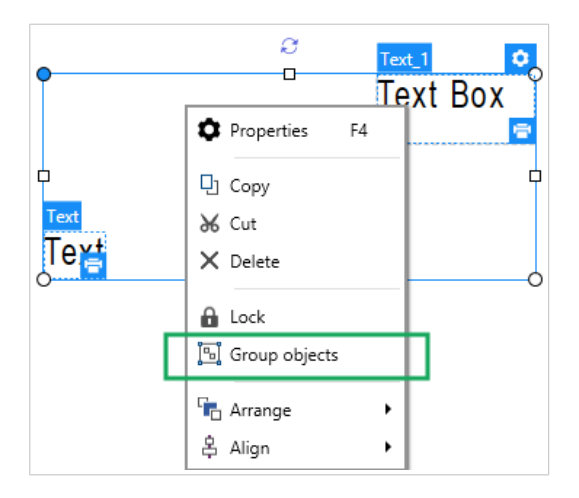

### 3.4.3. Rotazione

L'angolo di un oggetto può essere impostato in due modi:

- Immettere l'angolo manualmente, in gradi, oppure trascinare il dispositivo di scorrimento. L'oggetto ruota attorno al suo punto di ancoraggio. I comandi di rotazione sono accessibile in due modi:
	- Fare clic su **Posizione** nel [gruppo Posizionamento](#page-25-0) della scheda Progetta.
	- Passare a **Proprietà oggetto** > **Posizione** > **Angolo di rotazione**.
- Fare clic e trascinare l'icona i accanto all'oggetto selezionato. L'icona i fa ruotare l'oggetto interno al suo punto centrale.

**Punto di ancoraggio** indica il punto in cui un oggetto viene ancorato sulla superficie del progetto. Le dimensioni degli oggetti a dimensioni variabili aumentano o diminuiscono nella direzione opposta al punto di ancoraggio scelto.

# 3.5. Salvataggio di etichette

Assicurarsi che il lavoro venga sempre salvato durante il processo di progettazione di un'etichetta. Per salvare un'etichetta, procedere come segue.

- 1. Passare alla **[scheda File](#page-13-0)** (sfondo).
- 2. Fare clic su **[Salva con nome](#page-15-0)**.
- 3. Fare clic su **Sfoglia** per selezionare la posizione in cui memorizzare il file di etichetta.
- 4. Dopo che si è aperta la finestra di dialogo **Salva**, immettere il nome dell'etichetta. Il nome dell'etichetta diventa visibile nella barra del titolo dell'applicazione.

### 3.5.1. File di etichetta

Quando si lavora con Designer Express , l'etichetta viene salvata in formato .nlbl. Un singolo file .nlbl include un'unica etichetta oppure un insieme di etichette.

### 3.5.2. Archiviazione di etichette

È possibile definire le cartelle in cui vengono memorizzati i etichette, grafica, stock e database. Le posizioni predefinite sono impostate in **File** > **Opzioni** > **Cartelle**. La posizione esatta sul disco rigido varia a seconda del sistema operativo Windows, in quanto non tutte le versioni di Windows utilizzano gli stessi percorsi assoluti.

Desktop designer utilizza le cartelle selezionate come posizione predefinita per cercare i file e memorizzarli.

Qualsiasi altra cartella può essere usata per archiviare le etichette. Fare clic su **Sfoglia** per selezionarne una.

# 4. Codice a barre

Desktop designer supporta un'ampia gamma di tipi di codice a barre 1D e 2D da stampare sulle etichette. Ciascun tipo di codice a barre è configurabile in base a standard specifici.

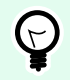

### **SUGGERIMENTO**

Quando si codifica il contenuto del codice a barre, assicurarsi che i caratteri usati, la lunghezza e gli identificatori siano conformi alle linee guida standard sui codici a barre.

In Desktop designer sono disponibili i seguenti tipi di codici a barre:

- [Codici a barre 1D e 2D](#page-83-0)
- [Sottotipi di codici a barre GS1](#page-96-0)

In Desktop designer, i codici a barre vengono aggiunti a un'etichetta mediante l'oggetto codice a barre. Per codificare correttamente i dati e impostare le proprietà dell'oggetto codice a barre, leggere le sezioni seguenti. Ciascuna di queste sezioni descrive le proprietà dell'oggetto codice a barre. Per iniziare a modificarle, fare doppio clic sull'oggetto per aprire la [finestra delle proprietà dell'oggetto](#page-38-0).

# 4.1. Codice a barre

**Tipo codice a barre** definisce il tipo di codice a barre specifico da usare per codificare i dati.

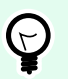

### **SUGGERIMENTO**

Per impostazione predefinita, è selezionato il tipo di codice a barre Code128. Per ulteriori informazioni sui tipi di codici a barre disponibili, consultare la sezione [Tipi di codici a barre](#page-83-0) [e Impostazioni disponibili.](#page-83-0)

- **Dimensione X:** larghezza della barra più stretta nel codice a barre.
- **Altezza:** dimensione verticale del codice a barre.
- **Proporzioni** definisce le proporzioni tra le larghezze ridotte e ampie del codice a barre. Ciascun intervallo di tipo di codice a barre delle proporzioni consentite è limitato dallo standard. Desktop designer consente di utilizzare solo proporzioni valide. Per impostazione predefinita, le proporzioni sono impostate su 3. Ciò significa che la barra ampia è pari a 3 volte la larghezza di una barra ridotta.

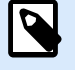

#### **NOTA**

Le proporzioni disponibili dipendono dalla **dimensione X** selezionata. Se si cambia la dimensione X, ciò influisce anche sulla selezione delle proporzioni disponibili.

• **Altezza riga** definisce l'altezza di una singola riga di dati nei codici a barre 2D. L'altezza della riga è specificata come un multiplo della **dimensione X**. Ad esempio, "3x" significa che la riga è 3 volte la **dimensione X**.

**Proprietà effettive basate sulla stampante selezionata** visualizza la dimensione X come essa apparirebbe stampata su un'etichetta utilizzando la stampante selezionata correntemente.

**Colore** definisce il colore del codice a barre.

# 4.2. Cifra di controllo

**Cifra di controllo** consente a qualsiasi sistema di scansione di verificare che il numero acquisito da un codice a barre venga letto correttamente.

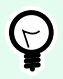

### **SUGGERIMENTO**

La cifra di controllo è derivata dalle cifre del codice a barre precedente ed è la cifra finale di un codice a barre.

**Includi la cifra di controllo** stabilisce se la cifra di controllo è inclusa o meno in un codice a barre.

• **Genera automaticamente cifra di controllo:** calcolo automatico della cifra di controllo.

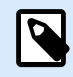

### **NOTA**

Se i dati includono già una cifra di controllo non valido, Desktop designer la sostituisce con un valore corretto.

- **Verifica la cifra di controllo fornita** verifica della cifra di controllo fornita manualmente. Se le cifre di controllo sono errate, viene visualizzato un messaggio di errore.
- **Visualizza cifra controllo leggibile dall'uomo** cifra di controllo inclusa nel testo del codice a barre leggibile.

# 4.3. Leggibile dall'uomo

Il testo **Leggibile dall'uomo** visualizza il contenuto di dati di codici a barre leggibili ubicato al di sotto o al di sopra del codice a barre. Il suo ruolo consiste nel fornire supporto nel caso in cui il codice a barre sia danneggiato o di scarsa qualità.

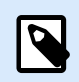

#### **NOTA**

La scheda **Leggibile dall'uomo** è visibile con i tipi di codici a barre supportati.

- **Non leggibile dall'uomo:** il codice a barre viene rappresentato come testo non in chiaro.
- **Sopra il codice a barre:** il testo in chiaro si trova al di sopra del codice a barre.
- **Sotto il codice a barre:** il testo in chiaro si trova al di sotto del codice a barre.

Il gruppo **Stile** consente di impostare proprietà personalizzate per il testo in chiaro.

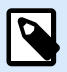

#### **NOTA**

Se si decide di personalizzare il testo in chiaro, il codice a barre non può più essere utilizzato come un elemento interno della stampante. Esso viene inviato alla stampante e stampato come elemento grafico.

- **Carattere personalizzato:** consente di selezionare i caratteri e le relative dimensioni. I caratteri interni della stampante non possono essere usati come caratteri in chiaro personalizzati.
- **Proporzioni automatiche dei caratteri:** se l'opzione è attivata (impostazione predefinita), il testo in chiaro si ingrandisce o riduce proporzionalmente insieme al cambiamento delle dimensioni del codice a barre. Per impostare dimensioni personalizzate per il testo in chiaro, disattivare questa opzione e selezionare le dimensioni di caratteri appropriate.
- **Grassetto:** applica il grassetto al testo in chiaro.
- **Corsivo:** mette in corsivo il testo in chiaro.

### 4.4. Barra portatrice

**Barra portatrice** è un bordo che circonda il codice a barre. Il suo scopo è proteggere l'immagine del codice a barre e migliorarne l'affidabilità di lettura.

- **Spessore fisso:** larghezza della barra portatrice definita automaticamente.
- **Spessore variabile:** larghezza della barra portatrice definita dall'utente.
- **Moltiplicatore spessore:** fattore di larghezza della barra portatrice.
- **Mostra barre verticali:** barre portatrici verticali visualizzate o nascoste.

# 4.5. Dettagli

I **Dettagli** differiscono a seconda degli standard del codice a barre. Definire le opzioni assegnate relativamente al tipo di codice a barre selezionato correntemente. I dettagli per i codici a barre 1D e 2D sono descritti nelle apposite sezioni:

- [Dettagli codice a barre 1D](#page-98-0)
- [Dettagli codice a barre 2D](#page-99-0)

# 4.6. Posizione

La scheda **Posizione** definisce il posizionamento dell'oggetto e il suo comportamento in relazione alla posizione.

Il gruppo **Posizione** definisce la posizione dell'oggetto.

• Coordinate **X** e **Y:** del punto di ancoraggio.

Il gruppo **Dimensione** imposta le dimensioni dell'oggetto.

- **Larghezza** e **Altezza:** dimensione orizzontale e verticale dell'oggetto.
- **Mantieni proporzioni:** modifica simultanea delle dimensioni dell'oggetto durante il proporzionamento.

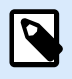

#### **NOTA**

Se l'unità di misura viene modificata in [Proprietà etichetta](#page-39-0), il valore si trasforma automaticamente.

**Angolo di rotazione** è l'angolo dell'oggetto basato sulla superficie del progetto.

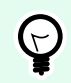

### **SUGGERIMENTO**

Esistono diversi modi di impostare l'angolo dell'oggetto: immettere manualmente l'angolo, trascinare il dispositivo di scorrimento o fare clic e trascinare l'icona sull'oggetto selezionato. L'angolo di rotazione e il dispositivo di scorrimento ruotano l'oggetto attorno al suo punto di ancoraggio. L'icona 1 fa ruotare l'oggetto interno al suo punto centrale.

**Punto di ancoraggio** è il punto in cui un oggetto è agganciato alla superficie del progetto. Le dimensioni degli oggetti a dimensioni variabili aumentano o diminuiscono nella direzione opposta al punto di ancoraggio scelto.

**Blocca:** impedisce lo spostamento dell'oggetto durante il processo di progettazione.

# 4.7. Generale

La scheda **Generale** identifica l'oggetto e ne imposta lo stato.

**Nome** imposta un ID oggetto univoco. In caso di utilizzo per fare riferimento agli oggetti quando si definiscono funzioni, variabili, script, ecc.

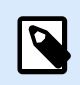

### **NOTA**

Evitare di usare spazi o caratteri speciali nei nomi degli oggetti.

<span id="page-83-0"></span>**Descrizione** consente di aggiungere note e annotazioni per un oggetto. L'opzione risulta utile durante il processo di progettazione dell'etichetta.

Il gruppo **Stato** definisce la visibilità degli oggetti sull'anteprima di stampa e sulle etichette stampate.

- **Non stampabile:** impedisce di stampare l'oggetto. L'oggetto resta comunque visibile sull'anteprima di stampa e influenza gli altri oggetti nel posizionamento relativo. Questa opzione è utile quando si stampa su etichette predefinite o appartenenti a uno stock specifico.
- **Visibile**: se la casella di controllo non è selezionata, l'oggetto non appare né sull'anteprima di stampa né sull'etichetta stampata. L'oggetto viene trattato come se non esistesse.

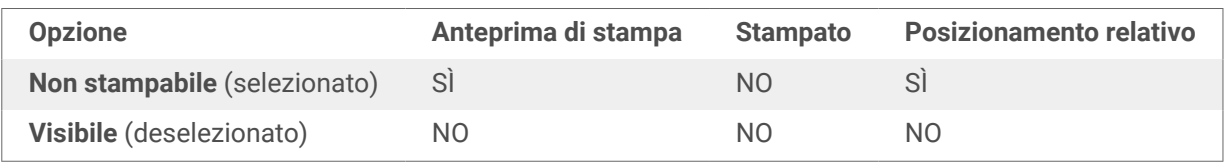

# 4.8. Codici a barre disponibili e relative impostazioni

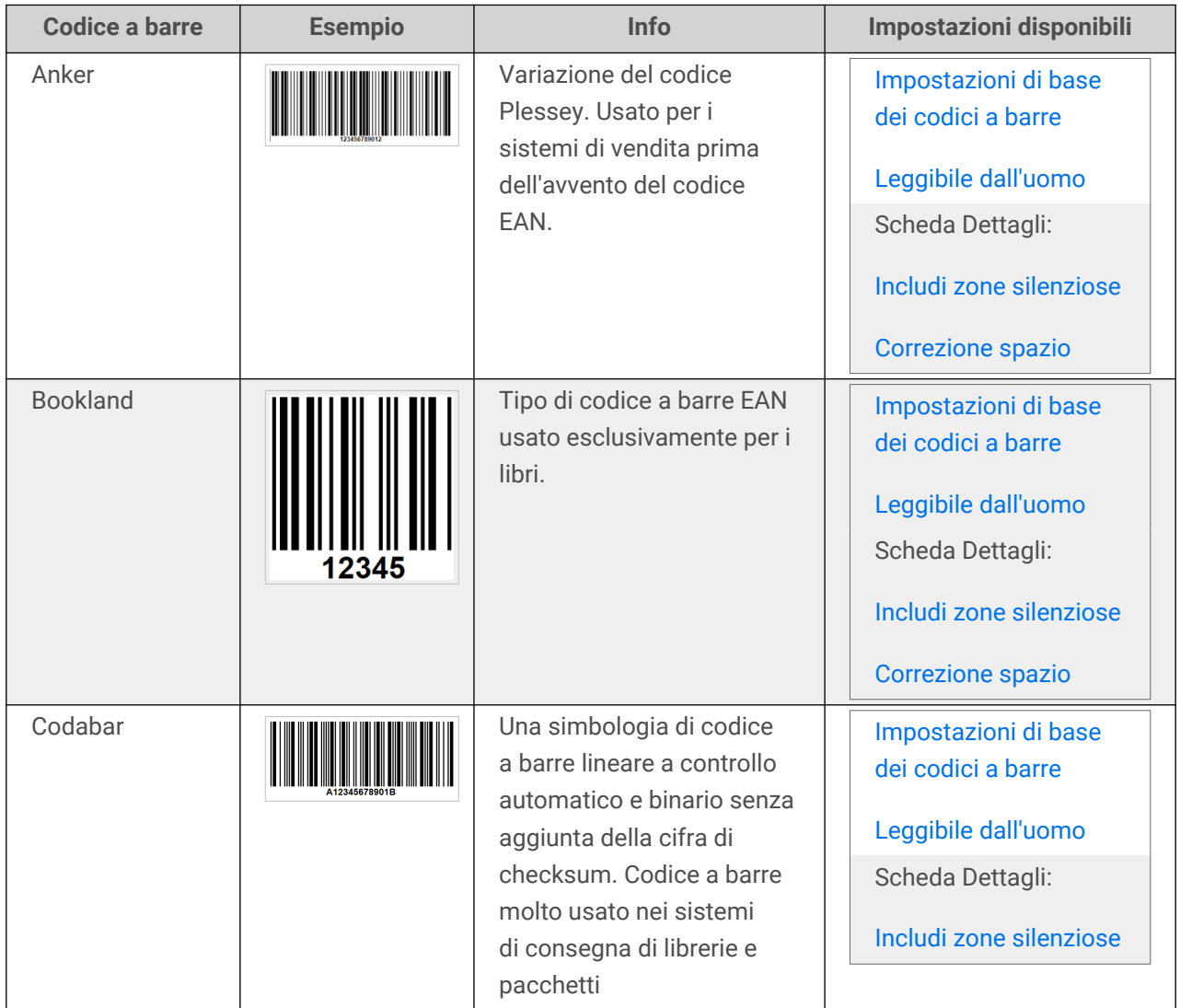

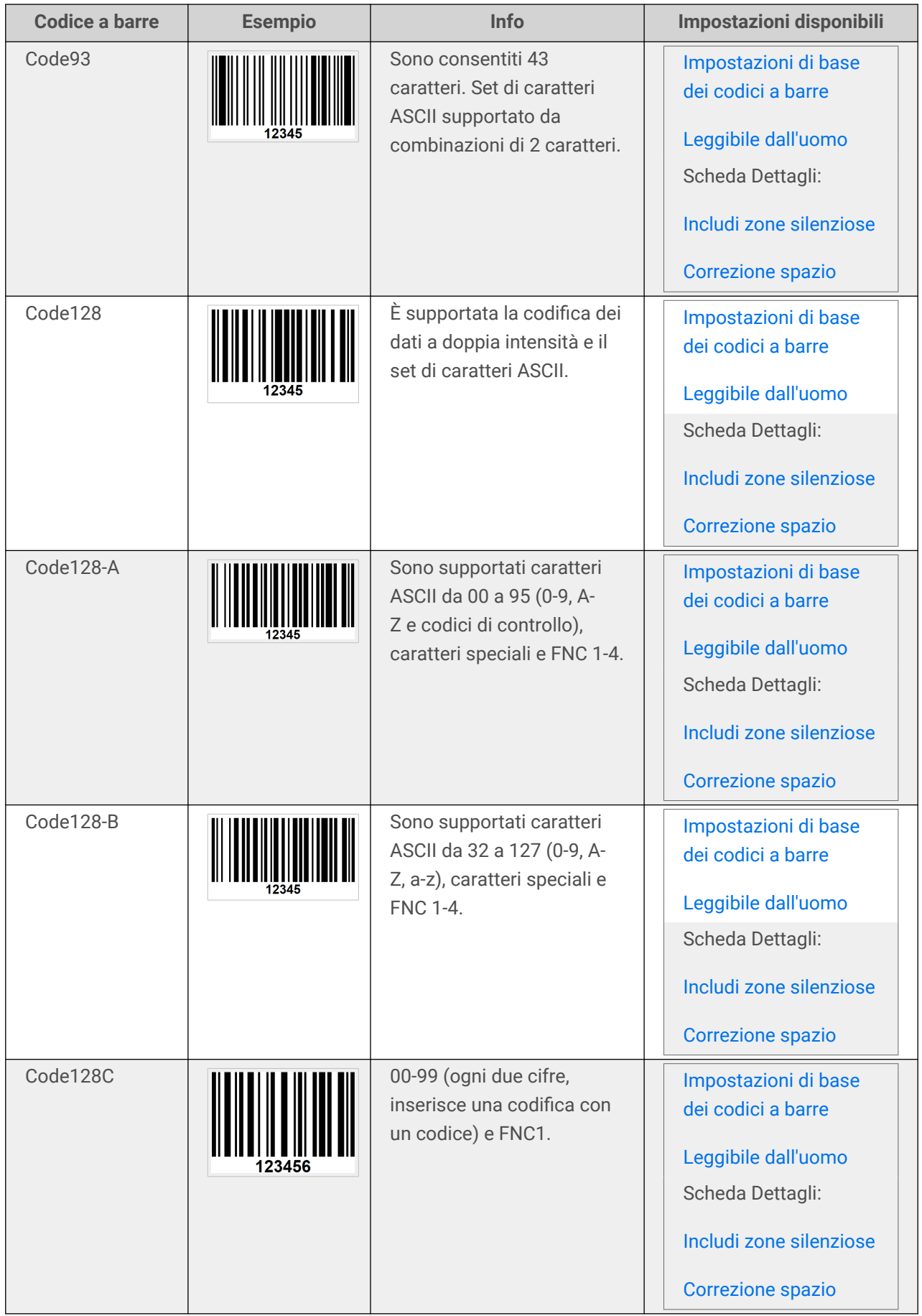

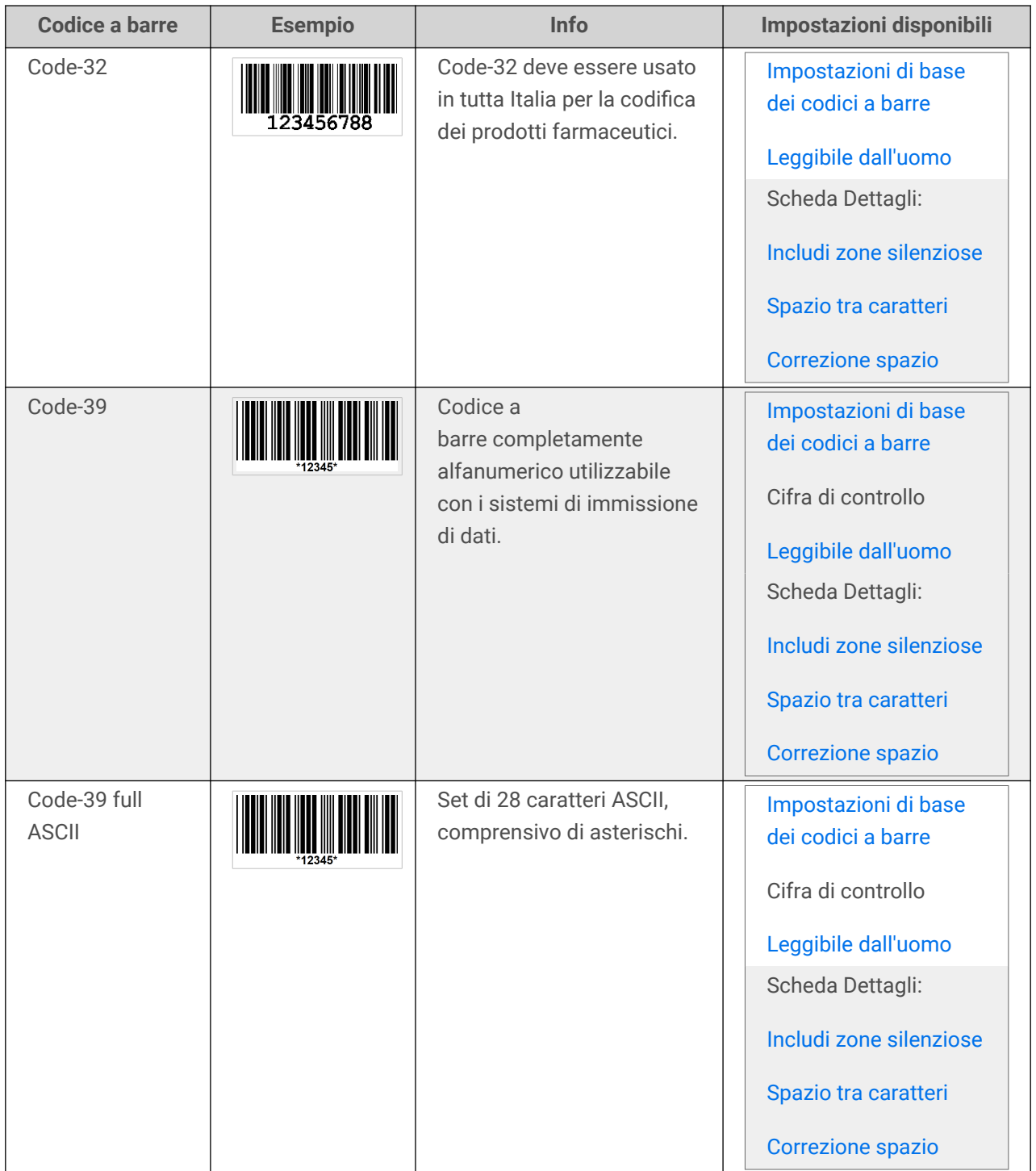

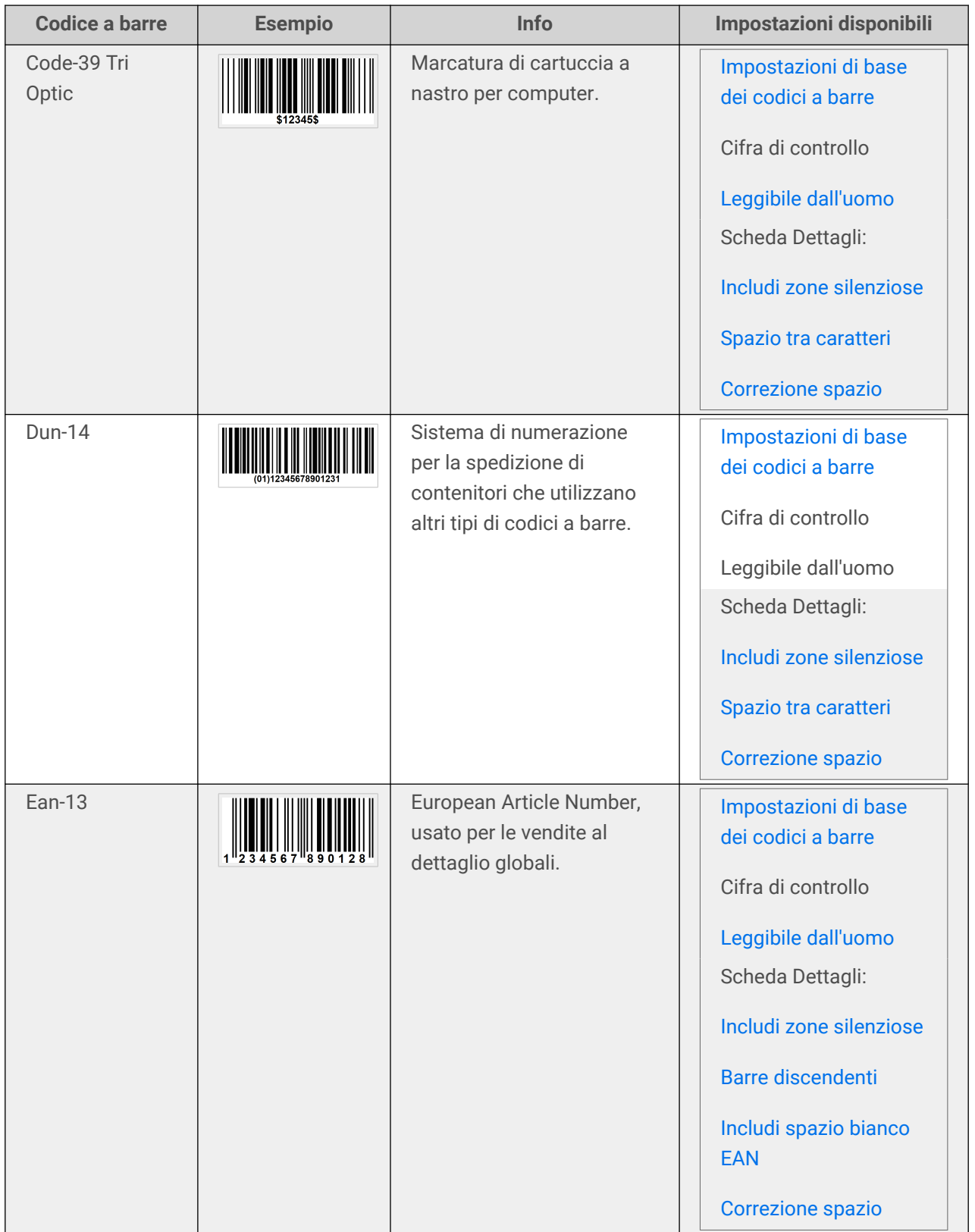

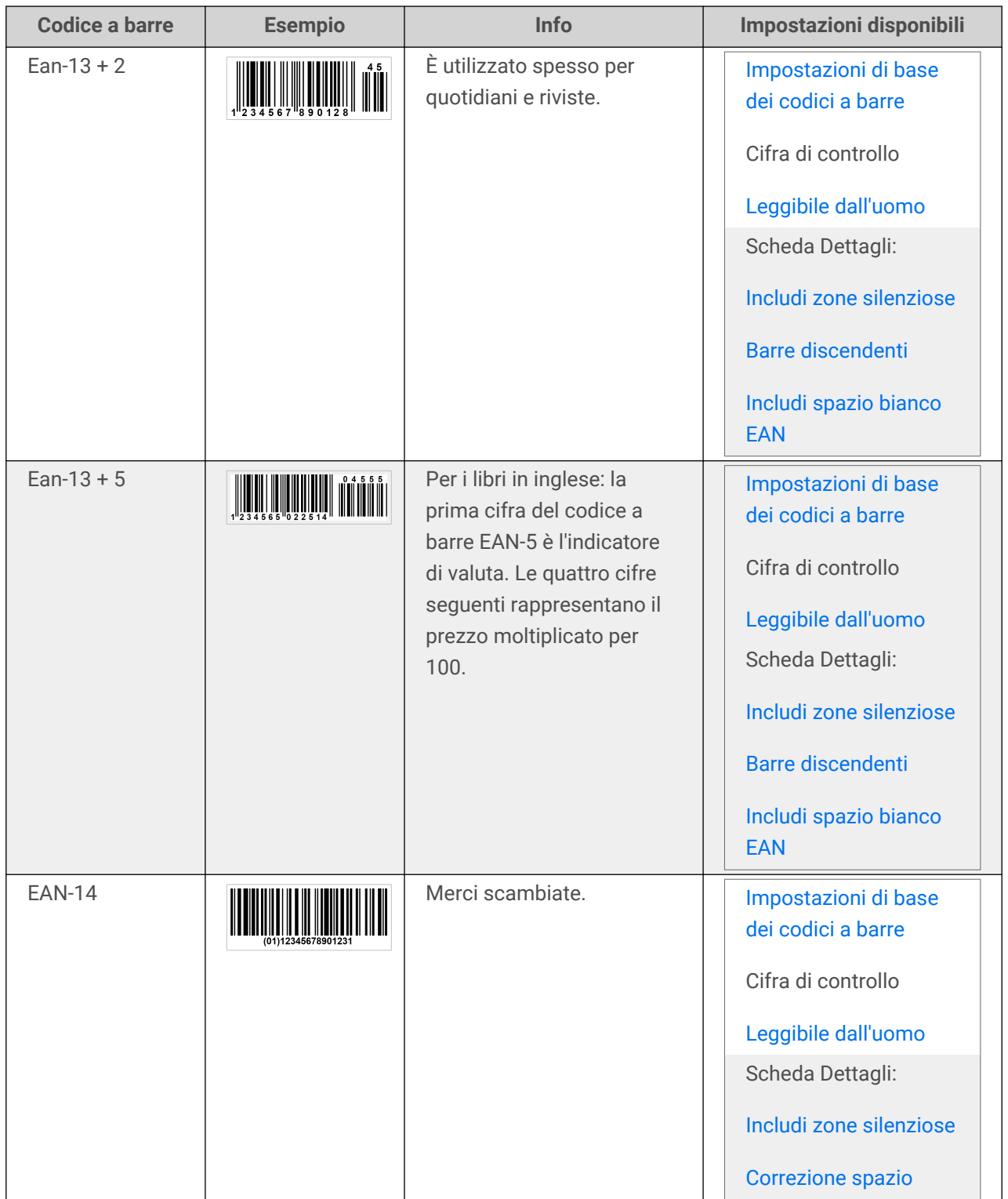

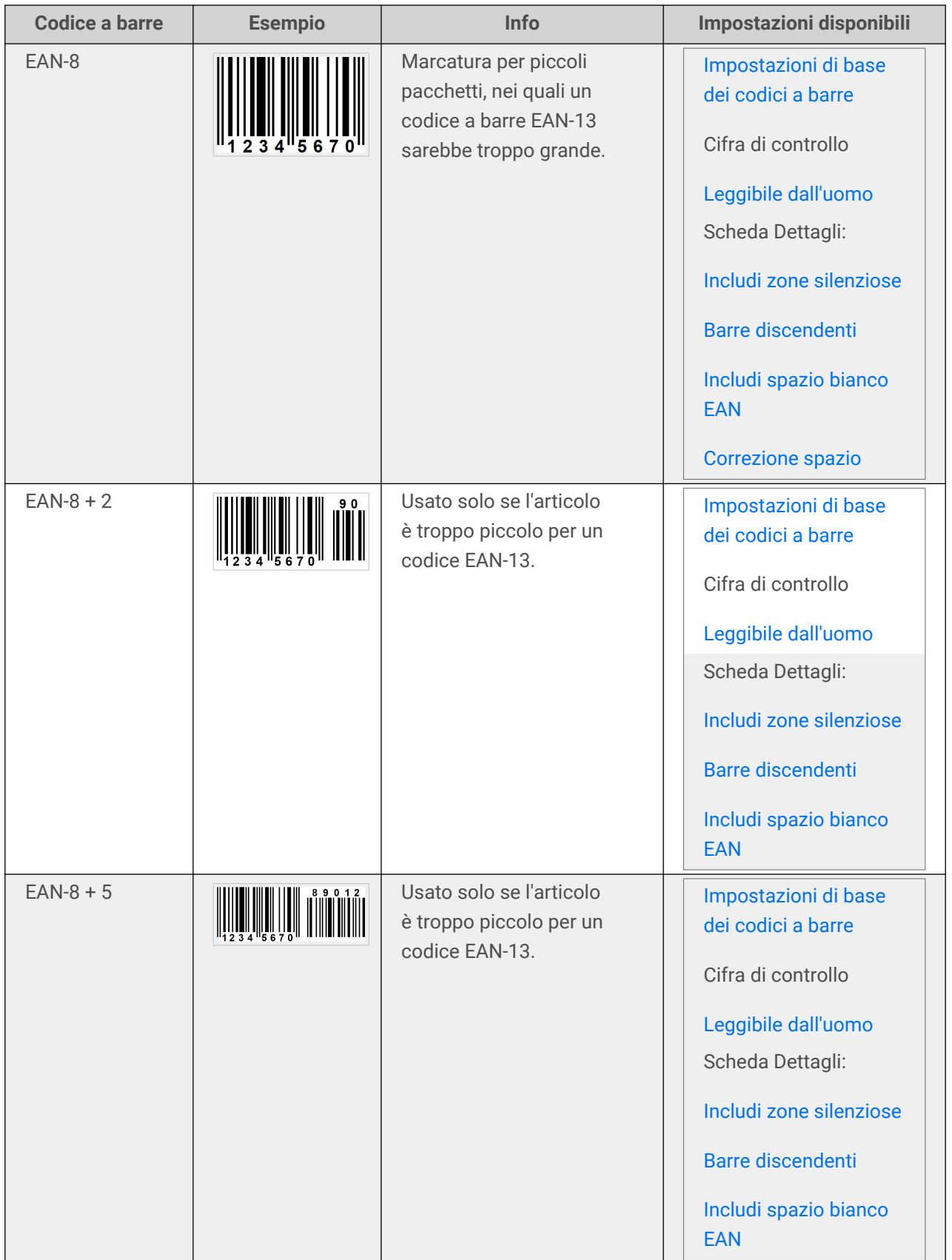

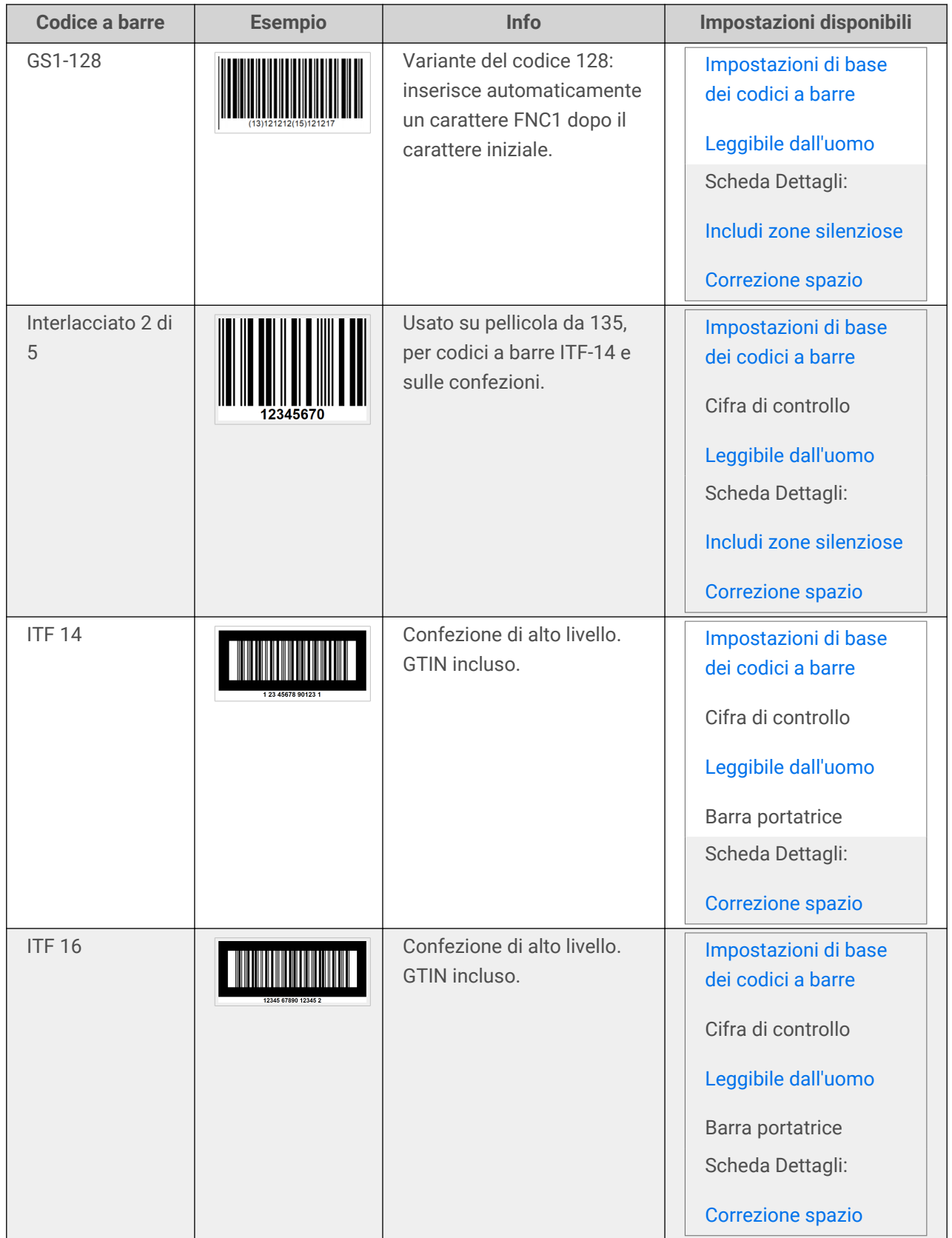

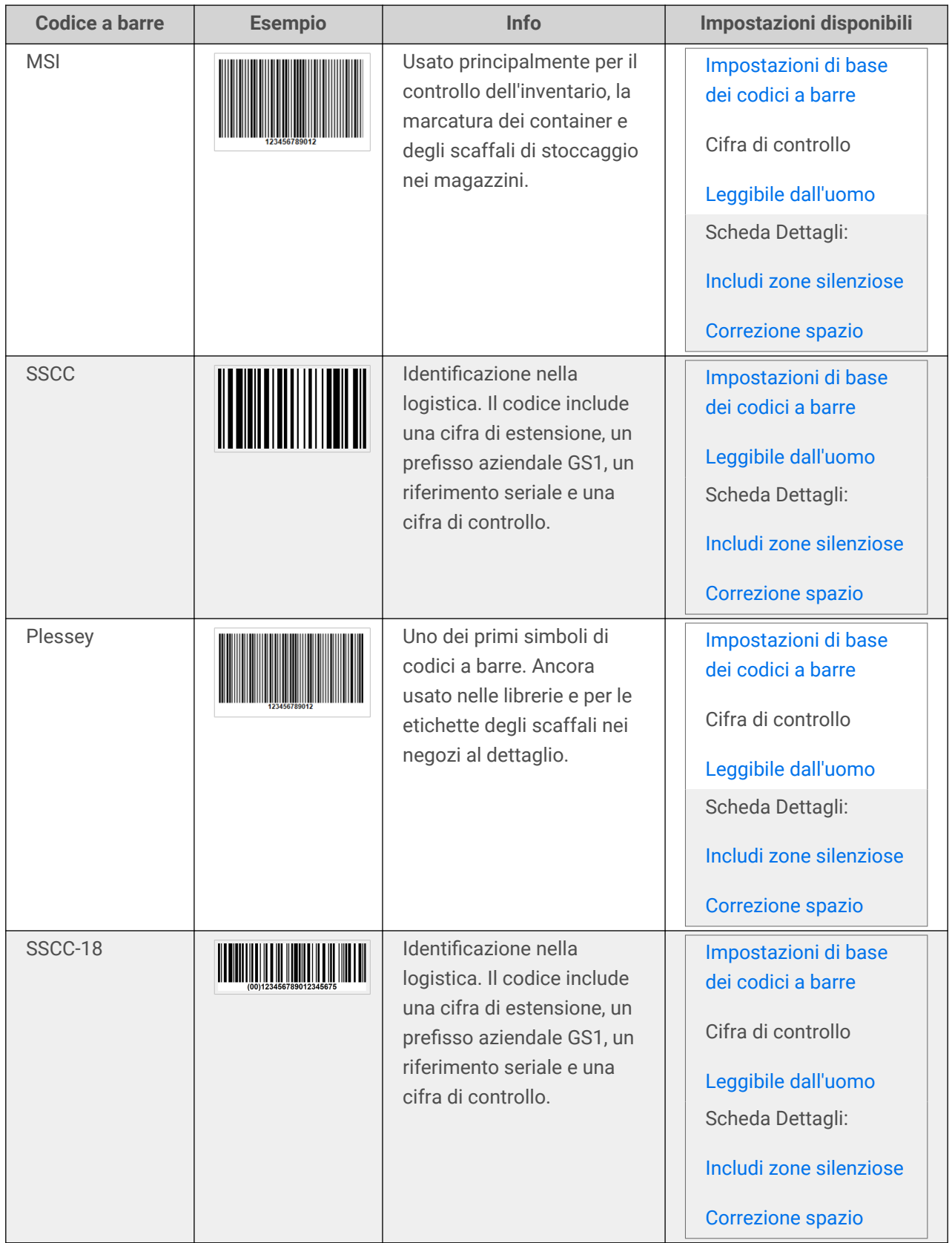

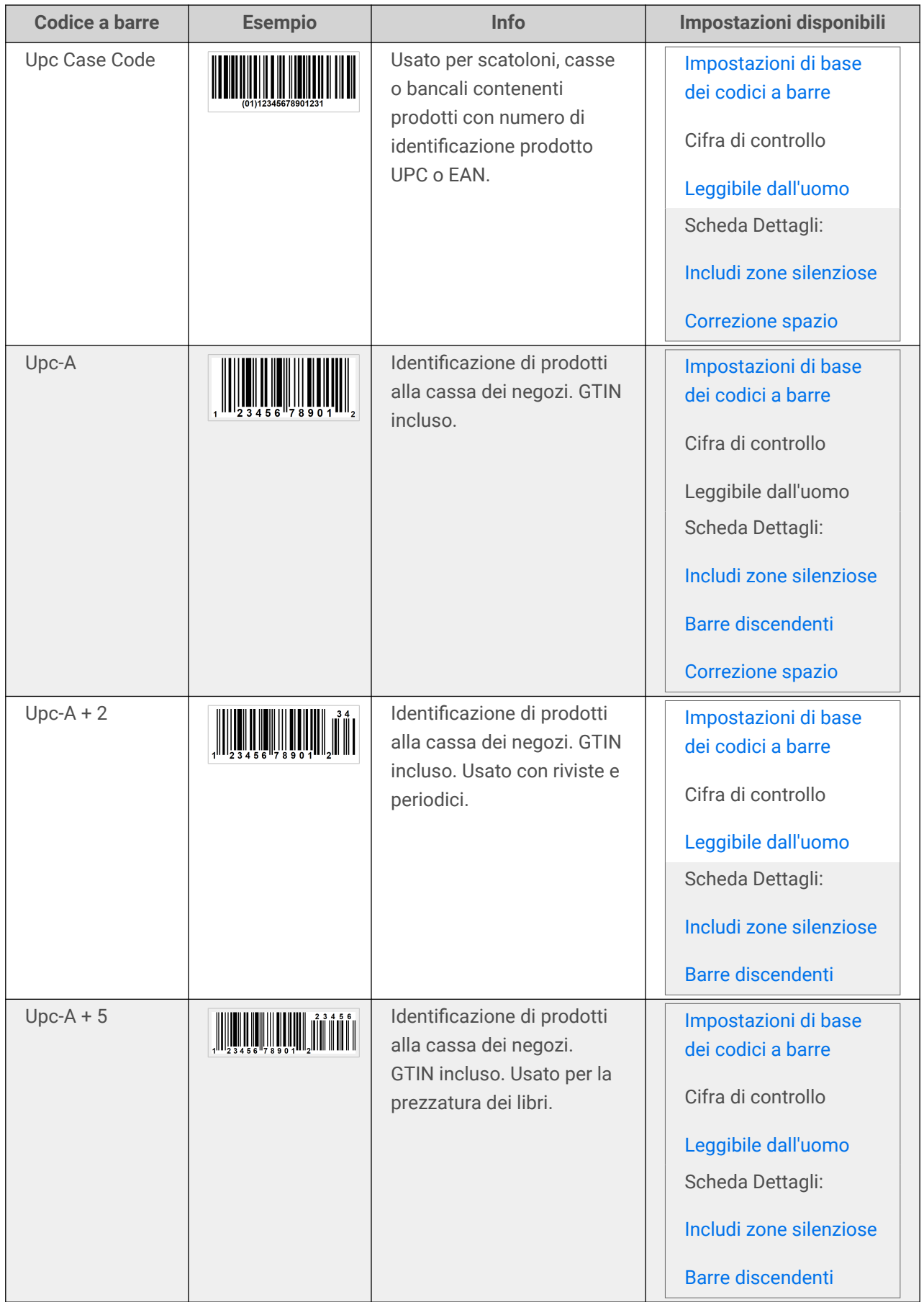

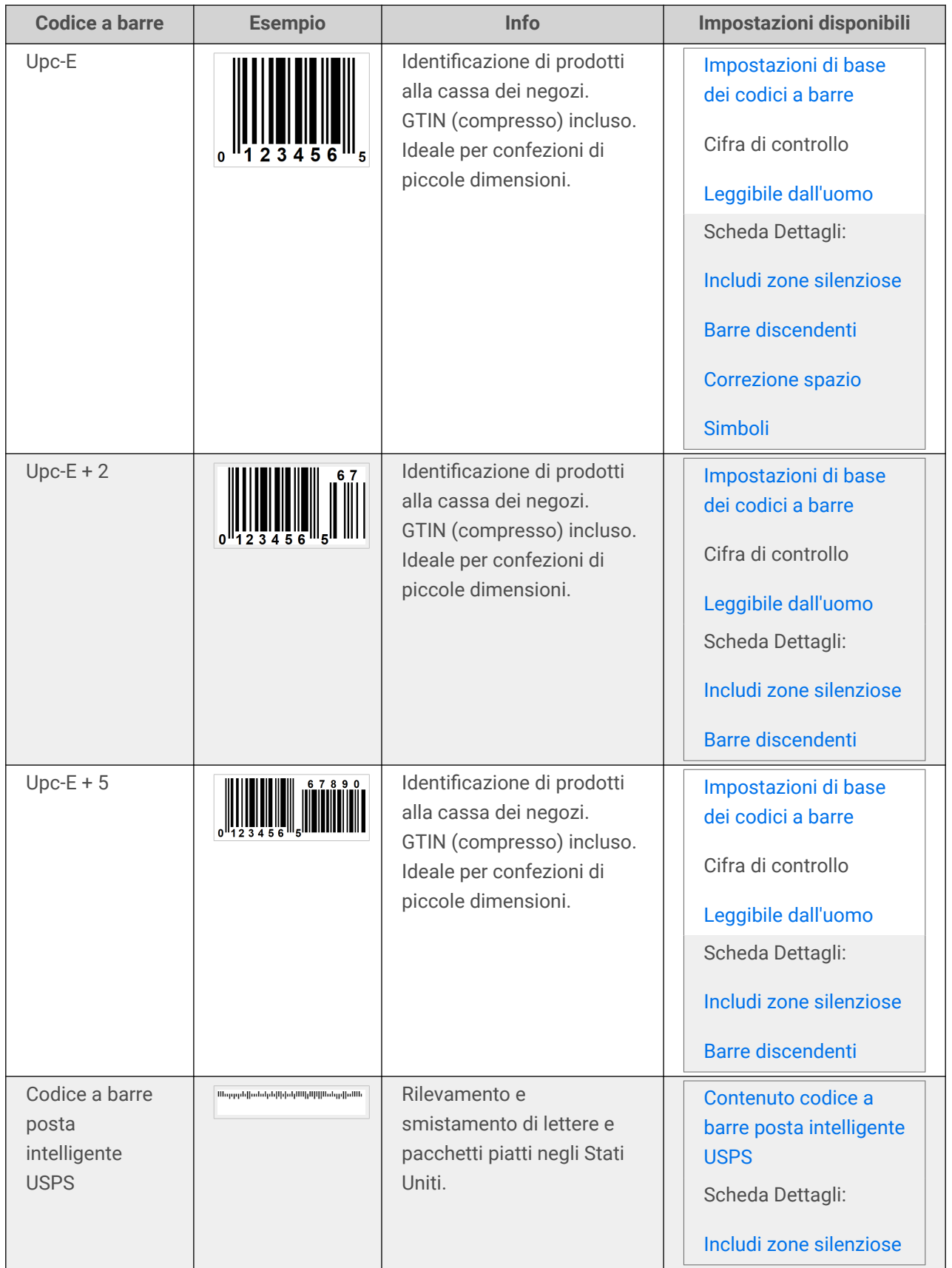

### 4.8.1. Codici a barre 2D

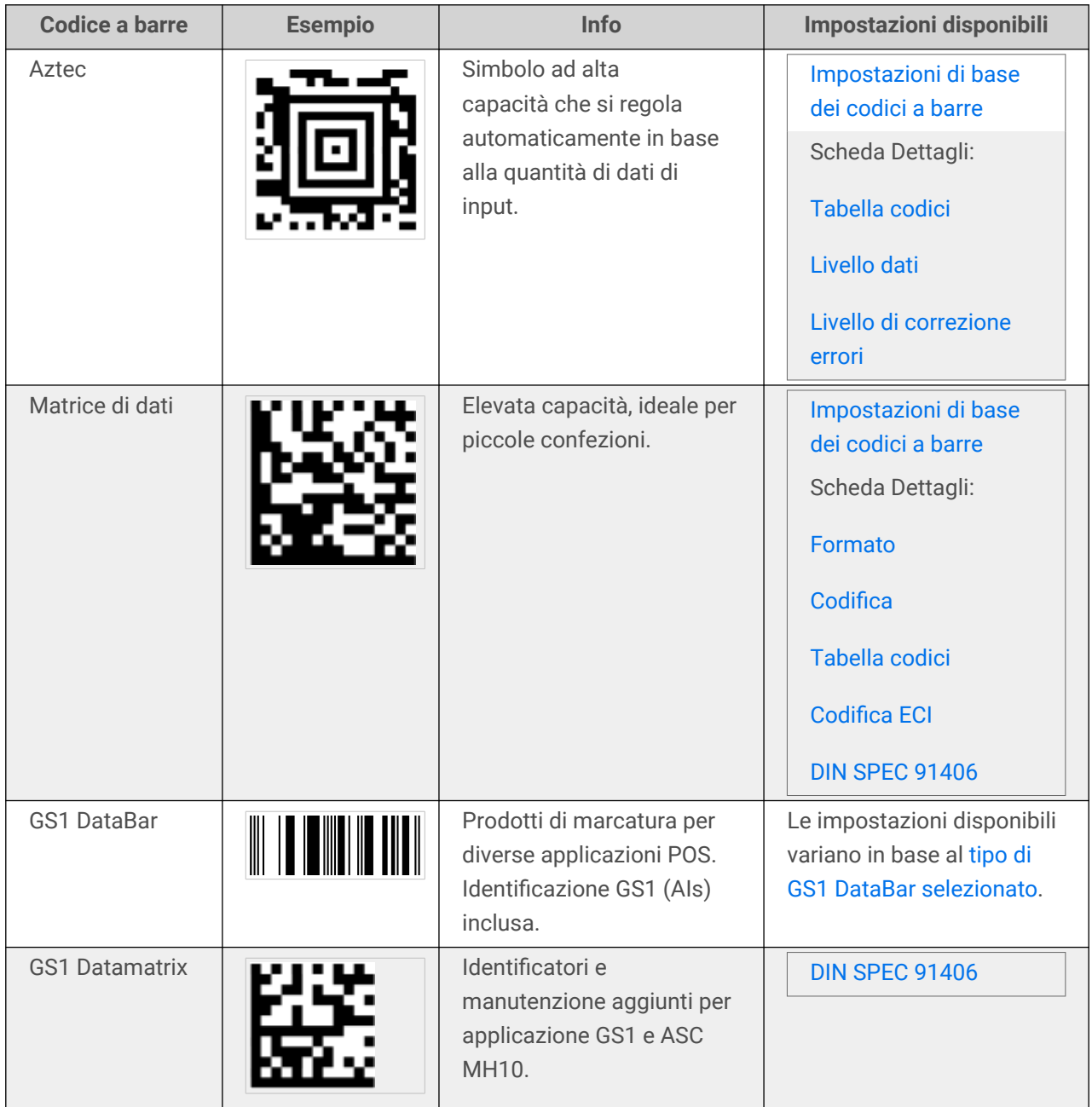

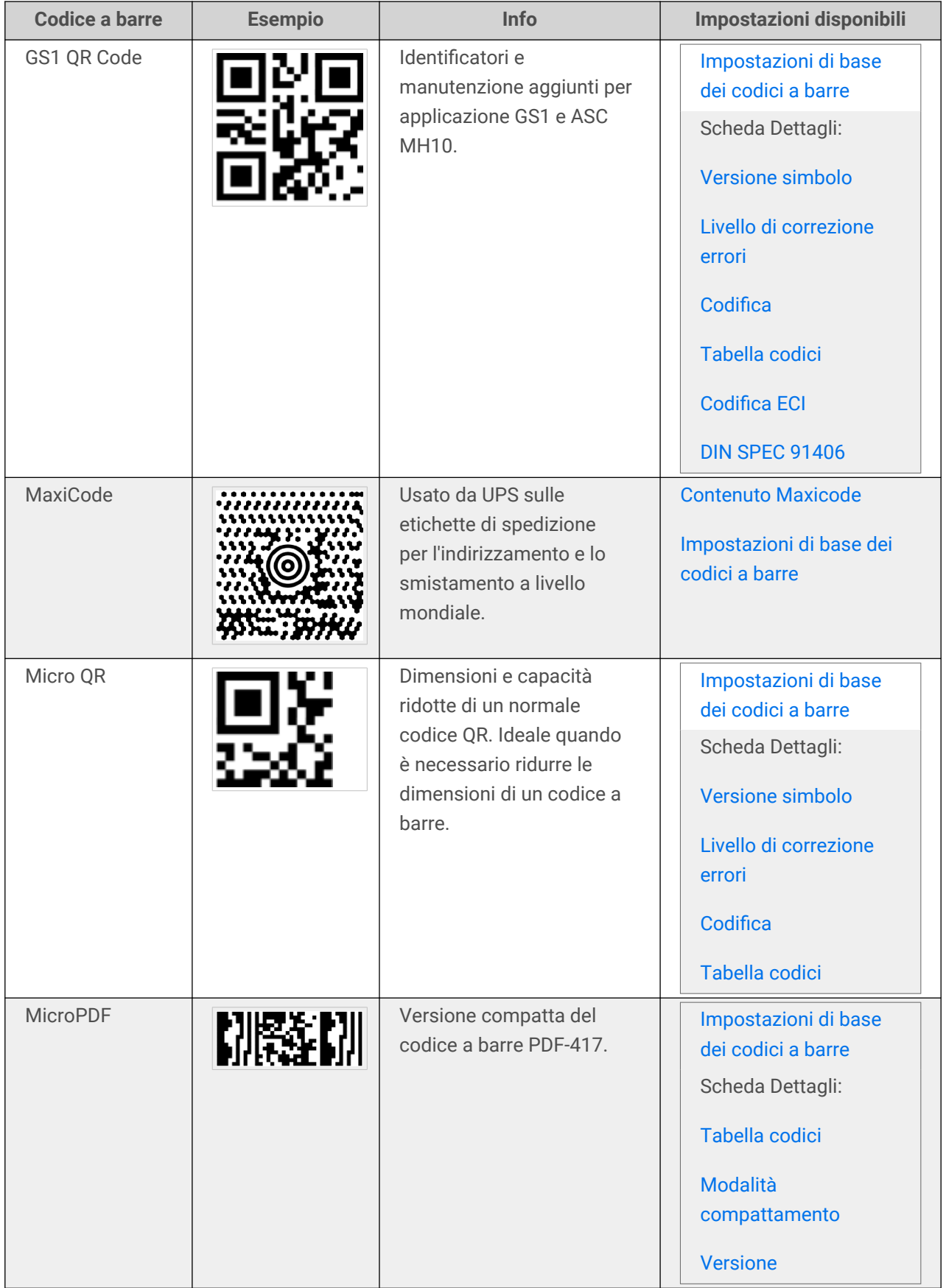

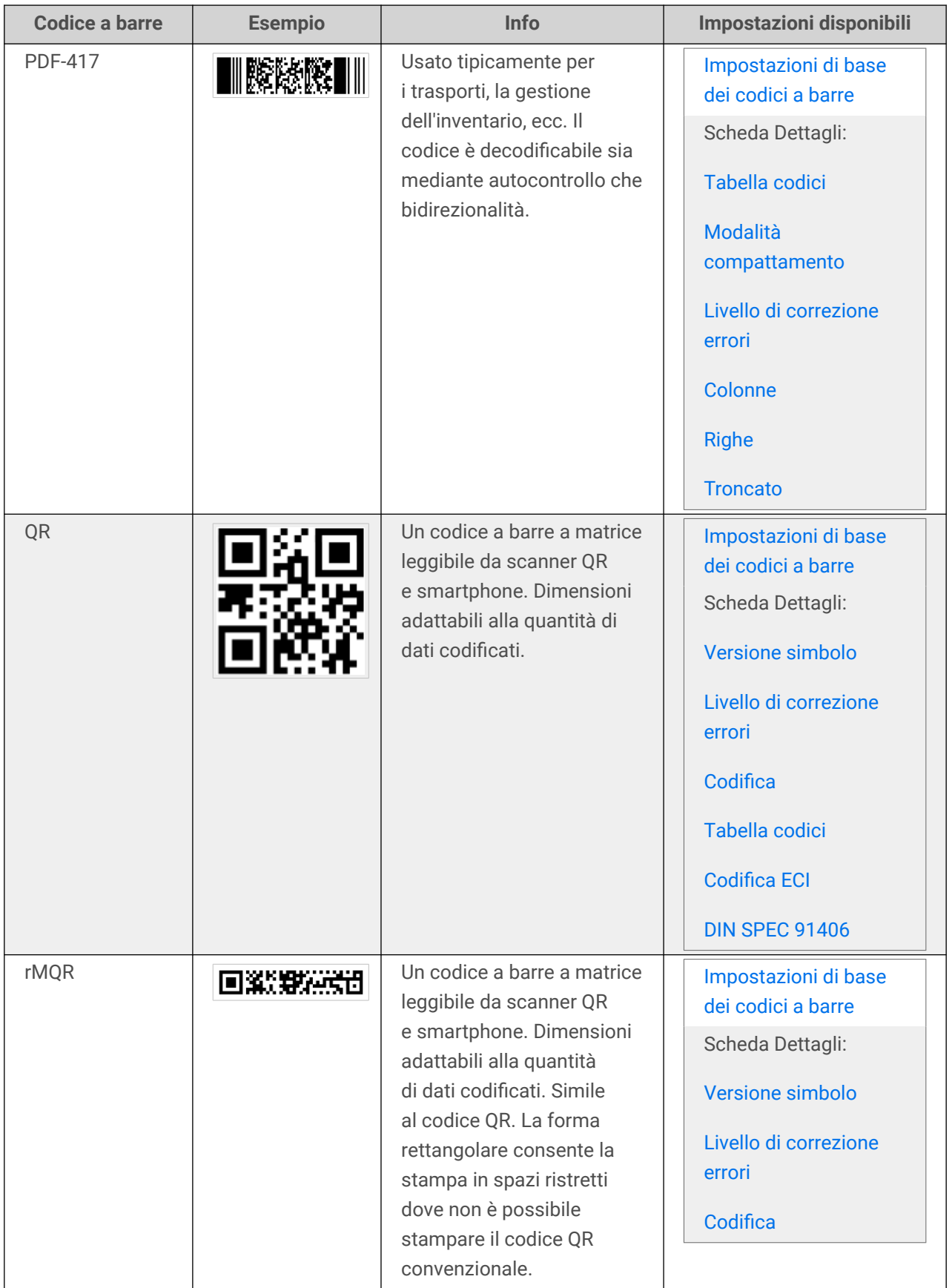

### <span id="page-96-0"></span>4.8.2. Sottotipi di GS1 DataBar

### 4.8.2.1. Tipi di simboli lineari

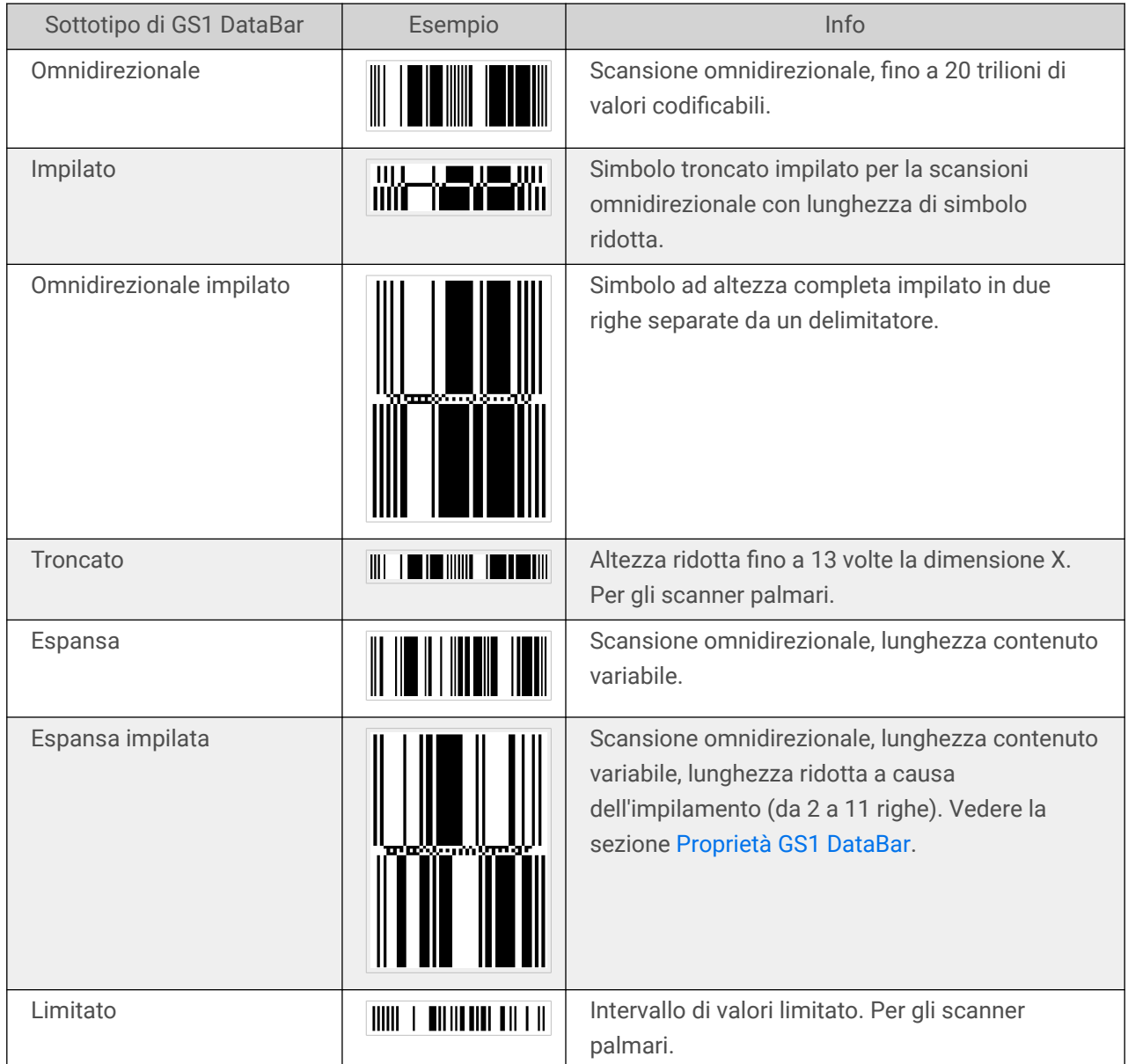

### 4.8.2.2. Tipi di simboli compositi

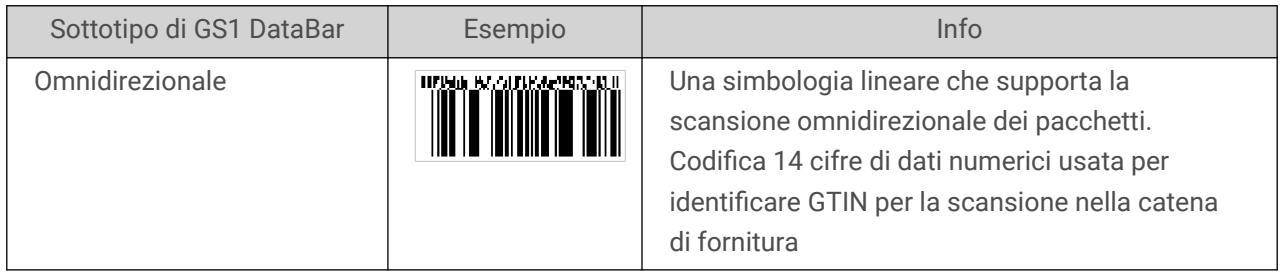

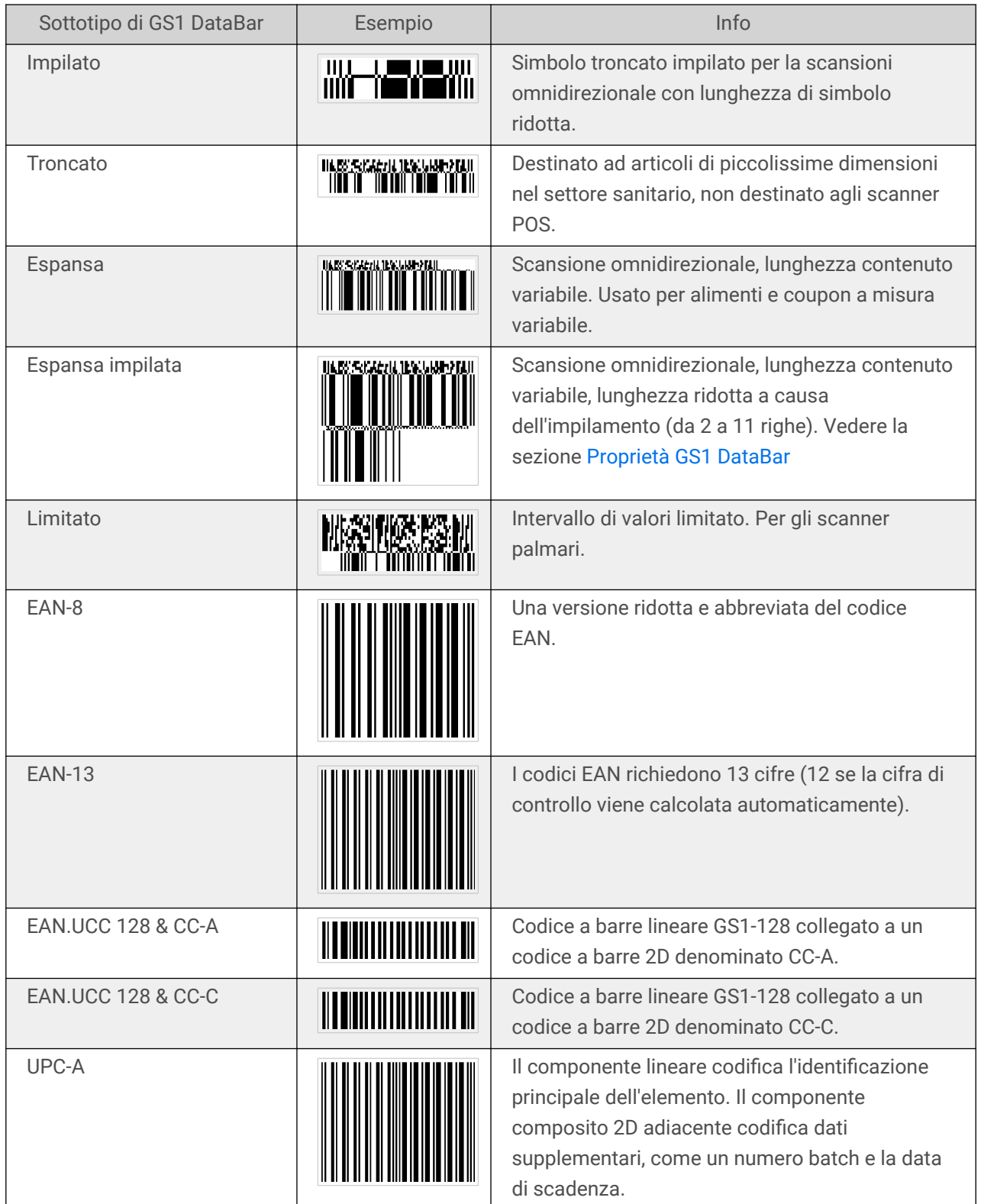

<span id="page-98-0"></span>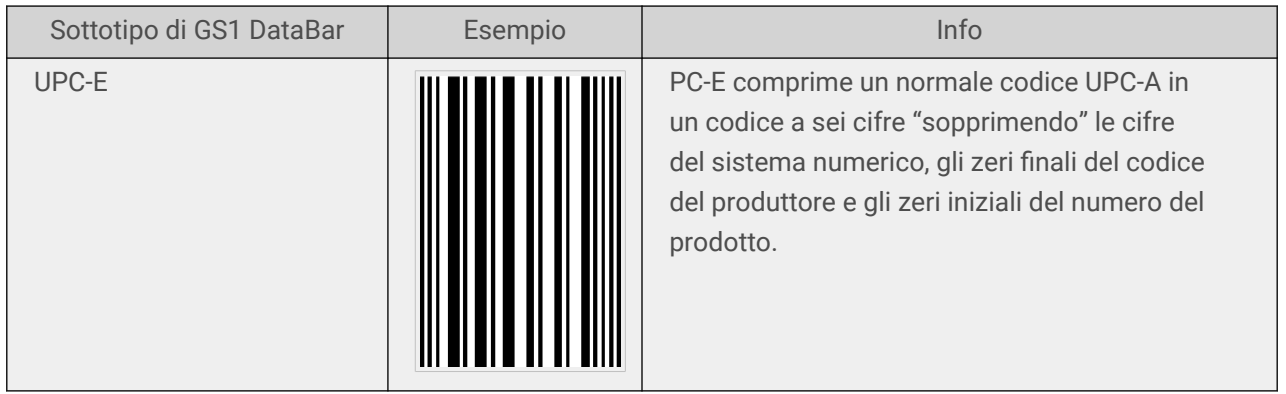

# 4.9. Dettagli codice a barre 1D

Le impostazioni della scheda **Dettagli** variano in base agli standard specifici del codice a barre.

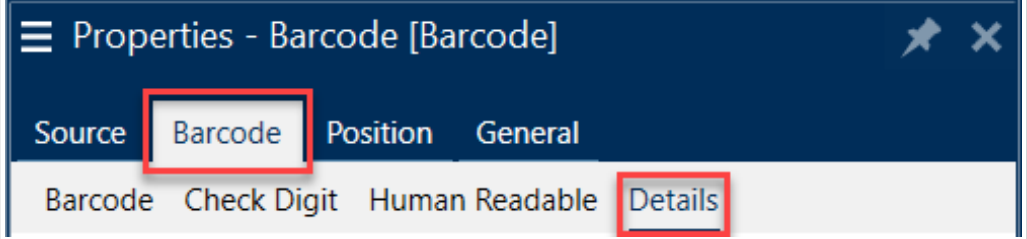

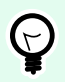

### **SUGGERIMENTO**

Mentre si definiscono le impostazioni disponibili per i codici a barre, tenere presente il tipo di codice a barre attualmente selezionato.

Desktop designer consente di impostare i seguenti dettagli del codice a barre 1D:

• **Includi zone silenziose**: spazio vuoto attorno al codice a barre stampato. La zona silenziosa assicura il livello più elevato di affidabilità della scansione.

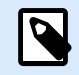

### **NOTA**

Questa opzione assicura una leggibilità ottimale nel caso in cui un oggetto vicino a un'etichetta sia ubicato a destra accanto al codice a barre.

- **Spazio tra caratteri**: distanza tra l'ultima barra di un carattere e la prima barra del carattere successivo di un codice a barre.
- **Barre discendenti**: allunga le barre all'inizio, a metà e alla fine di certi tipi di codici a barre (EAN e UPC).
- **Includi spazio bianco EAN**: inserisce un carattere speciale (< o >) per indicare la larghezza del codice a barre EAN.
- <span id="page-99-0"></span>• **Correzione spazio**: aggiunge pixel bianchi per aumentare lo spazio tra le barre.
- **Pixel shaving**: o **La riduzione della larghezza della barra (BWR)** riduce il numero di pixel per ogni singola barra nel codice a barre. Utilizzare **Pixel shaving** per adattare la larghezza della barra in caso di **guadagno di stampa** (inchiostro distribuito) al momento della stampa. Il guadagno di stampa può influire sulla leggibilità del codice a barre.

Il pixel shaving non modifica la larghezza complessiva del codice a barre. Il codice a barre della posta intelligente USPS non supporta il pixel shaving.

- **Simboli**:
	- Cifra del **sistema numerico** (codice a barre UPC-E):
		- **0** la modalità di codifica del sistema di numerazione predefinita.
		- **1** supportato quando il contenuto del codice a barre inizia con *1* invece di *0*.
- **Usa asterisco**: aggiunge un carattere iniziale e uno finale ai Codici a barre Code 39. Se selezionata, Desktop designer inserisce asterischi come prefisso e suffisso al testo leggibile dall'uomo.

# 4.10. Dettagli codice a barre 2D

I codici a barre 2D consentono di utilizzare impostazioni specifiche di più tipi nella scheda **Dettagli**. Quando si definiscono manualmente queste impostazioni, gli elenchi a discesa mettono a disposizione opzioni conformi allo standard specifico.

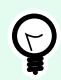

### **SUGGERIMENTO**

Desktop designer definisce automaticamente le impostazioni della scheda **Dettagli**, se l'utente decide di non definirle manualmente.

### **Tabella codici**

**Tabella codici** definisce il modo in cui viene eseguita la mappatura dei caratteri di codice con caratteri sottoposti a scansione. Per visualizzare con precisione i dati acquisiti, è necessario selezionare la tabella codici corretta. Se nessuna delle pagine di codice viene selezionata dall'utente, Desktop designer utilizza la codifica dei caratteri di sistema.

### **Colonne**

Le **colonne** sono gli elementi verticali fondamentali di un codice a barre PDF 417. In un unico simbolo PDF 417 si possono includere fino a 30 colonne.

### **Modalità compattamento**

**Modalità compattamento** compatta in parole codice una serie di caratteri di dati. L'algoritmo di decodifica utilizza le singole parole codice per collocarle in una matrice significativa.

- **Binario:** sono consentiti tutti i 256 valori ASCII (fino a 1100 byte).
- **Testo:** sono consentiti tutti i caratteri ASCII stampabili 32–126 e ASCII 9, 10 e 13 (fino a 1800 caratteri).
- **Numerico:** codifica di dati numerici (fino a 2700 cifre).

### **Livello dati**

**Livello dati** definisce il numero di livelli dati che codificano i dati in un codice a barre Aztec. Il numero di livelli di dati è correlato direttamente alla capacità di dati del codice a barre. Se il valore supera la capacità di dati fornita dal livello dati selezionato, viene generato un errore. Sono consentiti da uno a quattro livelli dati.

### **Codifica**

**Codifica** definisce lo schema di codifica dei caratteri per il codice a barre selezionato.

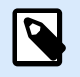

### **NOTA**

È possibile utilizzare la codifica **Binaria** nel codice QR. Poiché il contenuto variabile NiceLabel è solo alfanumerico, la codifica binaria utilizza la libreria neodinamica con elaborazione della marea del codice QR:

- ~1: rappresenta il codice FNC1.
- ~7NNNNNN: specifica l'Extended Channel Interpretation (ECI), e NNNNNN è un valore compreso tra 000000 e 999999. Il valore predefinito è ECI 000003, che rappresenta l'alfabeto latino ISO 8859-1 n. 1.
- ~dNNN: rappresenta un valore byte in notazione decimale. NNN è un valore numerico tra 000 fino a 255.
- ~hXX: rappresenta un valore byte in notazione esadecimale. XX è un valore esadecimale compreso tra 00 e FF.
- **~kXXXX**: rappresenta un valore Kanji a doppio byte in notazione esadecimale. XXXX è un valore esadecimale dei caratteri Shift JIS Kanji secondo JIS X 0208:1997, Allegato 1.

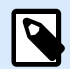

#### **NOTA**

Se si seleziona il codice a barre GS1 Datamatrix, NiceLabel 10 imposta automaticamente lo schema di codifica su ASCII. In tal modo, i codici a barre GS1 Datamatrix sulle etichette sono conformi allo standard GS1.

### **Livello di correzione errori**

**Livello di correzione errori** definisce il livello di sicurezza dei simboli. Aggiunge una serie di parole codice di correzione dell'errore ai dati codificati. Queste parole codice consentono di applicare il simbolo stampato di resistere ai danni senza perdere dati. Tanto più è alto il livello di sicurezza, quanto maggiore è il numero di livelli di dati necessario per contenere il simbolo e, di conseguenza, le dimensioni globali. Se non è selezionato nessuno dei livelli di correzione degli errori, Desktop designer lo definisce automaticamente.

#### **Formato**

**Formato** definisce le dimensioni dei simboli e la loro capacità utilizzando il numero di elementi di colonna e riga.

Se si utilizza il codice a barre matrice dati sulle etichette, DMRE (Data Matrix Rectangular Extension) consente di usare più formati rettangolari. Queste dimensioni rettangolari aggiuntive aumentano la capacità di codifica dei dati del codice a barre.

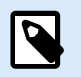

#### **NOTA**

Per le stampanti senza supporto DMRE interno, attivare **Stampa sempre come grafica** nelle proprietà **Generali** per stampare con successo il codice a barre matrice dati.

### **Righe**

**Righe** – Il simbolo di codice a barre PDF417 è costituito da pile di righe allineate verticalmente. Tale codice a barre adatta le proprie dimensioni alla quantità di dati codificati e può contenere da 3 a 90 righe.

### **Versione simbolo**

**Versione simbolo** definisce la capacità dei dati di simboli. Se la quantità di dati aumenta, per costruire un codice QR sono necessari moduli aggiuntivi. Ciò rende il simbolo più grande sull'etichetta stampata.

### **Troncato**

**Troncato** riduce le dimensioni del codice a barre PDF417 rimuovendo una singola parola codice e barre di interruzione da ciascuna fila di simboli.

### <span id="page-102-0"></span>**Versione**

Versione definisce le dimensioni del simbolo in base al numero di colonne. Sono disponibili versioni a una, due, tre e quattro colonne di codice a barre Micro PDF417.

### **Pixel shaving**

**Pixel shaving** o **La riduzione della larghezza della barra (BWR)** riduce il numero di pixel per ogni singolo punto nel codice a barre. Usare **Pixel shaving** per regolare il file di progettazione grafica del codice a barre per compensare il **guadagno di stampa** (diffusione dell'inchiostro) al momento della stampa. Il guadagno di stampa può influire sulla leggibilità del codice a barre.

Il pixel shaving non modifica la dimensione complessiva del codice a barre.

Maxicode non supporta Pixel Shaving.

## 4.11. DIN SPEC 91406

Alcuni prodotti possono contenere più codici a barre 2D con dati diversi. Per assicurarsi che i propri operatori eseguano la scansione del codice a barre corretto (contenente dati di prodotto standardizzati), abilitare **DIN SPEC 91406** nel proprio codice a barre **Proprietà > Codice a barre > Dettagli**.

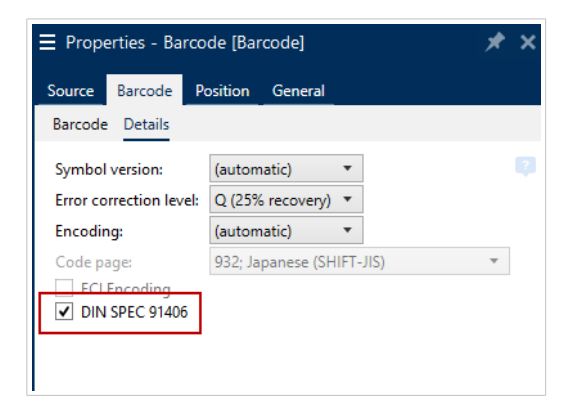

L'impostazione DIN SPEC 91406 aggiunge una zona silenziosa e un bordo attorno ai codici a barre QR e Data Matrix. Questo bordo contiene anche un triangolo nero nell'angolo in basso a destra. Il bordo non influisce sulla lettura del codice a barre.

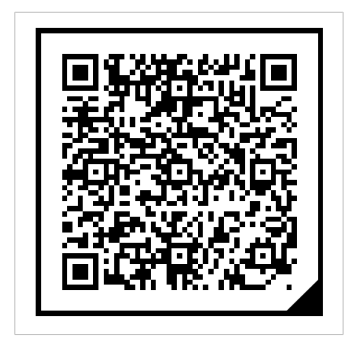

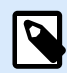

### **NOTA**

Utilizza almeno **Q (recupero del 25%)** nelle impostazioni del **Livello di correzione degli errori**.

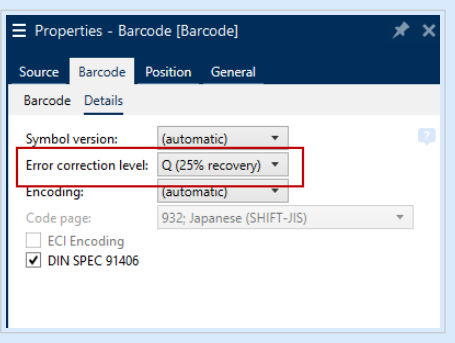

# 4.12. Specifiche GS1 DataBar

Oltre alle [comuni proprietà dei codici a barre,](#page-60-0) per il codice a barre GS1 DataBar sono disponibili le specifiche descritte di seguito.

### 4.12.1. Origine GS1 DataBar

Il gruppo **Generali** specifica in che modo il contenuto del codice a barre sarà formattato prima della codifica.

- **Dati strutturati** imposta la struttura dei dati del sistema GS1 standard come modello per l'inserimento dei dati del codice a barre. Usare la funzione GS1 per codificare correttamente i dati (per ulteriori informazioni sul sistema GS1 e altre funzioni, vedere l'argomento [Funzioni](#page-135-0)). I codici a barre GS1 compositi rappresentano i dati strutturati nella parte composita del codice.
- **Dati non strutturati** consente di inserire i dati senza un modello: solo il tipo e il numero di carattere devono essere conformi al tipo di codice a barre selezionato.

#### **Dati**

- **Dati lineari** costituisce la parte dei dati che sono codificati nella parte lineare del codice a barre. I dati vengono inseriti manualmente o definiti da un'**Origine dati** predefinita.
- **Dati compositi** costituisce la parte dei dati che sono codificati nella parte lineare del codice a barre. Questa parte di dati è sempre strutturata e segue una delle strutture di dati di sistema standard definite dal sistema GS1. I dati vengono inseriti manualmente o definiti da un'**Origine dati** predefinita.

### <span id="page-104-0"></span>4.12.2. Proprietà GS1 DataBar

Il sottotipo **GS1 DataBar Expanded Stacked** codifica i dati sotto forma di una sequenza di segmenti di simbolo. La larghezza del simbolo è definita dal numero di segmenti di simbolo in ciascuna riga impilata. L'altezza del simbolo è definita dal numero di righe impilate e dalla loro altezza.

• **Segmenti per riga** definisce il numero di segmenti per ciascuna riga di un simbolo. Per ciascun simbolo sono consentiti fino a 22 segmenti.

## 4.13. Codifica ECI

L'**Extended Channel Interpretation (ECI)** codifica le informazioni sulle code page utilizzate (ad esempio, UTF8, Windows-1251) nei codici a barre Data Matrix e QR in modo che lo scanner possa rappresentare i dati. **La codifica ECI** indica ai lettori di codici a barre quale "tabella codici" utilizzare per visualizzare correttamente il contenuto del codice a barre automaticamente. Senza la codifica ECI, i lettori di codici a barre richiedono una configurazione manuale per visualizzare correttamente il contenuto. Include la codifica ECI sulle etichette, in genere per le lingue di scrittura non occidentali (ad esempio arabo, tailandese o cinese).

### **Esempio:**

**Senza la codifica ECI**, si crea un codice a barre con una pagina di codice cirillico. Per visualizzare correttamente i caratteri cirillici, un operatore di un altro paese che esegue la scansione del codice a barre deve impostare manualmente la tabella codici corretta nel suo scanner di codici a barre.

**Con la codifica ECI**, si crea un codice a barre con una pagina di codice cirillico. L'operatore può vedere i caratteri cirillici corretti senza configurare manualmente il suo scanner di codici a barre.

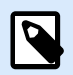

### **NOTA**

Alcune applicazioni di scansione dei codici a barre per smartphone non riconoscono la codifica ECI.

- Per attivare la codifica ECI, passare a **Proprietà codice a bare** > **Codice a barre** > **Dettagli**.
- La codifica ECI si basa sulla tabella codici selezionata. È possibile configurare la codifica ECI numerica, alfanumerica o binaria (a seconda della configurazione).

<span id="page-105-0"></span>

| $\equiv$ Properties - Barcode [Barcode] |                            |  |  |
|-----------------------------------------|----------------------------|--|--|
| Barcode<br>Source                       | <b>Position</b><br>General |  |  |
| Barcode<br><b>Details</b>               |                            |  |  |
| Symbol version:                         | (automatic)                |  |  |
| Error correction level:                 | L (7% recovery)            |  |  |
| <b>Encoding:</b>                        | <b>Numeric</b>             |  |  |
| Code page:                              | 1251; Cyrillic (Windows)   |  |  |
| ✔ ECI Encoding                          |                            |  |  |
|                                         |                            |  |  |
|                                         |                            |  |  |
|                                         |                            |  |  |

*Attivazione della codifica ECI nelle Proprietà codice a barre.*

Con la codifica ECI abilitata, gli scanner di codici a barre possono rilevare automaticamente quale pagina di codici viene utilizzata sui codici a barre QR e Data Matrix.

## 4.14. Contenuto codice a barre Maxicode

**Definizione simbologia** definisce la modalità di funzionamento del codice a barre (struttura dei dati).

Desktop designer supporta le seguenti modalità:

- **Modalità 2:** i corrieri USA con codici di avviamento postale contenenti fino a 9 cifre.
	- **Codice postale:** I codici di avviamento postale USA (Zip) che utilizzano un singolo campo con 5 o 9 cifre, oppure due campi con 4 o 5 cifre.
- **Modalità 3:** corriere internazionale con codici di avviamento postale contenenti fino a 6 cifre.

In **Definizione simbologia** sono disponibili fino a due opzioni aggiuntive:

- **Dati strutturati: Modalità 2** o **Modalità 3** selezionate automaticamente in base ai dati immessi.
- **Dati non strutturati:** la modalità codice a barre del funzionamento è impostata su **Modalità 4**.

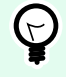

#### **SUGGERIMENTO**

Questa modalità codifica i dati generali per finalità diverse dal settore delle spedizioni (es.: numero ordine di acquisto, riferimento cliente, numero fattura).

#### **Contenuto dati**

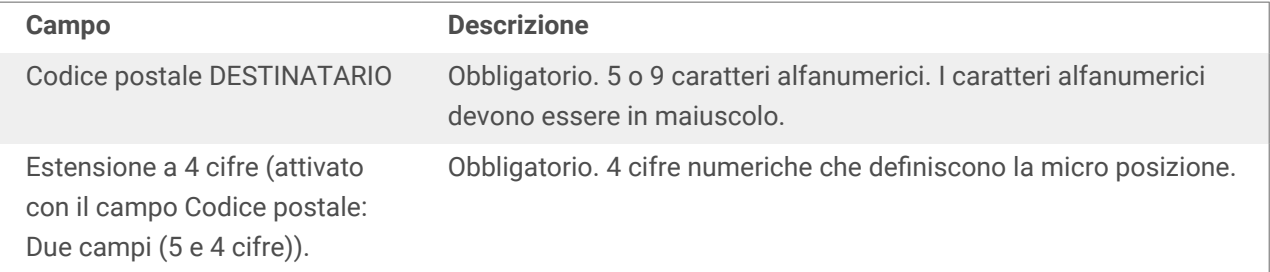

<span id="page-106-0"></span>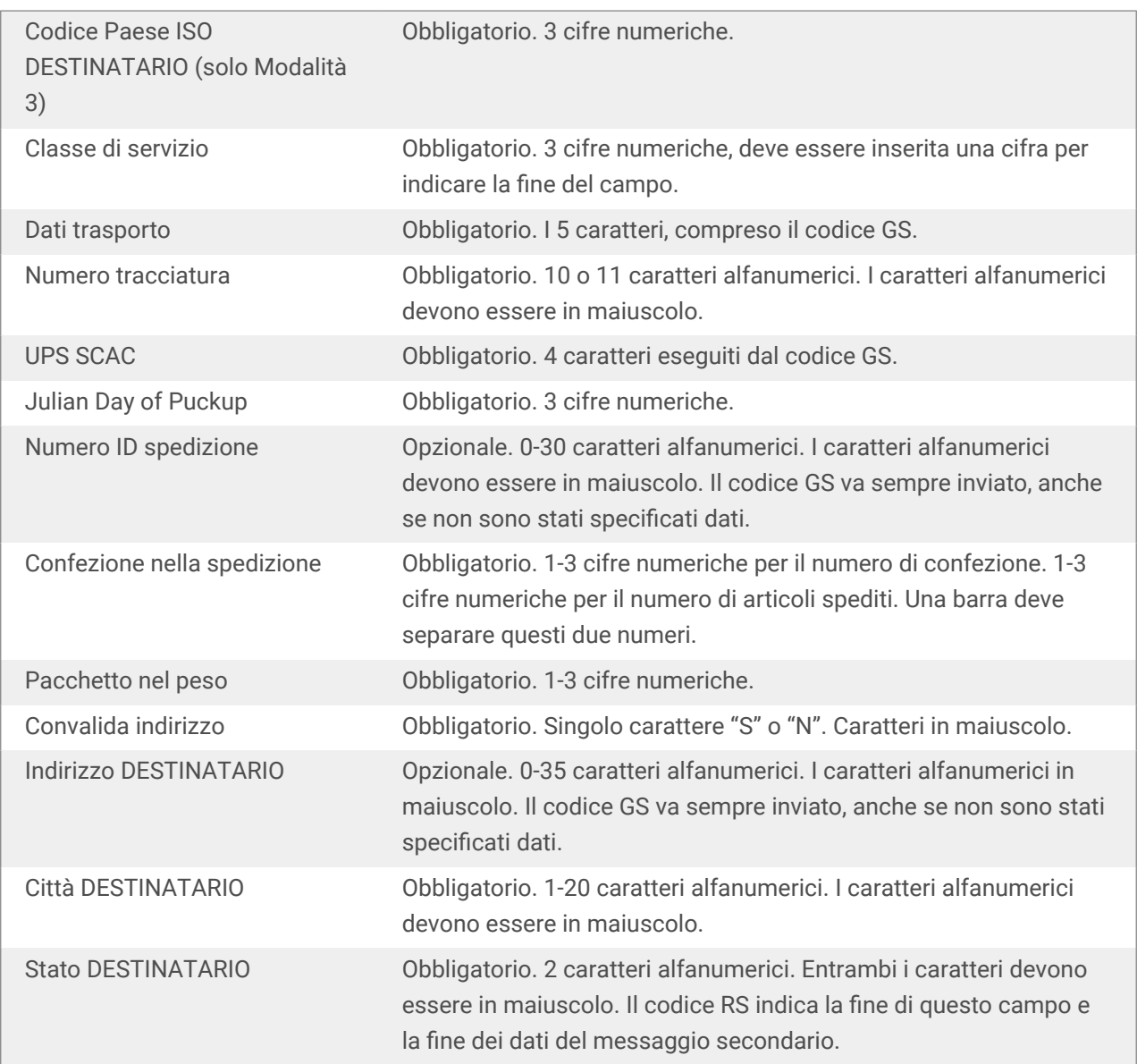

# 4.15. Contenuto codice a barre posta intelligente USPS

Il gruppo **Contenuto dati** definisce la modalità di input per i dati codificati.

**Modalità input** definisce la struttura dei dati codificati.

- **Dati strutturati:** per assicurare un tracciamento della posta intelligente, è necessario ottenere una stringa di numeri. Questa stringa è definita DataToEncode. DataToEncode è costituito dai campi **Campi dati posta intelligente**.
- **Dati non strutturati:** i dati codificati non seguono una struttura predefinita.

Il gruppo **Campi dati posta intelligente** consente di codificare i dati dei codici a barre in conformità con lo standard.

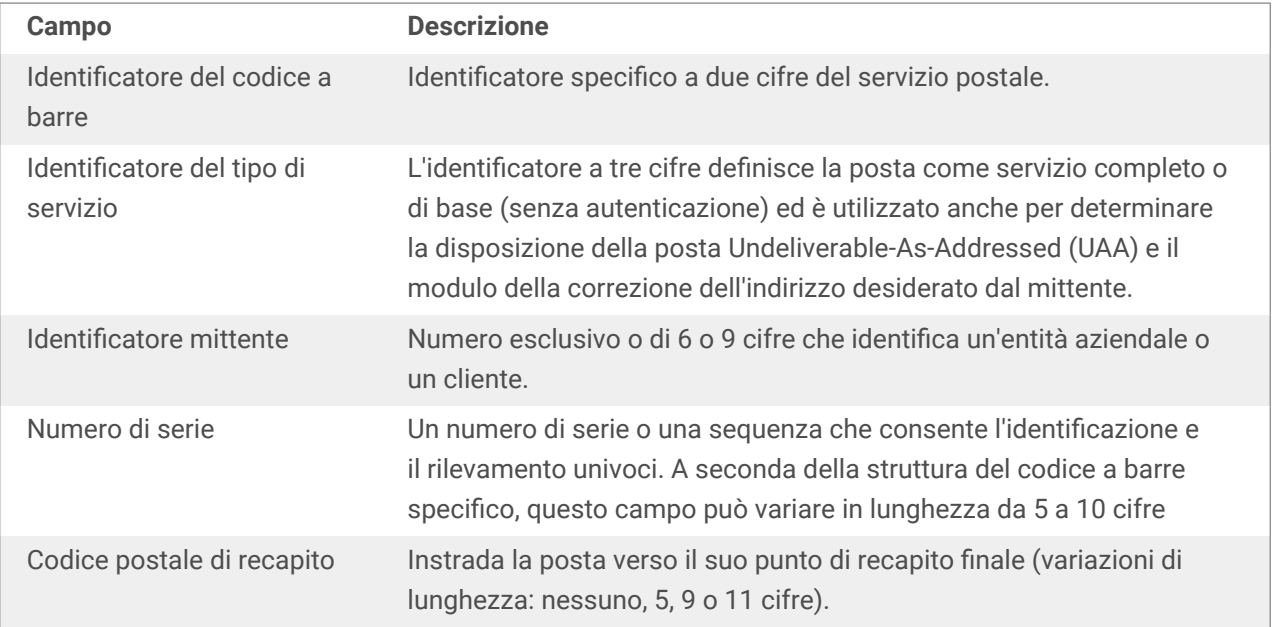
# <span id="page-108-0"></span>5. Stampa

Quando un'etichetta è pronta per la stampa, Desktop designer consente di stamparla utilizzando una finestra di dialogo di stampa. Essa consente di:

- Anteprima dell'etichetta durante il processo di progettazione.
- Inserire i valori per l'[input tastiera variabile.](#page-120-0)
- Definire le impostazioni della stampante.
- Controllare la quantità di stampe.
- Definire le impostazioni di quantità aggiuntiva.

Per aprire la finestra di dialogo di stampa, fare clic sul pulsante **Stampa** nel [gruppo Azione](#page-19-0) della barra multifunzione della [scheda Pagina iniziale](#page-18-0) oppure premere Ctrl+P.

La procedura di stampa passo-passo è descritta [qui.](#page-112-0)

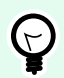

# **SUGGERIMENTO**

NiceLabel 10 consente anche di stampare senza aprire l'applicazione Desktop designer. Se non è necessario modificare nessuna etichetta, usare [NiceLabel Print](#page-145-0) per aprire stampare direttamente i file di etichetta.

# 5.1. Riquadro Stampa (modulo di stampa predefinito)

La scheda **File** (sfondo) apre il modulo di stampa predefinito. In Desktop designer, esso funge da finestra di dialogo di stampa principale.

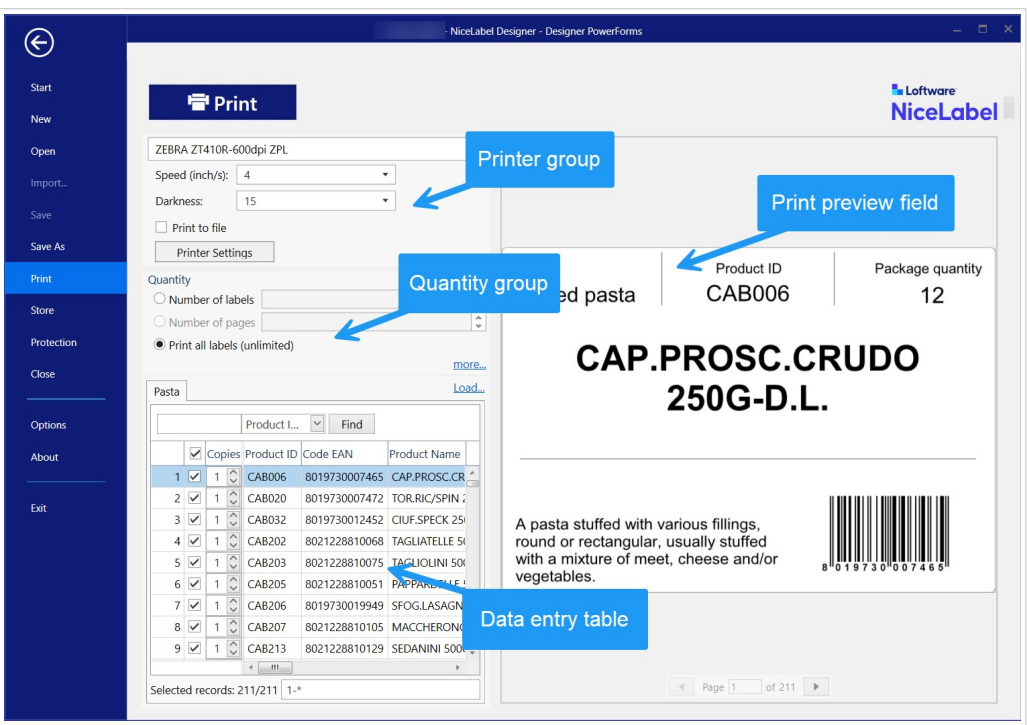

Il pulsante **Stampa** avvia la [procedura di stampa.](#page-112-0) Esso invia il lavoro di stampa alla stampante selezionata.

Il gruppo di impostazioni **Stampante** include:

- **Pulsante** Stampa: avvia l'azione di stampa dell'etichetta.
- **Casella combinata** Selezione della stampante: elenca le stampanti installate.
- **Caselle combinate** Impostazioni della stampante: definiscono la velocità di stampa e la scurezza. I valori selezionabili sono forniti dal driver della stampante selezionato.
	- **Velocità:** velocità di stampa. Le opzioni disponibili sono definite dal driver stampante attivo.
	- **Scurezza:** imposta l'intensità della stampa. Le opzioni disponibili sono definite dal driver stampante attivo.
- La **casella di controllo** Stampa su file: reindirizza la stampa su un file.
- Il **pulsante** Impostazioni della stampante: apre la finestra di dialogo del driver della stampante con le proprietà relative alla stampante selezionata correntemente.

Il gruppo di impostazioni **Quantità** include:

- L'oggetto **Quantità di stampa**: definisce il numero di etichette da stampare.
	- **Numero etichette:** numero di etichette stampate.
	- **Numero di pagine:** numero di pagine stampate con etichette.

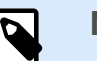

# **NOTA**

L'opzione **Numero di pagine** diventa attiva se viene impostata più di un'etichetta per pagina in [Proprietà etichetta > dimensioni etichetta.](#page-49-0)

• **Stampa tutte le etichette** (illimitato): stampa tutte le etichette definite dal progetto di etichetta. Ulteriori informazioni su questa opzione sono disponibili [qui.](#page-151-0)

Il collegamento **altro...** apre la finestra **Impostazioni quantità aggiuntive**.

• **Numero di etichette ignorate nella prima pagina:** definisce il numero di etichette che non vanno stampate nella prima pagina.

### **Esempio**

Una singola pagina include cinque etichette. **Numero di etichette ignorate nella prima pagina** è impostato su tre. Due etichette vengono stampate nella prima pagina.

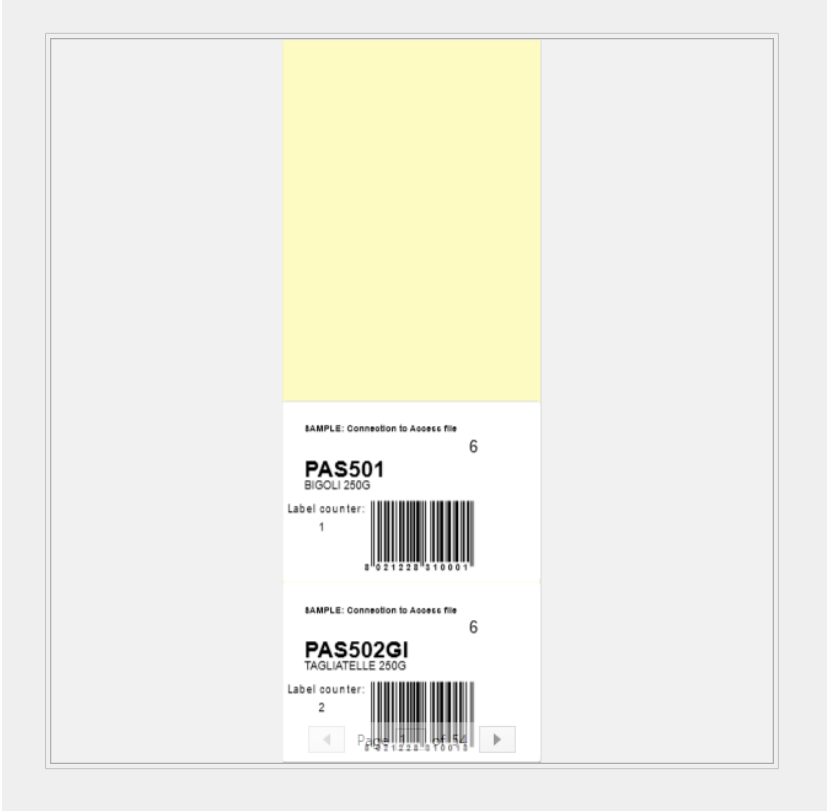

• **Copie identiche per etichetta:** definisce il numero di copie di etichette identiche da stampare.

### **Esempio**

Una singola pagina include cinque etichette. **Copie identiche per etichetta** è impostata su tre. Sono disponibili tre copie di ciascuna etichetta stampata.

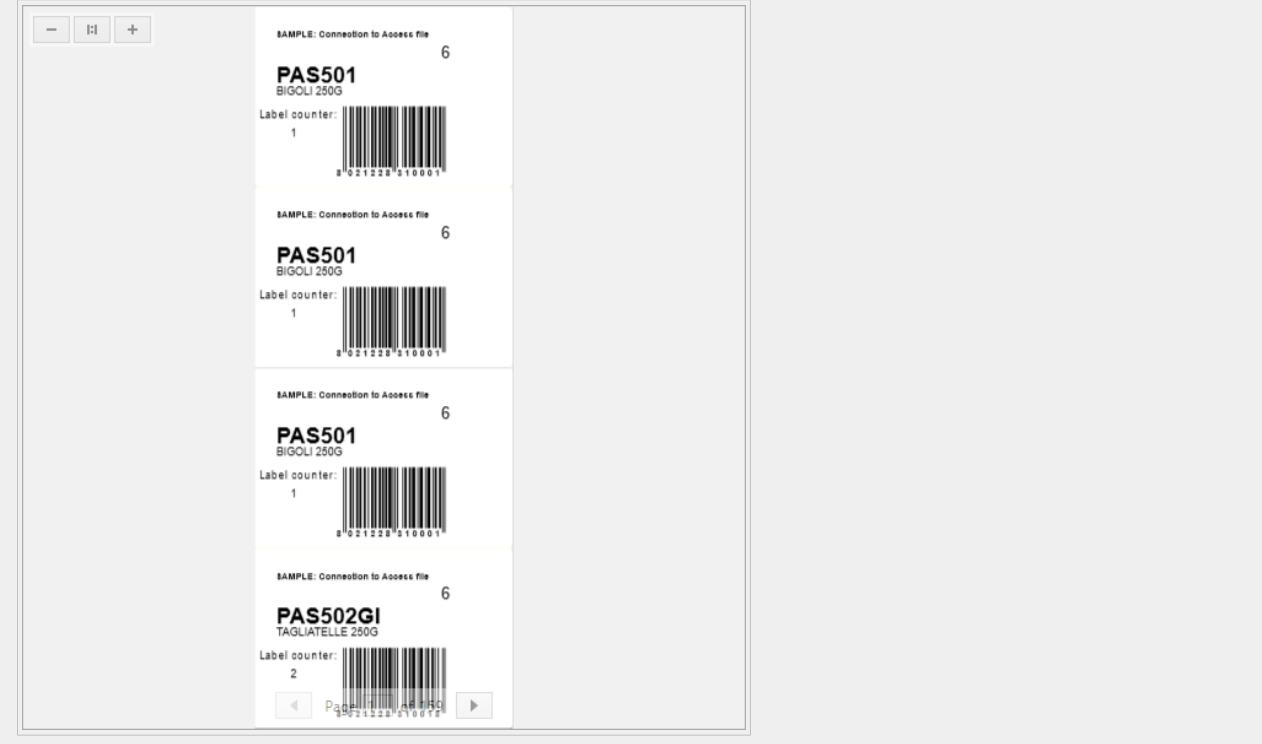

• **Numero di serie di etichette:** definisce il numero di lavori di stampa da inviare alla stampante.

#### **Esempio**

Una serie di etichette stampate contiene tre etichette: A, B e C.

Numero di etichette:

**Copie identiche per etichetta:** 2.

**Numero di set di etichette**: 3.

**Risultato stampa:** [A, A; B, B; C, C] [A, A; B, B; C, C] [A, A; B, B; C, C]

**Carica...** consente di individuare e caricare i valori variabili predefiniti per le etichette stampate. È possibile includere questi valori predefiniti in file dedicati con estensione ".default" o ".values" e memorizzarli sul proprio computer o in una posizione di rete accessibile.

I due formati supportati per ".defaults" o ".values" sono:

• XML:

```
<variables>
      <variable name="var1">variable1</variable>
      <variable name="var2">variable2</variable>
</variables>
```
• name-value:

```
var1=variable1
var2=variable2
```
**Il campo Inizializzazione dati Input tastiera variabile** (tabella immissione dati) consente di inserire i valori della variabile richiesti al momento della stampa.

Il campo **Anteprima di stampa** visualizza il progetto e il contenuto dell'etichetta corrente.

# 5.2. Procedura di stampa

Attenersi ai passi elencati di seguito per stampare correttamente un'etichetta usando Desktop designer.

**Passo 1: Creazione**

Creare o modificare un'etichetta.

#### **Passo 2: Anteprima**

Il campo di anteprima dell'etichetta fa parte della Desktop designer [finestra di dialogo Stampa](#page-108-0) predefinita. Per visualizzare il modulo di stampa sullo schermo, andare alla scheda [Home > gruppo Azione](#page-19-0) e fare clic su **Stampa** oppure premere **<Ctrl+P>**.

Il campo dell'anteprima dell'etichetta visualizza il progetto dell'etichetta corrente.

#### **Passo 3: Selezionare la stampante**

Scegliere la stampante preferita nel menu a discesa della scheda **Stampante**. Sono elencate tutte le stampanti disponibili correntemente. Ulteriori dettagli sulla definizione della stampante sono disponibili [qui](#page-48-0).

Durante questo passo, è possibile impostare anche la velocità di stampa e la scurezza. Questi due parametri dipendono dal driver della stampante selezionata.

#### **Passo 4: Impostare la quantità di stampa**

**Numero etichette** imposta il numero di etichette stampate.

**Numero di pagine** imposta il numero di pagine stampate. Questa opzione diventa attiva se le etichette vengono posizionate almeno su due pagine.

**Stampa tutte le etichette (illimitato)** stampa tutte le etichette definite dal progetto di etichetta. Ulteriori informazioni su questa opzione sono disponibili in ["Stampa di dati illimitati".](#page-151-0)

Fare clic su **altro...** per aprire la finestra di dialogo Impostazioni quantità aggiuntive.

- **Copie identiche per etichetta:** definisce il numero di copie identiche per ciascuna etichetta in un processo di stampa.
- **Numero set etichette:** definisce quante volte deve essere ripetuto l'intero processo di stampa di etichette.

#### **Passo 5. Avviare la stampa**

Fare clic sul pulsante **Stampa**.

# 5.3. Ottimizzazione della velocità di stampa

I fattori che influenzano la velocità di stampa delle etichette in Desktop designer sono numerosi. Per aumentare sensibilmente la velocità di stampa, attenersi alle indicazioni seguenti.

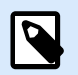

# **NOTA**

Quando si implementano le indicazioni illustrate di seguito, assicurarsi che esse siano supportate dalla stampante selezionata.

- Se la stampante selezionata supporta la porta parallela e seriale, usare la porta parallela. Quando il computer invia i dati alla stampante sulla porta parallela è molto più veloce rispetto alla porta seriale.
- Quando si progetta un'etichetta, utilizzare i caratteri interni della stampante, invece dei caratteri True Type di Windows. I caratteri True Type vengono inviati alla stampante come grafica. Ciò fa aumentare notevolmente le dimensioni dei dati inviati alla stampante (coppia di kilobyte). Con i caratteri interni della stampante, solo il testo viene inviato alla stampante (coppia di byte).
- Evitare di usare la grafica sulle etichette.
- Quando si usano i codici a barre, assicurarsi che essi siano utilizzati come elementi interni della stampante.
- Quando si usano i contatori, se vengono usati i caratteri della stampante la stampante aumenta internamente i numeri. Ciò significa che la stampante deve ricevere solo il primo numero dell'oggetto. Successivamente, la stampante incrementa questo numero mentre stampa etichette aggiuntive. Inoltre, questa opzione riduce la quantità di dati trasferiti tra il computer e la stampante.

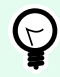

# **SUGGERIMENTO**

Con il contatore interno della stampante, la differenza di velocità di stampa diventa percepibile con un'elevata quantità di etichette.

- Impostare la velocità di stampa su un valore più elevato. Di solito l'aumento della velocità di stampa influisce sulla qualità di stampa. Più è alta la velocità, più è bassa la qualità. È opportuno trovare un compromesso accettabile.
- Non stampare una quantità di dati eccessiva sulle etichette. Se la velocità di stampa rappresenta un fattore importante, prendere in considerazione la possibilità di usare etichette prestampate e stampare solo dati che cambiano con ciascuna etichetta.

# 5.4. Stampa da database

Questa sezione descrive come stampare il contenuto dei record di database individualmente o in gruppi.

Dopo aver completato la Procedura guidata database, per impostazione predefinita, tutti i record di database vengono stampati. Ciascun record viene stampato una volta per ciascuna etichetta.

Se non si desidera stampare l'intero database, selezionare i record da stampare. Prima di stampare, la finestra di dialogo Stampa mostra tutti i record di database. Usare il campo di inizializzazione dei dati per selezionare i record da stampare.

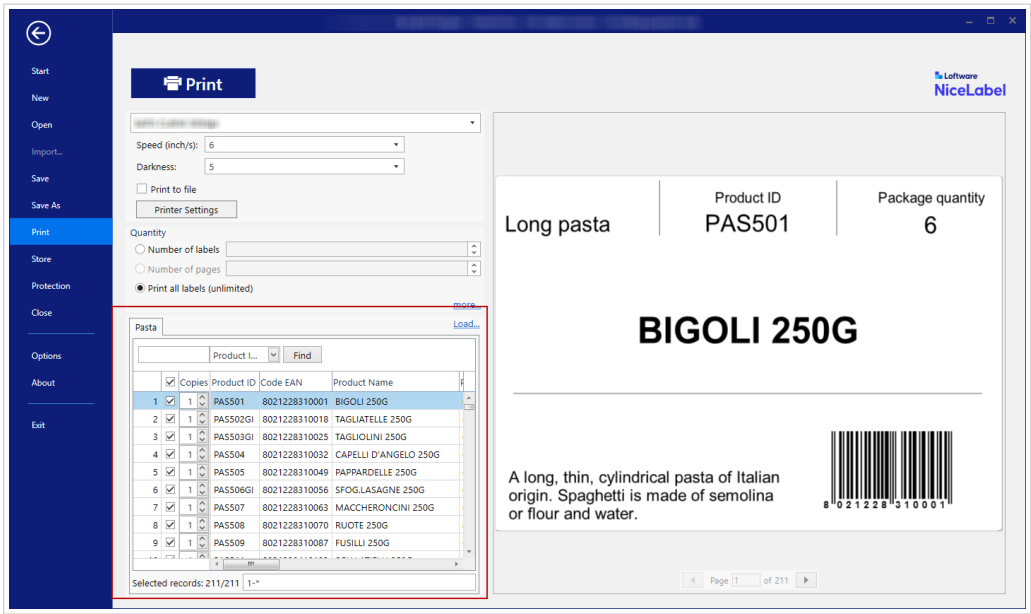

Se si desidera stampare più copie di un'etichetta con i dati dei record, definirle mediante:

- [Impostare ulteriori impostazioni di quantità:](#page-112-0) Usare Copie identiche per etichetta per impostare la quantità desiderata per l'intera gamma di record di database.
- Aumentare o diminuire il valore nel campo Copie del campo di inizializzazione dei dati per impostare il numero di etichette stampate per ciascun singolo record.
- Usare il passaggio Copie etichetta per record della Procedura guidata database per definire dinamicamente il numero di etichette stampate per ciascun record.

Vi è un database contenente i record dei prodotti. Contiene un campo con un valore numerico. Questo valore memorizza il numero di copie di etichette necessario. Selezionare questo campo e lasciare che l'applicazione stampi la quantità di etichette specificata in questo campo.

# 5.5. Modifica delle impostazioni comuni della stampante

Quando si progetta un'etichetta, è possibile definire anche la stampante da utilizzare per stamparla. Ciascun file di etichetta memorizza le proprie impostazioni per il driver stampante selezionato.

Le modifiche apportate alla finestra di dialogo delle impostazioni della stampante vengono salvate nell'etichetta e saranno utilizzate nelle future azioni di stampa.

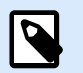

# **NOTA**

Assicurarsi che l'opzione **Usa impostazioni personalizzate di stampa** salvate nell'etichetta sia attivata in **Proprietà etichetta** > **Stampante**. In caso contrario, verranno usate le impostazioni predefinite della stampante.

Per modificare e salvare le impostazioni comuni della stampante per un'etichetta, procedere come segue:

- 1. Aprire la finestra di dialogo [Proprietà etichetta](#page-39-0).
- 2. Fare clic sul pulsante **Proprietà stampante**nella scheda **Stampante**. Si apre la finestra di dialogo con le impostazioni del driver stampante.
- 3. Aprire la scheda **Opzioni stampante**.
- 4. Regolare le impostazioni **Velocità** e **Scurezza**.

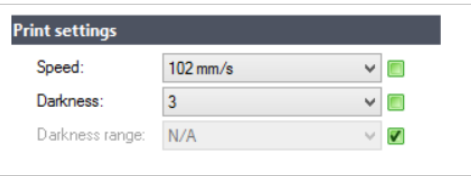

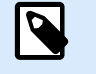

# **NOTA**

Queste impostazioni dipendono dalla stampante selezionata.

- 5. Fare clic su **OK**.
- 6. Salvare l'etichetta.

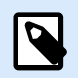

# **NOTA**

Le modifiche apportate nella finestra di dialogo delle impostazioni della stampante vengono salvate nell'etichetta e applicate alle future azioni di stampa.

Le modifiche alla velocità di stampa delle etichette e alla scurezza possono anch'esse venire apportate al momento della stampa. Tali impostazioni sono valide solo fino a quando il file resta aperto. Dopo aver riaperto il file, vengono ripristinate le impostazioni definite nella finestra di dialogo **Proprietà stampante**.

Completare i seguenti passi:

- 1. Aprire la [finestra di dialogo Stampa](#page-108-0).
- 2. Fare clic su **Stampa**.

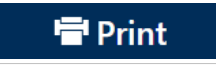

3. Impostare i valori **Velocità** e **Scurezza** nel gruppo **Stampante**.

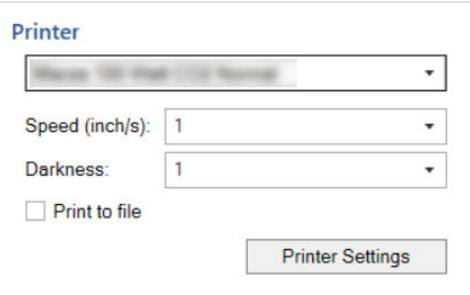

4. Salvare l'etichetta.

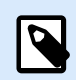

# **NOTA**

Le modifiche alle impostazioni nella scheda **Stampante** non verranno salvate nell'etichetta, ma saranno usate solo al momento della stampa.

# 5.6. Modifica delle opzioni di dithering

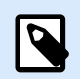

# **NOTA**

Questa opzione è applicabile solo se per la stampa di etichette viene usato un driver stampante Loftware.

Il dithering è un processo di conversione di immagini a colori o in scala di grigi in immagini in bianco e nero, stampabili su stampanti termiche. Normalmente le stampanti termiche non possono stampare immagini a colori e possono stampare un punto sull'etichetta oppure lasciare l'area vuota. Non ci sono tonalità di grigio intermedie.

Durante il processo di dithering, tutti i colori e le tonalità di grigio presenti nell'immagine vengono convertite in punti bianchi e neri, creando un'illusione di nuovi colori e ombre, variando il motivo di punti. Vengono generate tonalità di grigio diverse, con motivi di punti bianco e nero variabili. Non c'è nessun punto di grigio. Di solito, il dithering viene definito con l'espressione "half-toning" e le tonalità di grigio sono definite "mezzitoni".

Per modificare le impostazioni di dithering, procedere come segue:

- 1. Aprire la finestra di dialogo [Proprietà etichetta](#page-39-0).
- 2. Fare clic sul pulsante **Proprietà stampante**nella scheda **Stampante**. Si apre la finestra di dialogo con le impostazioni del driver stampante.
- 3. Aprire la scheda **Opzioni Grafici** e utilizzare il dispositivo di scorrimento **Foto** per selezionare il tipo di dithering preferito.

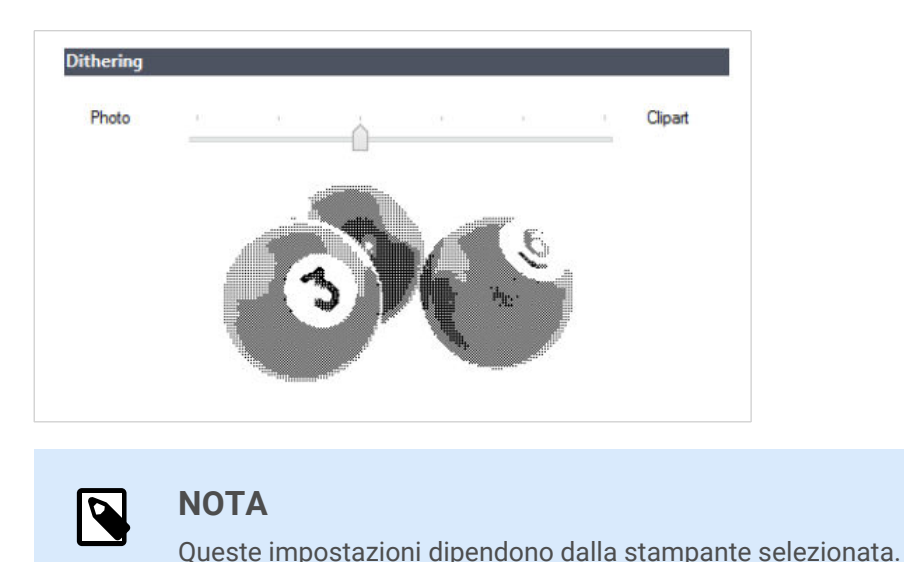

- 
- 4. Modificare l'opzione del tipo di dithering in base alle proprie esigenze. Osservare l'anteprima sul lato destro per vedere l'aspetto che avrà l'etichetta.
- 5. Fare clic su **OK**.
- 6. Salvare l'etichetta.

# 5.7. Definizione di un'area non stampabile

L'area non stampabile è la parte dell'etichetta in cui la stampante non può stampare. L'attivazione dell'opzione dell'area non stampabile nel driver stampante consente di aumentare visivamente le dimensioni dell'etichetta.

Le stampanti termiche possono stampare solo le etichette posizionate sotto la testina di stampa. Se si dispone di etichette più larghe e se la testina di stampa non copre completamente l'etichetta, la parte dell'etichetta che sporge dalla testina di stampa non può essere stampata.

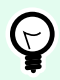

# **SUGGERIMENTO**

Di solito l'area non stampabile è l'area dell'etichetta a sinistra e a destra della testina di stampa.

Impostando un'area non stampabile, si informa Desktop designer che nella stampante è inserita un'etichetta di larghezza insolita. Il software disegna linee rosse verticali che identificano l'area non stampabile.

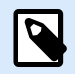

# **NOTA**

Non confondere l'area non stampabile con i margini dell'etichetta! L'area non stampabile non sposta gli oggetti etichetta sulla superficie del progetto.

Per definire l'area non stampabile:

- 1. Aprire la finestra di dialogo [Proprietà etichetta](#page-39-0).
- 2. Fare clic sul pulsante **Proprietà stampante**nella scheda **Stampante**. Si apre la finestra di dialogo con le impostazioni del driver stampante.
- 3. Passare alla scheda **Opzioni stampante**.
- 4. Immettere i valori per **Area non stampabile**.

# **Esempio**

Si dispone di una stampante con una testina di stampa da 10 cm e un'etichetta larga 12 cm. Inserire l'etichetta centralmente nella stampante, in modo che sporga dalla testina di stampa in modo uniforme a entrambi i lati. Nel software di etichettatura, definire una nuova etichetta larga 12 cm. Impostando l'area non stampabile su 1 cm a sinistra e 1 cm a destra si informa il software di etichettatura che la larghezza effettiva dell'etichetta è pari a 10 cm. Sulla superficie del progetto saranno presenti due righe rosse verticali che identificano l'area non stampabile.

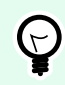

# **SUGGERIMENTO**

Le righe rosse verticali sono visibili anche quando si passa a un'altra stampante per la stessa etichetta. La stampante originale potrebbe avere una testina di stampa più larga della nuova stampante. Le larghezze massime delle etichette non sono identiche per entrambe le stampanti. Desktop designer tenterà di conservare le dimensioni originali dell'etichetta e di definire automaticamente l'area non stampabile per la nuova stampante.

# 6. Origini dati dinamici

Le origini dati dinamici costituiscono una parte essenziale del lavoro con Desktop designer. Esse consentono di usare oggetti etichetta cui contenuto cambia dinamicamente ad ogni stampa di etichetta, se necessario.

# **Esempio**

Il contenuto dinamico tipico che viene aggiornato automaticamente è costituito da contatori, numeri di serie, data, ora, peso e immagini di articoli.

Per visualizzare e stampare correttamente il contenuto di un oggetto dinamico, Desktop designer usa i seguenti tipi di dati dinamici:

- [Input tastiera variabile:](#page-120-0) il contenuto di un oggetto viene definito prima di ciascuna operazione di stampa.
- [Data corrente:](#page-128-0) la data corrente presa come valore di variabile.
- [Ora corrente:](#page-130-0) l'ora corrente presa come valore di variabile.
- [Contatore:](#page-132-0) tipo di variabile il cui valore aumenta o diminuisce in base al valore mutevole del contatore del sistema o della stampante.
- [Collega ad altro oggetto](#page-135-0): il contenuto di un oggetto viene definito dal contenuto di un altro oggetto (collegato) su un'etichetta.

# 6.1. Variabili

Le variabili fungono da contenitori per la memorizzazione e il trasferimento di dati tra oggetti, script, applicazioni esterne, stampanti e input dell'utente. Usare le variabili per stampare le etichette sulle quali i dati cambiano per ciascuna etichetta (es.: contatori, numeri di serie, data, ora, peso e immagini dei prodotti).

Per creare etichette con dati mutevoli, usare Desktop designer per formattare facilmente le etichette usando dati variabili.

Desktop designer include diversi tipi di variabili:

- [Input tastiera variabile:](#page-120-0) modifica il contenuto dei campi richiesti per ciascuna operazione di stampa. Il relativo valore viene definito immediatamente prima della stampa.
- [Data corrente:](#page-128-0) visualizza la data corrente come valore di variabile.
- [Ora corrente:](#page-130-0) visualizza l'ora corrente come valore di variabile.
- [Contatore:](#page-132-0) cambia il valore in modo incrementale o decrementale con ciascuna stampa di etichetta.

# <span id="page-120-0"></span>6.1.1. Input tastiera variabile

**Input tastiera variabile** è un tipo di variabile grazie alla quale il contenuto di un campo di richiesta può essere diverso per ciascun processo di stampa. Il relativo valore viene definito prima di ogni stampa.

# 6.1.1.1. Generale

Il gruppo di impostazioni **Definizione** definisce quali tipi di dati di input sono validi per una variabile.

- **Tipo di dati:** definisce quale tipo di dati è memorizzato in una variabile.
	- [Testo:](#page-121-0) input della tastiera che contiene testo.
	- Data: input della tastiera che contiene valori di data.
	- Ora: input della tastiera che contiene valori di ora.
	- Virgola mobile: rappresentazione di numeri reali in una variabile.
	- Valuta: variabili contenenti valori monetari.

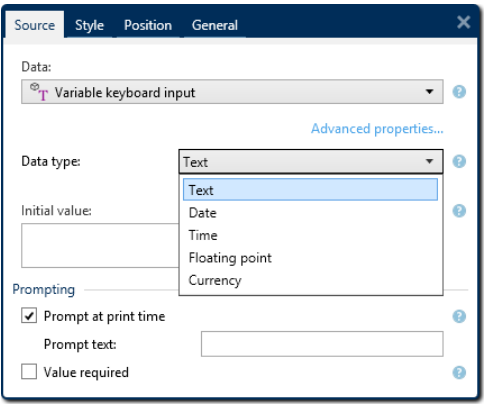

- **Valore iniziale:** valore di partenza assegnato a un input della tastiera variabile al momento della sua creazione. Esso viene definito usando uno dei seguenti metodi:
	- Immettendo manualmente un valore fisso. Sono permessi caratteri di qualsiasi [gruppo di](#page-142-0) [caratteri consentiti.](#page-142-0)

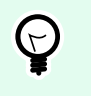

#### **SUGGERIMENTO**

Se si immette il punto (".") come valore iniziale per una variabile con il tipo di dati **Data** o **Ora** selezionato, vengono visualizzate la data e l'ora corrente.

- Uso di un valore dinamico: Inserire campo database. Selezionare un campo di database dai database aggiunti in precedenza. Le informazioni su come aggiungere un database sono disponibili qui.
- Usando un [carattere speciale:](#page-143-0)
	- I caratteri speciali possono essere immessi manualmente utilizzando i segni minore di/ maggiore di. Es.: <CR>, <LF> ...

<span id="page-121-0"></span>• I caratteri speciali possono essere selezionati nell['elenco](#page-143-0) a discesa.

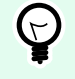

# **SUGGERIMENTO**

Assicurarsi che il valore iniziale inserito soddisfi i criteri definiti con **Regole di output** per ciascun tipo di dati.

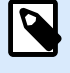

### **NOTA**

Desktop designer supporta valori combinati come valore iniziale. Ulteriori informazioni sulla combinazione dei valori sono disponibili [qui.](#page-136-0)

#### **Esempio**

Un valore combinato iniziale di una variabile può contenere un valore fisso, un'origine dati dinamica e caratteri speciali. L'ordine degli elementi inseriti può essere impostato a caso. Tre opzioni:

1. aaa123[Variable]**<CR>**

- 2. **<CR>**aaa123[Variable]
- 3. [Variable]**<CR>**aaa123

# 6.1.1.2. Testo

#### 6.1.1.2.1. PROPRIETÀ VARIABILE

Il tipo di dati **Testo** è usato per le variabili che memorizzano contenuto testuale. Di conseguenza, come tipo di dati di input variabili, è consentito solo l'input di testo.

#### **Regole input**

Il gruppo **Dati** definisce le proprietà dei dati consentite.

• **Caratteri consentiti:** definizione dei caratteri di input variabili consentiti.

I gruppi di caratteri consentiti per il filtraggio dell'input dei dati sono descritti nella sezione [Gruppi di](#page-142-0) [caratteri consentiti.](#page-142-0)

- **Lunghezza limite:** lunghezza massima di un valore di variabile.
- **Lunghezza fissa:** la variabile deve contenere il numero di caratteri esatto, definiti in **Lunghezza limite**.

Il gruppo **Intervallo controllo** consente di immettere il valore minimo e massimo consentito della variabile. L'impostazione dei limiti è opzionale.

- **Valore minimo:** il valore della variabile più basso consentito.
- **Valore massimo:** il valore della variabile più alto consentito.

Se attivati, i valori minimi e massimi non vanno lasciati fuori.

#### **Regole di output**

Il gruppo **Multilinea:** divide il testo in più righe.

- **Numero di righe:** numero massimo di righe per un valore di variabile.
- **Lunghezza della riga:** numero massimo di caratteri in una singola riga.

**Definizione script** consente di definire e aggiungere comandi stampante personalizzati ai dati del flusso della stampante. Normalmente, Desktop designer elabora il modello di etichetta ed esporta i comandi di stampa appropriati sulla stampante. Con Definizione script è possibile definire comandi aggiuntivi e includerli nel file del flusso di stampa.

• Usa script consente di aggiungere script al file del flusso di stampa.

Questa opzione è rivolta agli utenti esperti. Le etichette potrebbero non venire stampate correttamente con errori negli script ZPL.

# 6.1.1.3. Data

Il tipo di dati **Data** memorizza i valori relativi alla data nella variabile selezionata. Il campo Data visualizza il valore della data usando [vari formati di data.](#page-129-0) Il formato del valore della data può essere selezionato dai formati precaricati oppure può essere personalizzato per soddisfare gli specifici requisiti locali, normativi o industriali.

#### 6.1.1.3.1. REGOLE INPUT

Il gruppo **Formattazione input** definisce il formato della data consentito e visualizza un'anteprima.

- **Formato di input:** formato di input della data consentito.
- **Valore di esempio:** visualizza l'anteprima in base al formato di input selezionato.

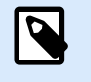

#### **NOTA**

Desktop designer supporta una [serie di formati di data precaricati o personalizzati.](#page-129-0)

Il gruppo **Intervallo controllo** consente di immettere il valore minimo e massimo consentito della variabile. L'impostazione dei limiti è opzionale.

- **Valore minimo:** il valore della variabile più basso consentito.
- **Valore massimo:** il valore della variabile più alto consentito.

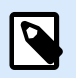

### **NOTA**

Se attivati, i valori minimi e massimi non vanno lasciati fuori.

#### 6.1.1.3.2. REGOLE DI OUTPUT

**Formattazione output** imposta il formato della data di output.

- **Formato di output:** formato in cui viene visualizzata la data.
- **Lingua di output:** selezione della lingua e formattazione regionale per giorni e mesi. **Lingua di output** diventa pertinente quando le date che includono mesi o date sono scritte a parole. In alcuni casi, possono essere interessati anche i calcoli dei dati. Ad esempio, negli U.S.A, la settimana inizia di domenica, mentre nell'UE e in altri Paesi inizia di lunedì.
- **Valore di esempio:** anteprima della data in base al formato di input selezionato.

Il gruppo **Prefisso e suffisso** definisce i caratteri che vengono aggiunti a un valore di variabile.

- **Prefisso:** testo posizionato davanti al valore variabile.
- **Suffisso:** testo posizionato dietro al valore variabile.

Multilinea: divide il testo in più righe.

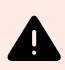

#### **AVVERTIMENTO**

Se possibile, evitare di usare questa impostazione. L'alternativa consigliata per presentare testo multilinea su un'etichetta consiste nell'usare l'[oggetto Casella di testo](#page-57-0).

- **Numero di righe:** numero massimo di righe per un valore di variabile.
- **Lunghezza della riga:** numero massimo di caratteri in una singola riga.
- **A capo automatico** divide il testo in più righe nelle posizioni dei caratteri spazio.

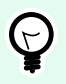

#### **SUGGERIMENTO**

**Regole input** consente all'utente di inserire i dati delle variabili. Le regole consentono di applicare un filtro che definisce il tipo, la lunghezza e altre proprietà di input dei dati.

**Regole output** consente di impostare la formattazione della variabile finale: le regole definiscono il modo in cui il valore della variabile sarà presentato in un oggetto.

# 6.1.1.4. Ora

Il tipo di dati **Ora** memorizza i valori dell'ora in una variabile. Il campo Ora visualizza il valore di data usando [vari formati di ora](#page-131-0). Il formato del valore dell'ora può essere selezionato dai formati precaricati oppure può essere personalizzato per soddisfare gli specifici requisiti locali, normativi o industriali.

#### 6.1.1.4.1. REGOLE INPUT

**Formattazione input** definisce il formato dell'ora consentito e visualizza un'anteprima.

- **Formato di input:** formato di input dell'ora consentito.
- **Valore di esempio:** anteprima variabile in base al formato di input selezionato.

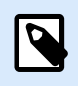

# **NOTA**

Desktop designer supporta una [serie di formati di ora precaricati o personalizzati.](#page-131-0)

Il gruppo **Intervallo controllo** consente di immettere il valore minimo e massimo consentito della variabile. L'impostazione dei limiti è opzionale.

- **Valore minimo:** il valore della variabile più basso consentito.
- **Valore massimo:** il valore della variabile più alto consentito.

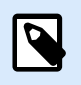

# **NOTA**

Se attivati, i valori minimi e massimi non vanno lasciati fuori.

#### 6.1.1.4.2. REGOLE DI OUTPUT

**Formattazione output** definisce il formato temporale di output.

- **Formato di output:** formato in cui viene visualizzata l'ora.
- **Valore di esempio:** anteprima dell'ora in base al formato di input selezionato.

Il gruppo **Prefisso e suffisso** definisce i caratteri che vengono aggiunti a un valore di variabile.

- **Prefisso:** testo posizionato davanti al valore variabile.
- **Suffisso:** testo posizionato dietro al valore variabile.

Il gruppo **Multilinea:** divide il testo in più righe.

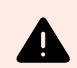

# **AVVERTIMENTO**

Se possibile, evitare di usare questa impostazione. L'alternativa consigliata per presentare testo multilinea su un'etichetta consiste nell'usare l'[oggetto Casella di testo](#page-57-0).

- **Numero di righe:** numero massimo di righe per un valore di variabile.
- **Lunghezza della riga:** numero massimo di caratteri in una singola riga.
- **A capo automatico** divide il testo in più righe nelle posizioni dei caratteri spazio.

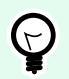

# **SUGGERIMENTO**

**Regole input** consente all'utente di inserire i dati delle variabili. Le regole consentono di applicare un filtro che definisce il tipo, la lunghezza e altre proprietà di input dei dati.

**Regole output** consente di impostare la formattazione della variabile finale: le regole definiscono il modo in cui il valore della variabile sarà presentato in un oggetto.

# 6.1.1.5. Virgola mobile

Il tipo di dati **Virgola mobile** specifica le impostazioni di rappresentazione per i valori numerici che sono memorizzate in una variabile. **Tipo di dati** consente di impostare i punti di raggruppamento delle cifre (separatori) in base alle specifiche regionali e di posizionare delimitatori decimali nei punti giusti.

#### 6.1.1.5.1. REGOLE INPUT

**Formattazione input** specifica il formato del numero di input consentito.

- **Delimitatore decimale:** specifica il carattere che separa la parte intera dalla parte frazionaria di un numero scritto in forma decimale.
- **Posizioni decimali:** il numero di posizioni decimali da includere nel numero.
- **Usa separatore 1000:** il separatore posiziona le migliaia in gruppi.
	- **Separatore:** un carattere che viene usato come separatore delle migliaia.
- **Valore di esempio:** visualizza un'anteprima del formato di input del numero corrente.
- **Lunghezza limite variabile:** consente di limitare il numero di cifre da definire per una variabile.
	- **Lunghezza (caratteri):** cifre numeriche consentite in una variabile.

**Intervallo controllo** definisce i valori numerici minimi e massimi. La definizione dei limiti minimi e massimi è opzionale:

• **Valore minimo:** il numero di input consentito più basso.

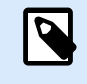

# **NOTA**

Se è già definito, il valore iniziale viene preso come valore minimo.

• **Valore massimo:** definisce il numero di input consentito più alto.

#### 6.1.1.5.2. REGOLE DI OUTPUT

Il gruppo **Formattazione output** specifica il formato del numero di output preferito.

- **Delimitatore decimale:** il carattere che separa la parte intera dalla parte frazionaria di un numero scritto in forma decimale.
- **Posizioni decimali:** il numero di posizioni decimali da includere nel numero.
	- **Automatico:** le posizioni decimali sono definite dalle impostazioni del sistema locale.
- **Usa separatore 1000:** consente di usare un separatore che posiziona le migliaia in gruppi.
	- **Separatore:** un carattere che viene usato come separatore delle migliaia.
	- **Valore di esempio** visualizza un'anteprima del formato di output corrente.

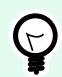

# **SUGGERIMENTO**

**Regole input** consente all'utente di inserire i dati delle variabili. Le regole consentono di applicare un filtro che definisce il tipo, la lunghezza e altre proprietà di input dei dati.

**Regole output** consente di impostare la formattazione della variabile finale: le regole definiscono il modo in cui il valore della variabile sarà presentato in un oggetto.

#### 6.1.1.6. Valuta

Il tipo di dati **Valuta** è usato per le variabili che memorizzano valori numerici di importo monetario. Definire le valute per le varie aree geografiche e impostarne le proprietà.

### 6.1.1.6.1.

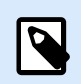

#### **NOTA**

Desktop designer supporta valori combinati come valore iniziale. Ulteriori informazioni sulla combinazione dei valori sono disponibili [qui](#page-136-0).

#### **Esempio**

Un valore combinato iniziale di una variabile può contenere un valore fisso, un'origine dati dinamica e caratteri speciali. L'ordine degli elementi inseriti può essere impostato a caso. Tre opzioni:

```
1. aaa123[Variable]<CR>
```

```
2. <CR>aaa123[Variable]
```
3. [Variable]**<CR>**aaa123

#### 6.1.1.6.2. REGOLE INPUT

- Il gruppo **Formattazione input** specifica il formato della valuta di input consentito.
- **Delimitatore decimale** rappresenta il carattere che separa la parte intera dalla parte frazionaria di un valore scritto in forma decimale.
- **Posizioni decimali** indica il numero di posizioni decimali che può essere incluso nel valore.
- **Usa separatore 1000** consente di usare un separatore che inserisce le migliaia in gruppi.
	- **Separatore:** carattere che viene usato come separatore delle migliaia.
- **Simbolo valuta** è un simbolo grafico che rappresenta una valuta.
	- **Posizionamento:** posizione del simbolo di valuta.
- **Valore di esempio** visualizza un'anteprima del formato di input della valuta.
- **Lunghezza limite:** consente di limitare il numero di cifre da definire in una variabile.
	- **Lunghezza (caratteri):** numero di cifre consentito in una variabile.

**Intervallo controllo** definisce i valori numerici minimi e massimi espressi nella valuta. La definizione dei limiti minimi e massimi è opzionale.

• **Valore minimo:** il valore della valuta di input consentito più basso.

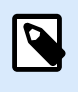

# **NOTA**

Se è già definito, il valore iniziale viene preso come valore minimo.

• **Valore massimo:** il valore della valuta di input consentito più alto.

#### 6.1.1.6.3. REGOLE DI OUTPUT

**Formattazione output** specifica il formato della valuta di output preferito.

- **Delimitatore decimale:** carattere che separa la parte intera dalla parte frazionaria di un valore scritto in forma decimale.
- **Posizioni decimali:** numero di posizioni decimali da includere nel valore.
- **Usa separatore 1000:** separatore che posiziona le migliaia in gruppi.
	- **Separatore:** carattere che viene usato come separatore delle migliaia.
- **Simbolo valuta** è un simbolo grafico che rappresenta una valuta.
- **Posizionamento** definisce la posizione del simbolo di valuta. Selezionarlo dall'elenco a discesa.
- **Valore di esempio** visualizza un'anteprima del formato di input della valuta.

<span id="page-128-0"></span>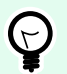

#### **SUGGERIMENTO**

**Regole input** consente all'utente di inserire i dati delle variabili. Le regole consentono di applicare un filtro che definisce il tipo, la lunghezza e altre proprietà di input dei dati.

**Regole output** consente di impostare la formattazione della variabile finale: le regole definiscono il modo in cui il valore della variabile sarà presentato in un oggetto.

# 6.1.2. Data corrente

**Data corrente** è un tipo di variabile che visualizza il valore della data corrente. Il valore viene ricavato dall'orologio del sistema o della stampante.

# 6.1.2.1. Scheda Generale

Il gruppo **Informazioni su** identifica la variabile e definisce il formato e la lingua di output della data.

- **Nome:** nome di variabile univoco.
- **Descrizione:** è un campo che consente di aggiungere informazioni e suggerimenti.

Il gruppo **Definizione** imposta la formattazione di output e ne visualizza l'anteprima.

• **Formato di output:** formato in cui viene visualizzata la data. I formati della data disponibili sono elencati [qui.](#page-129-0)

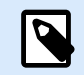

# **NOTA**

L'opzione dell'origine dell'orologio selezionata (vedere di seguito) definisce l'intervallo dei **Formati** della data consentiti. L'opzione Orologio della stampante consente solo di usare i formati della data supportati della stampante. Se viene usato un formato non valido, viene segnalato un errore. L'opzione dell'orologio del computer (sistema) consente di usare [una serie di formati di data precaricati o personalizzati.](#page-129-0)

• **Lingua di output:** selezione della lingua e formattazione regionale per giorni e mesi.

#### **Esempio**

**Lingua di output** diventa pertinente quando le date che includono mesi o date sono scritte a parole. In alcuni casi, possono essere interessati anche i calcoli dei dati. Ad esempio, negli U.S.A, la settimana inizia di domenica, mentre nell'UE inizia di lunedì.

• **Anteprima di output:** visualizza la data corrente stampata. L'intervallo di caratteri usati si adatta alla **Lingua di output** e alla stampante selezionate.

<span id="page-129-0"></span>Il gruppo **Offset data** consente di aggiungere un certo numero di giorni, mesi o anni alla data corrente. La data di offset viene visualizzata nell'oggetto al posto dalla data corrente.

- **Giorni:** offset data in giorni.
- **Mesi:** offset data in mesi.
- **Anni:** offset data in anni.

Il gruppo **Orologio della stampante** definisce quale orologio va usato come origine del valore della data.

- **Usa sempre orologio computer** l'orologio del computer (sistema) viene impostato come origine esclusiva del valore di **Data corrente**.
- **Usa sempre orologio stampante:** l'orologio della stampante viene impostato come origine esclusiva del valore di **Data corrente**. Se l'orologio della stampante non è disponibile, viene segnalato un errore.
- **Usa orologio stampante, se supportato:** l'orologio della stampante viene impostato come origine preferita del valore di **Data corrente**. Se l'orologio della stampante non è supportato, al suo posto viene usato il valore dell'orologio del computer (sistema).

# 6.1.2.2. Regole di output

Se necessario, i valori **Prefisso e suffisso** possono essere aggiunti a un valore variabile.

- **Prefisso:** testo posizionato davanti al valore variabile.
- **Suffisso:** testo posizionato dietro al valore variabile.

# 6.1.2.3. Formati data

Desktop designer consente di usare in modo flessibile i campi della data. Quando si definiscono i formati, vengono usate le seguenti notazioni:

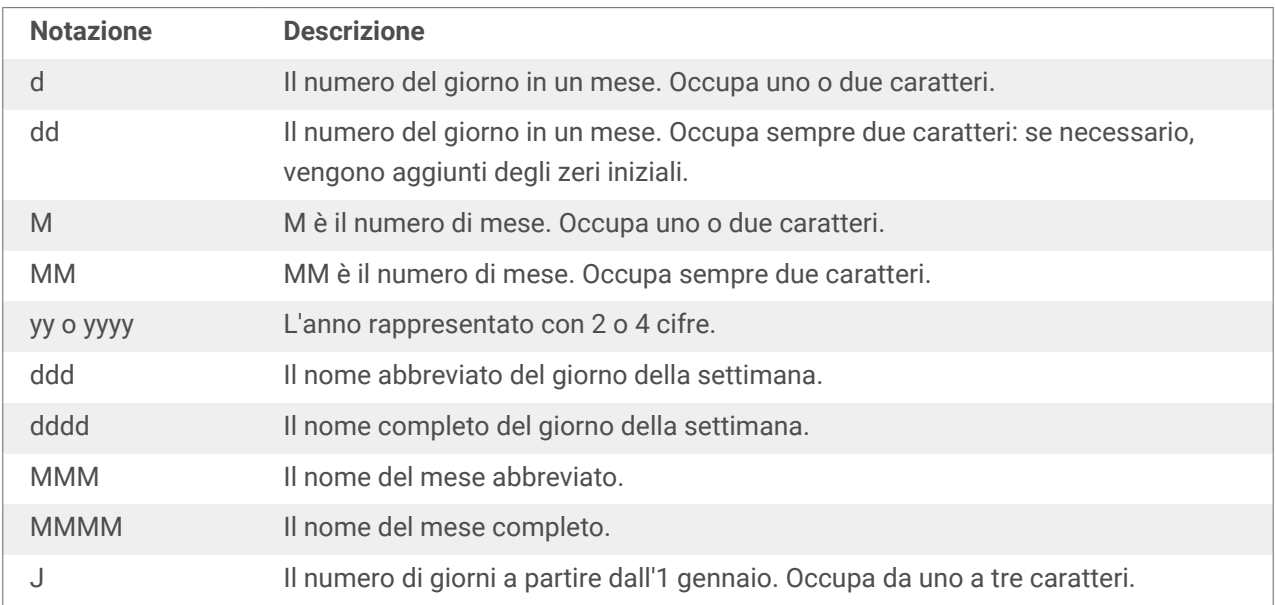

<span id="page-130-0"></span>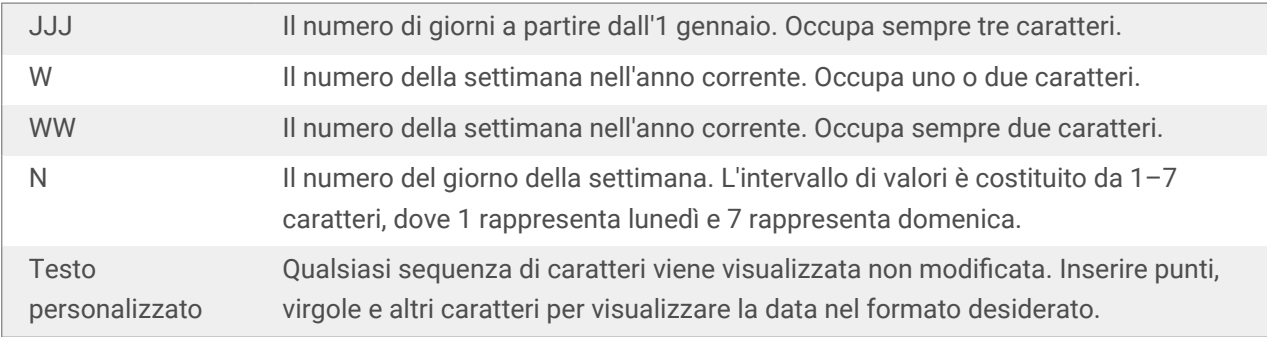

### 6.1.2.3.1. ESEMPI DI FORMATO DELLA DATA

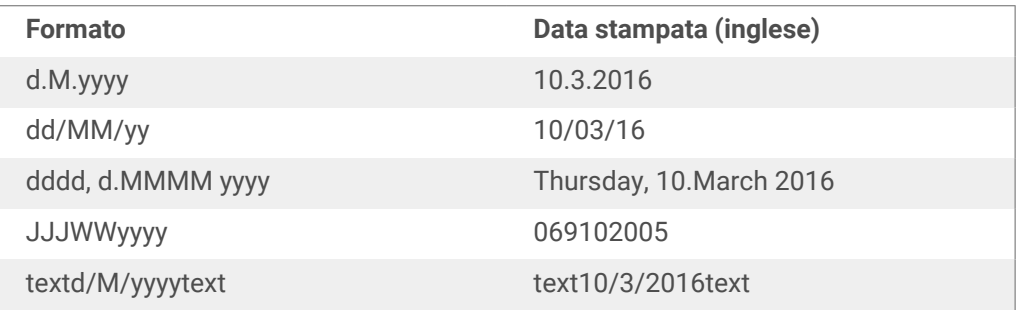

# 6.1.3. Ora corrente

**Ora corrente** è un tipo di variabile che visualizza il valore dell'ora corrente. Il valore viene ricavato dall'orologio del sistema o della stampante.

# 6.1.3.1. Scheda Generale

Il gruppo di impostazioni **Informazioni su** identifica la variabile e definisce il formato e la lingua di output dell'ora.

- **Nome:** nome di variabile univoco. Questo nome funge da riferimento di variabile durante l'uso.
- **Descrizione:** è un campo che consente di aggiungere informazioni e suggerimenti.

Il gruppo **Definizione** imposta la formattazione di output e ne visualizza l'anteprima.

• **Formato di output:** formato in cui viene visualizzata l'ora. I formati dell'ora disponibili sono elencati [qui](#page-131-0).

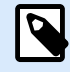

# **NOTA**

L'opzione dell'origine dell'orologio selezionata definisce l'intervallo dei **Formati** dell'ora supportati. L'opzione Orologio della stampante consente solo di usare i formati dell'ora supportati della stampante. Se viene usato un formato non valido, viene segnalato un errore. L'opzione dell'orologio del computer (sistema) consente di usare [una serie di formati di ora precaricati e personalizzati.](#page-131-0)

<span id="page-131-0"></span>• **Anteprima di output:** visualizza il formato dell'ora corrente stampata.

**Differenza orario** consente di aggiungere o sottrarre un certo numero di secondi, minuti o ore dall'ora corrente.

- **Secondi:** differenza orario in secondi.
- **Minuti:** differenza orario in minuti.
- **Ore:** differenza orario in ore.

Il gruppo **Orologio della stampante** definisce quale orologio va usato come origine del valore dell'ora.

- **Usa orologio stampante, se supportato:** l'orologio della stampante viene impostato come origine preferita del valore dell'ora corrente. Se l'orologio della stampante non è supportato, al suo posto viene usato il valore dell'orologio di sistema.
- **Usa sempre orologio stampante:** l'orologio della stampante viene impostato come origine esclusiva del valore di Ora corrente. Se l'orologio della stampante non è disponibile, viene segnalato un errore.
- **Usa sempre orologio computer** l'orologio del computer (sistema) viene impostato come origine esclusiva del valore di **Ora corrente**.

# 6.1.3.2. Regole di output

Se necessario, i valori **Prefisso e suffisso** possono essere aggiunti a un valore variabile.

- **Prefisso:** testo posizionato davanti al valore variabile.
- **Suffisso:** testo posizionato dietro al valore variabile.

# 6.1.3.3. Formati di ora

Desktop designer consente di usare in modo flessibile i campi dell'ora. Selezionare un formato dell'ora predefinito oppure crearne uno personalizzato. Quando si definiscono i formati, vengono usate le seguenti notazioni.

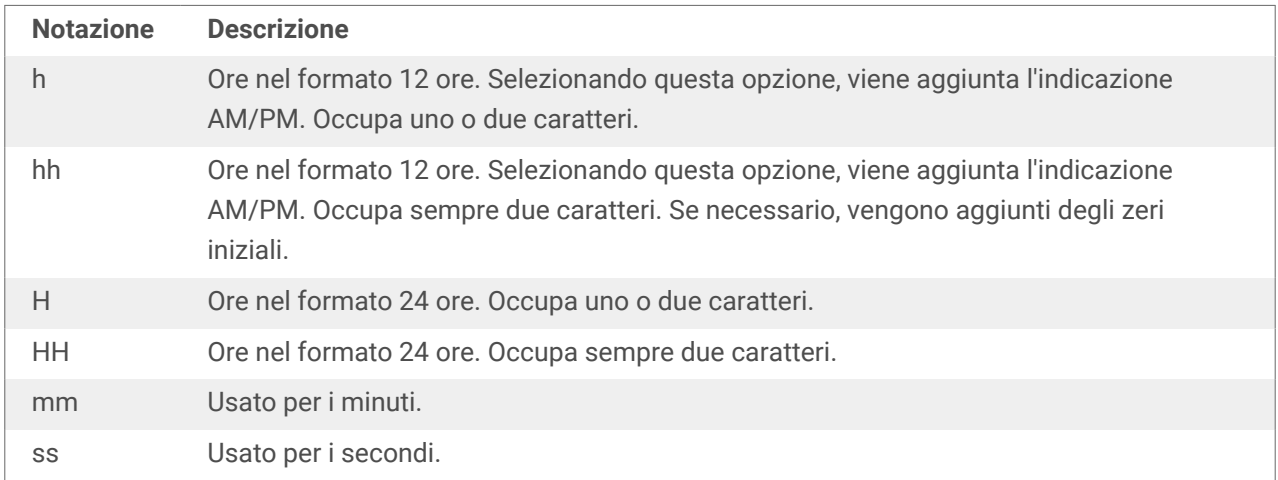

#### <span id="page-132-0"></span>6.1.3.3.1. ESEMPI DI FORMATO DELL'ORA

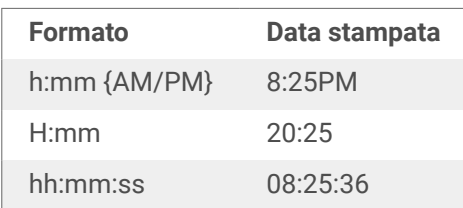

# 6.1.4. Contatore

**Contatore** è un tipo di variabile il cui valore aumenta o diminuisce in base al valore mutevole del contatore del sistema o della stampante.

Di solito le stampanti termiche sono munite di un contatore incrementale interno. Si tratta di un contatore dedicato che conta internamente le etichette stampate. La stampante riceve solo il primo valore e lo aumenta o lo diminuisce automaticamente nelle etichette successive. Questa opzione riduce la quantità di dati trasferiti tra il computer e la stampante, in quanto solo il valore iniziale viene inviato alla stampante. Il contatore interno velocizza notevolmente la produzione di etichette.

# 6.1.4.1. Scheda Generale

Il gruppo di impostazioni **Informazioni su** identifica la variabile e definisce i dettagli di serializzazione.

- **Nome:** nome di variabile univoco. Questo nome è usato come riferimento di variabile.
- **Descrizione:** è un campo che consente di aggiungere informazioni e suggerimenti.

Il gruppo di impostazioni **Definizione** definisce il comportamento del contatore.

- **Tipo contatore:** valore crescente o decrescente del contatore.
	- **Incrementale:** il valore aumenta di pari passo con le etichette stampate.
	- Decrementale: il valore variabile diminuisce di pari passo con le etichette stampate.
- **Passo:** quantità di unità che rappresentano lo stato successivo del valore del contatore.
- **Ripetizione:** numero di ripetizioni per ciascun valore del contatore.
- **Valore iniziale:** valore usato all'avvio del contatore.
- **Anteprima:** visualizza la sequenza del controvalore definita dal valore corrente di Passo, Ripetizione e Valore iniziale.

#### **Esempio**

Passo contatore = 3, Ripetizione = 3 e Valore iniziale = 1 sono: 1, 1, 1, 4, 4, 4, 7, 7, 7, 10, 10, 10, 13, 13, 13, ...

Il gruppo di impostazioni **Richiedere** definisce il comportamento di un'origine dati al momento della stampa. Ulteriori informazioni sulle richieste sono disponibili [qui.](#page-135-0)

**Contatore stampante** definisce il contatore da usare come origine dei valori variabili del contatore.

- **Usa contatore stampante, se supportato:** il contatore della stampante viene impostato come contatore preferito, se è supportato dalla stampante attiva. Se il contatore della stampante non è supportato, al suo posto viene usato il contatore di sistema.
- **Usa sempre contatore stampante**: il contatore della stampante viene impostato come origine esclusiva del valore del contatore. Se il valore del contatore della stampante non è disponibile, viene usato il valore (contatore di sistema) predefinito.

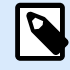

# **NOTA**

Se la stampante selezionata non supporta il contatore stampante interno, viene segnalato un errore. La stampa non può continuare.

• **Usa sempre contatore computer:** il contatore del computer viene impostato come l'unica origine del valore del contatore.

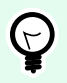

# **SUGGERIMENTO**

**Regole input** consente all'utente di inserire i dati delle variabili. Le regole consentono di applicare un filtro che definisce il tipo, la lunghezza e altre proprietà di input dei dati.

**Regole output** consente di impostare la formattazione della variabile finale: le regole definiscono il modo in cui il valore della variabile sarà presentato in un oggetto.

Per usare il contatore stampante interno, attenersi alle regole seguenti:

• La lunghezza massima della variabile è limitata dalla stampante. Il valore va incluso nella guida dell'utente della stampante.

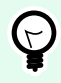

#### **SUGGERIMENTO**

Se il valore della lunghezza massima della variabile non è disponibile, NiceLabel recommends making a few test prints for determining the value.

- Impostare una lunghezza fissa per la variabile.
- Impostare un formato numerico per la variabile.
- L'oggetto di testo che è collegato alla variabile deve essere formattato usando un carattere interno della stampante.
- Attivare l'opzione **Usa sempre contatore stampante**.
- Assicurarsi che l'icona Elemento interno sia visibile accanto al testo del contatore.

• Assicurarsi che per il testo del contatore sia usato un carattere interno della stampante.

#### 6.1.4.1.1. REGOLE INPUT

**Dati** definisce i criteri di input del contatore.

• **Caratteri consentiti:** caratteri consentiti per valori variabili. I gruppi di caratteri consentiti per il filtraggio dell'input dei dati sono descritti nella sezione [Gruppi di caratteri consentiti.](#page-142-0)

#### **Esempio**

Come valori di contatore si possono usare anche caratteri non numerici. **Alfanumerico** imposta la sequenza con Passo =  $3$  e Valore iniziale =  $1$  come  $1, 4, 7, A, D, G, J, M, P, S, V, Y, b, e, h, ...$ 

- **Lunghezza limite:** lunghezza massima di un valore di variabile.
	- **Lunghezza (caratteri):** specifica il numero esatto di caratteri consentiti.
- **Lunghezza fissa:** la variabile deve contenere il numero di caratteri esatto, come definito in Lunghezza limite variabile.

Il gruppo **Intervallo controllo** definisce i valori di contatore minimi e massimi.

- **Valore minimo:** valore minimo del contatore.
- **Valore massimo:** valore massimo del contatore.

Il gruppo **Impostazioni rollover** definisce la condizione in cui il contatore reimposta automaticamente il proprio valore sulle impostazioni predefinite.

- **Usando valore min/max:** i valori minimi e massimi del contatore attivano il rollover.
- **Quando l'origine dati selezionata cambia:** il cambiamento del valore dell'origine dati attiva il rollover.
- **Quando data o ora cambiano:** il cambiamento del valore di data e ora attiva il rollover.

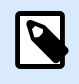

### **NOTA**

Il cambiamento di data/ora è definito dall'orologio del computer.

#### 6.1.4.1.2. REGOLE DI OUTPUT

**Prefisso e suffisso** sono dei caratteri che vengono aggiunti a un valore di variabile.

- **Prefisso:** testo posizionato davanti al valore variabile.
- **Suffisso:** testo posizionato dietro al valore variabile.

# <span id="page-135-0"></span>6.1.5. Richiedere

Quando si progettano etichette con origini dati dinamiche collegate, prima di stampare è necessario assegnare loro un valore. Alle variabili richieste vengono assegnati manualmente dei valori al momento della stampa. Prima di ciascun processo di stampa, all'utente viene chiesto il valore di ciascuna variabile.

I valori vengono immessi manualmente. L'ordine di immissione può essere specificato mediante la finestra di dialogo [Ordine.](#page-21-0)

Il gruppo **Richiedere** richiede all'utente l'immissione manuale dei dati: questa operazione viene effettuata dopo l'apertura della finestra di dialogo Stampa.

• **Richiedi al momento della stampa:** valore della variabile del modulo di richiesta attivata o disattivata.

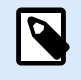

**NOTA**

Se una risorsa dinamica è inclusa nel **Valore iniziale**, la richiesta viene disattivata.

- **Testo richiesta:** contiene testo che richiede all'utente l'immissione di un valore. Questo testo funge da istruzione su quale tipo di valori vanno immessi prima della stampa.
- **Valore richiesto:** stato del valore variabile: obbligatorio o opzionale. Se il testo della richiesta viene lasciato vuoto nel caso in cui il valore sia impostato come obbligatorio, la stampa non può iniziare. Viene visualizzato un messaggio di errore.

# 6.2. Collega ad altro oggetto

**Collega ad altro oggetto** fa (ri)apparire il contenuto di un oggetto etichetta in un altro oggetto sulla stessa etichetta.

Per riempire un oggetto con contenuto collegato, aprire le proprietà [oggetto etichetta](#page-53-0) e fare clic su **Collega ad altro oggetto** nella scheda **Origine** della finestra di dialogo.

Gli oggetti etichetta che possono essere collegati all'oggetto selezionato sono elencati come una possibile **origine dati**. Selezionare l'oggetto appropriato e collegarlo.

# 6.3. Funzioni

Lo scopo delle funzioni consiste nel manipolare i dati che vengono assegnati agli oggetti etichetta. Le funzioni elaborano i valori dell'origine dati esistente e memorizzano il risultato nelle origini dati generati dalle funzioni.

Ciascuna funzione può essere collegata direttamente a un oggetto e usata nell'ambito di un'altra funzione.

Desktop designer include i seguenti tipi di funzioni:

<span id="page-136-0"></span>• **Concatena:** unisce due o più valori di origine dati in un unico valore.

# 6.3.1. Concatena

La funzione **Concatena:** unisce due o più valori di origine dati in un unico valore.

Il gruppo **Informazioni su** identifica la funzione.

- **Nome:** ID di funzione, inizialmente definito dal tipo di funzione.
- **Descrizione:** scopo e ruolo della funzione, definiti dall'utente.

Il gruppo **Origini dati input** definisce l'origine dei dati di input esistenti o aggiunti (variabile, funzione o record di database) che saranno usati nella funzione.

Il gruppo **Opzioni di output** definisce il formato del valore di output.

**Delimitatore** rappresenta un carattere che viene inserito tra i valori concatenati. Il carattere di delimitazione può essere immesso manualmente o selezionato da una delle opzioni aggiuntive:

- **Nuova riga (CR/LF):** carattere di nuova riga.
- **Inserisci carattere speciale:** viene immesso un [carattere speciale.](#page-143-0)

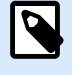

# **NOTA**

Il delimitatore è un valore opzionale. Senza aver definito un delimitatore, i valori concatenati vengono uniti in uno spazio o carattere di delimitazione.

• **Ignora valori vuoti:** ignora i valori di origine dati vuoti. Questi valori sono esclusi dalla concatenazione.

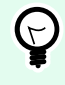

#### **SUGGERIMENTO**

Questa opzione è utile se si desidera evitare delimitatori duplicati nel caso in cui appaiano valori vuoti.

### **Esempio:**

Valore origine dati 1: A, B, C, D

Valore origine dati 2: <empty>

Valore origine dati 3: E, F, G

Delimitatore: ,

**Valore concatenato con e senza Ignora valori vuoti: A, B, C, D, E, F, G e A, B, C, D, E, F, G**

# 6.4. Database

I database possono essere usati come origine dati dinamici per gli oggetti etichetta. Per rendere il contenuto del database accessibile e recuperabile dall'oggetto selezionato, la connessione al database deve essere stabilita e configurata correttamente.

Il modo più efficace e facile di aggiungere un database all'etichetta dati della soluzione consiste nell'usare [Database guidato passo-passo](#page-21-0).

Desktop designer supporta un'ampia scelta di tipi di database. I tipi di database supportati sono elencati qui.

# 6.4.1. Tipi di database supportati

Desktop designer supporta più tipi di database:

- Microsoft Excel
- [Database file di testo](#page-140-0)

# 6.4.2. Database guidato passo-passo

Il Procedura guidata database è un processo guidato che consente all'utente di configurare una connessione a un database e di selezionare le tabelle e i campi da usare.

Modifica database consente di modificare tutti i database connessi esistenti mediante una procedura guidata.

Inoltre, la procedura guidata consente di ordinare e filtrare i record e di definire quante copie di etichette saranno stampate per ciascun record di database.

# 6.4.2.1. Database guidato per i file Excel

Questa sezione descrive come connettere il database Excel a un oggetto usando Database guidato passopasso di Desktop designer.

**Passo 1: Impostazioni connessione**

Questo passo definisce i parametri di connessione al database.

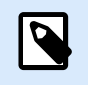

### **NOTA**

I parametri disponibili dipendono dal tipo di database selezionato.

**Nome del file** definisce la posizione del file del database.

**Impostazione avanzata** apre la finestra di dialogo di configurazione del sistema. La finestra Proprietà collegamento dati consente di impostare le proprietà della connessione. **Proprietà collegamento dati** è una finestra di dialogo di sistema di Windows. Ulteriori informazioni sulle proprietà sono disponibili [qui.](https://msdn.microsoft.com/en-us/library/79t8s5dk(v=vs.90).aspx)

Il pulsante **Connessione di prova** avvia una procedura di prova della connessione. Esso controlla se Desktop designer può connettersi con successo al database.

Fare clic su **Avanti**.

#### **Passo 2: Tabelle e campi**

Questo passo definisce quale tabella di database e quali campi di questa tabella devono venire usati come origine dati dinamici.

Il gruppo **Tabelle** consente di selezionare quali tabelle del database connesso dovrebbero essere utilizzate come origine dati.

- **Tabelle disponibili:** tabelle disponibili nel database selezionato.
- **Tabelle selezionate:** tabelle utilizzate come origine dati.

Fare clic sui pulsanti **Aggiungi >** o **< Rimuovi** per aggiungere o rimuovere le tabelle da **Campi selezionati**.

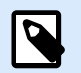

#### **NOTA**

Quando si modifica un database esistente, una tabella non può essere rimossa qualora essa venga usata in uno script, in una funzione, in un'azione o collegata a un oggetto etichetta .

Fare clic su **Avanti**.

#### **Passo 3: Copie etichetta per record**

Questo passo specifica il numero di copie di etichette da stampare per ciascun record di database.

**Numero fisso di etichette stampate** consente di inserire manualmente il numero di copie.

**Numero di etichette stampate definito da un campo nel database** imposta il numero in modo dinamico utilizzando un valore di origine dati.

#### **Esempio:**

Il numero di etichette stampate è definito nel campo del database del record che viene stampato.

**Usa lo stesso record per l'intero lavoro di stampa** stampa l'unico record selezionato sull'intera gamma di etichette in un processo di stampa.

Fare clic su **Avanti** per continuare o su **Fine** per continuare a lavorare con l'oggetto.

Ulteriori informazioni su come definire il numero di copie stampate sono disponibili qui.

#### **Passo 4: Crea oggetti**

Questo passo consente di decidere se i nuovi oggetti Testo che visualizzano il contenuto recuperato dai campi di database vanno aggiunti o meno a un'etichetta.

Il passo **Crea oggetti** è visibile quando:

• si avvia la procedura guidata del database dalla barra multifunzione della scheda **Dati** e si aggiunge un nuovo database facendo clic sul relativo pulsante.

Passo **Crea oggetti** per la progettazione di etichette:

- **Crea un oggetto testo etichetta per ciascun campo:** aggiunge un oggetto [Testo](#page-54-0) al cui interno è presente contenuto del database.
- **Non creare oggetti etichetta:** ignora l'aggiunta di nuovi oggetti.

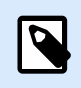

# **NOTA**

Il numero di oggetti aggiunti dipende dal numero di campi presenti nel database.

Fare clic su **Avanti**.

#### **Passo 5: Anteprima dati e altre impostazioni tabella**

Questo passo fornisce un'anteprima dei dati recuperati dal database. Esso fornisce inoltre delle impostazioni di tabella aggiuntive come il filtraggio e l'ordinamento.

La scheda **Dati** visualizza un'anteprima dei dati recuperati dal file di database. È possibile usare i controlli di ricerca nella parte superiore della sezione di anteprima per trovare un record specifico.

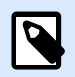

#### **NOTA**

L'anteprima dati mostra fino a 1000 righe.

La scheda **Filtro** filtra i record dei file di database. Essa consente di definire le condizioni di filtraggio da usare quando si recuperano i dati.

- **Aggiungi condizione:** specifica le condizioni di una singola riga che filtra il contenuto che soddisfa i criteri impostati.
- **Aggiungi gruppo:** specifica le condizioni dei gruppi che filtrano il contenuto che soddisfa i criteri impostati.

La scheda **Ordinamento** consente di ordinare i dati recuperati. L'ordinamento viene eseguito per tutti i campi aggiunti all'elenco di ordinamento. Ciascun campo può essere in ordine crescente o decrescente.

La scheda **Recupero dati** definisce come dovrebbero venire recuperati i dati dal file di database connesso. I dettagli su come recuperare le impostazioni e le opzioni sono disponibili qui.

<span id="page-140-0"></span>La scheda **SQL** offre un'anteprima delle istruzioni SQL generate.

Ulteriori informazioni sulla configurazione delle tabelle di database sono disponibili qui.

Fare clic su **Fine**. Il database è pronto per essere usato come origine dati di un oggetto etichetta.

# 6.4.2.2. Procedura guidata per i file di testo

Questa sezione descrive come usare un file di testo come origine dati negli oggetti etichetta . Un file di testo è collegato a un oggetto usando Database guidato passo-passo di Desktop designer.

#### **Passo 1: Procedura guidata struttura file di testo**

La finestra **Procedura guidata struttura file di testo** si apre se una struttura relativa a un file di testo che si sta connettendo non è stata precedentemente definita.

I passi per completare la **Procedura guidata struttura file di testo** sono descritti in una sezione dedicata.

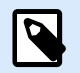

### **NOTA**

Dopo aver completato questa procedura, nella stessa cartella viene creato un file di definizione di testo .sch con lo stesso nome del file del database di testo. La volta successiva che la procedura guidata viene usata sullo stesso file, questo passaggio non è più necessario.

#### **Passo 2: Impostazioni connessione**

Questo passo definisce il percorso del file di testo.

**Nome del file** definisce la posizione del file di testo da usare. Immettere la posizione manualmente o fare clic su Apri per individuarlo nel sistema.

Il pulsante **Connessione di prova** avvia una procedura di prova della connessione. Esso controlla se Desktop designer può connettersi con successo al database.

Fare clic su **Avanti**.

#### **Passo 3: Tabelle e campi**

Il gruppo **Tabelle** consente di selezionare quali tabelle del database connesso dovrebbero essere utilizzate come origine dati.

- **Tabelle disponibili:** tabelle disponibili nel database selezionato.
- **Tabelle selezionate:** tabelle utilizzate come origine dati.

Fare clic sui pulsanti **Aggiungi >** o **< Rimuovi** per aggiungere o rimuovere le tabelle da **Campi selezionati**.

<span id="page-141-0"></span>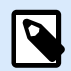

### **NOTA**

Quando si modifica un database esistente, una tabella non può essere rimossa qualora essa venga usata in uno script, in una funzione, in un'azione o collegata a un oggetto etichetta .

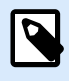

#### **NOTA**

La selezione della tabella non è disponibile quando si aggiunge un file di testo come database. Tutto il file di testo viene trattato come singola tabella di database.

#### **Passo 4: Copie etichetta per record**

Questo passo specifica il numero di copie di etichette da stampare per ciascun record di database.

**Numero fisso di etichette stampate** consente di inserire manualmente il numero di copie.

**Numero di etichette stampate definito da un campo nel database** imposta il numero in modo dinamico utilizzando un valore di origine dati.

#### **Esempio:**

Il numero di etichette stampate è definito nel campo del database del record che viene stampato.

**Usa lo stesso record per l'intero lavoro di stampa** stampa l'unico record selezionato sull'intera gamma di etichette in un processo di stampa.

Fare clic su **Avanti** per continuare o su **Fine** per continuare a lavorare con l'oggetto.

Ulteriori informazioni su come definire il numero di copie stampate sono disponibili qui.

#### **Passo 5: Crea oggetti**

Questo passo consente di decidere se i nuovi oggetti Testo che visualizzano il contenuto recuperato dai campi di database vanno aggiunti o meno a un'etichetta.

Il passo **Crea oggetti** è visibile quando:

• si avvia la procedura guidata del database dalla barra multifunzione della scheda **Dati** e si aggiunge un nuovo database facendo clic sul relativo pulsante.

Passo **Crea oggetti** per la progettazione di etichette:

- **Crea un oggetto testo etichetta per ciascun campo:** aggiunge un oggetto [Testo](#page-54-0) al cui interno è presente contenuto del database.
- **Non creare oggetti etichetta:** ignora l'aggiunta di nuovi oggetti.

<span id="page-142-0"></span>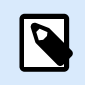

### **NOTA**

Il numero di oggetti aggiunti dipende dal numero di campi presenti nel database.

Fare clic su **Avanti**.

#### **Passo 6: Anteprima dati e altre impostazioni tabella**

Questo passo fornisce un'anteprima dei dati recuperati dal database. Esso fornisce inoltre delle impostazioni di tabella aggiuntive come il filtraggio e l'ordinamento.

La scheda **Dati** visualizza un'anteprima dei dati recuperati dal file di database. È possibile usare i controlli di ricerca nella parte superiore della sezione di anteprima per trovare un record specifico.

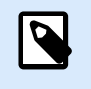

# **NOTA**

L'anteprima dati mostra fino a 1000 righe.

La scheda **Campi** visualizza i campi di database disponibili e selezionati. Le impostazioni configurate in [Copie etichetta per record](#page-141-0) possono essere rieseguite in questa scheda.

La scheda **Recupero dati** definisce come dovrebbero venire recuperati i dati dal file di database connesso. Ulteriori informazioni sul recupero dei dati sono disponibili qui.

Fare clic su **Fine**. Il database è pronto per essere usato come origine dati di un etichetta o modulo.

# 6.5. Gruppi di caratteri di input consentiti

Sono disponibili più formati variabili utilizzabili per filtrare l'input. Questo consente di evitare errori durante l'immissione dei dati. All'utente è consentito solo immettere i caratteri consentiti.

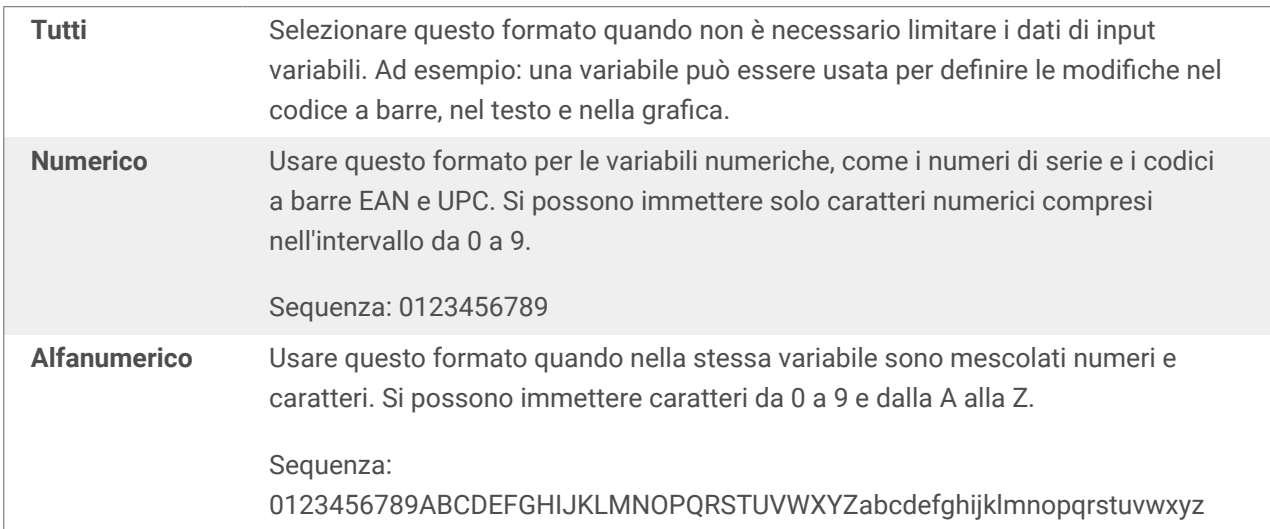

<span id="page-143-0"></span>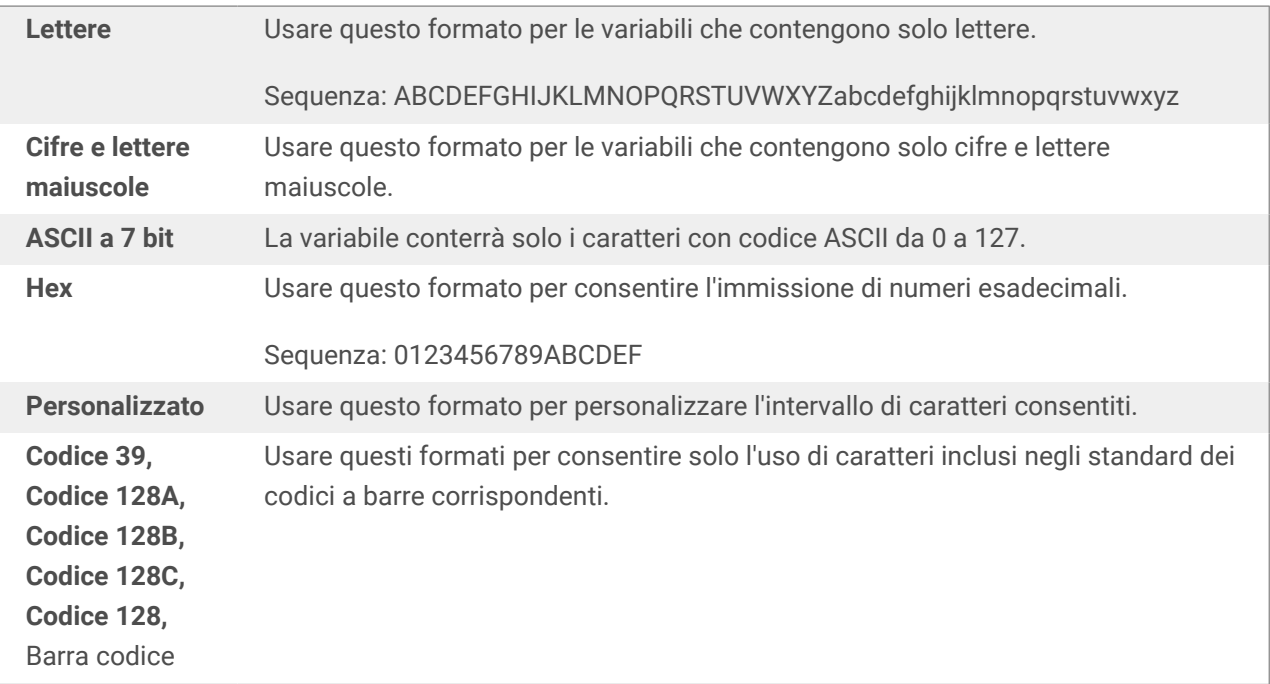

# 6.6. Scelte rapide per i caratteri speciali

Desktop designer include diversi caratteri di controllo predefiniti, selezionabili nel menu a discesa in qualsiasi finestra di dialogo quando l'immissione di testo è attivata. Un pulsante freccia sul lato destro del campo di modifica elenca le scelte rapide da tastiera.

Esempio:

Il carattere FNC1 può essere semplicemente codificato come <FNC1>.

Se un carattere speciale specifico non è disponibile nell'elenco di scelte rapide, vedere le sezioni ["Immissione di caratteri con Alt+<ASCII\\_code>"](#page-146-0) e ["Immissione di caratteri con sintassi <#hex\\_code>"](#page-146-0).

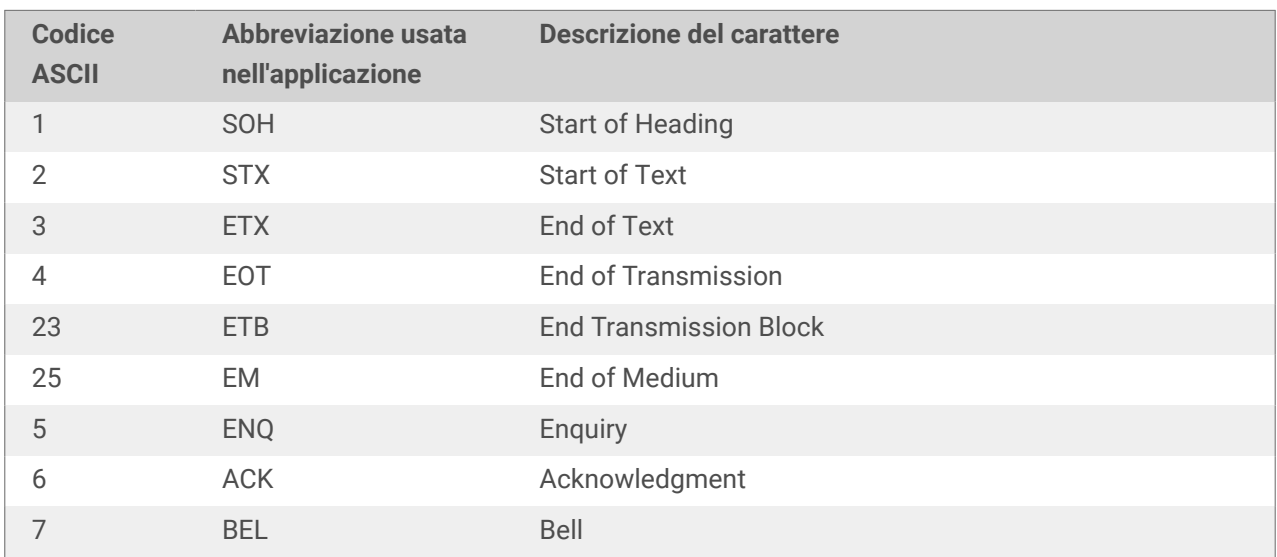
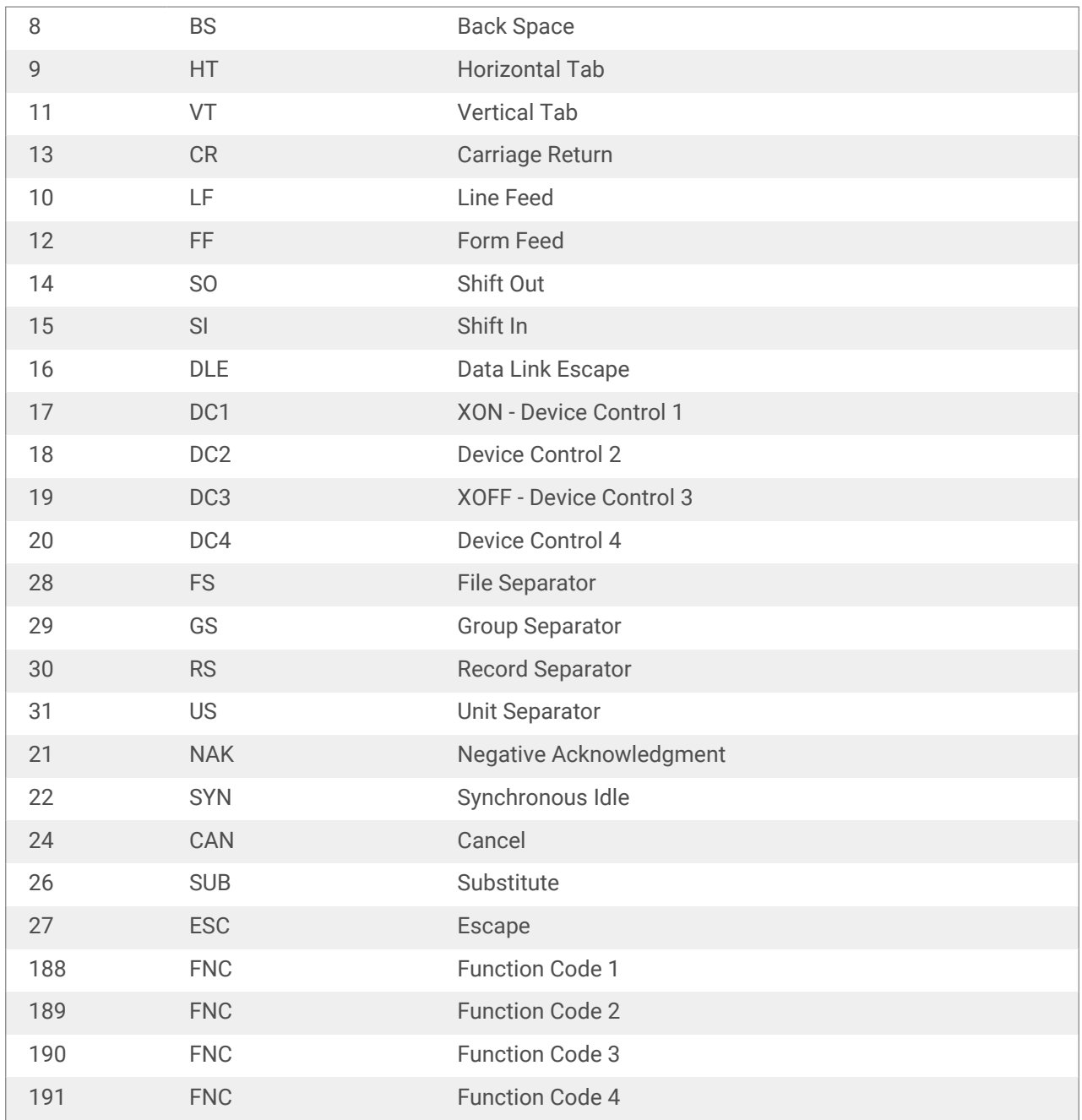

# 7. NiceLabel Print

NiceLabel Print è un'applicazione autonoma che consente di stampare in modo veloce e facile. Essa consente di fare a meno di aprire documenti di etichette in Desktop designer.

La finestra di Nicel abel Print consiste in:

• L'elenco a discesa Selezione posizione file: consente di selezionare e gestire le posizioni che memorizzano etichette.

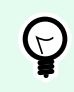

### **SUGGERIMENTO**

Per ulteriori informazioni su file e posizioni, vedere la sezione seguente.

- Cerca: trova il documento richiesto.
- Struttura cartelle posizione: visualizza le cartelle selezionate in Selezione posizione file.
- Area di visualizzazione del documento: mostra i documenti memorizzati nella cartella selezionata.

### 7.1. Gestione delle posizioni dei documenti

Quando si usa NiceLabel Print per la prima volta, viene visualizzata una finestra di NiceLabel Print vuota. Fare clic su Gestisce le posizioni in the Selezione posizione file. Viene visualizzata la finestra di dialogo Gestisce le posizioni.

Usare la finestra di dialogo Gestisce la posizione per cercare le posizioni dei documenti nel sistema o nella rete in uso.

- Aggiungi: pulsante che consente di aggiungere i file di etichetta:
	- Posizione cartella: consente di cercare i file sul sistema o sulla rete.
- Sposta su e Sposta giù: cambiano l'ordine delle posizioni delle etichette selezionate.
- Elimina: rimuove la posizione da NiceLabel Print.

### 7.2. Apertura dei documenti

Dopo aver definito la posizione locale o remota che memorizza i documenti, iniziare con la stampa. Per stampare correttamente le etichette, seguire i passi indicati in questa sezione.

## 8. Come fare per

Ecco alcuni articoli su **come fare per** per usufruire di aiuto in alcune situazioni specifiche:

- Sezione 8.1, «Immettere caratteri con sintassi <#hex\_code>»
- Sezione 8.2, «Immettere caratteri con <Alt>+<ASCII\_code>»
- [Sezione 8.3, «Sostituzione automatica dei caratteri»](#page-147-0)
- [Sezione 8.4, «Stampa multicolore»](#page-149-0)
- [Sezione 8.5, «Come creare etichette conformi a GS1»](#page-149-0)
- [Sezione 8.6, «Stampa di dati illimitati»](#page-151-0)
- [Sezione 8.7, «Utilizzo del contatore incrementale interno della stampante»](#page-152-0)
- [Sezione 8.8, «Installazione di driver stampante»](#page-153-0)
- ???
- ???
- ???
- ???
- ???
- ???

### 8.1. Immettere caratteri con sintassi <#hex\_code>

Un altro metodo di immissione di caratteri speciali consiste nell'usare la sintassi <#hex\_code>. hex\_code indica un simbolo di due caratteri nel sistema numerico esadecimale. I valori appropriati vanno da 0 (decimale 0) a FF (decimale 255).

#### **Esempio**

<#BC> (decimale 188) è identico a <FNC1>, in quanto entrambi codificherebbero il carattere con il codice ASCII 0188.

### 8.2. Immettere caratteri con <Alt>+<ASCII\_code>

Questo metodo è valido solo per i caratteri che si trovano al di sopra del codice ASCII 32. Un esempio tipico è costituito dai codici FNC utilizzati per codificare i dati del codice a barre GS1-128. Il software di <span id="page-147-0"></span>etichettatura codifica questo tipo di codice a barre in base agli standard: normalmente non è necessario modificare nulla. Tuttavia, talvolta risulta necessario aggiungere manualmente tale carattere ai dati dell'etichetta.

Per includere i codici funzione, immettere il carattere appropriato per un codice funzione. I codici ASCII dei codici funzione sono i seguenti:

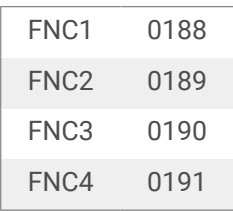

Per immettere un carattere per FNC1, premere e tenere premuto il tasto <Alt> e digitare le cifre 0188 sulla tastiera numerica. Notare che lo zero iniziale è obbligatorio. Rilasciando <Alt> viene visualizzato il carattere FNC1.

### 8.3. Sostituzione automatica dei caratteri

È possibile progettare i modelli di etichetta per stampare oggetti di testo utilizzando i caratteri interni della stampante. Questi sono i caratteri archiviati nella memoria della stampante. Se si tenta di stampare tali etichette su un altro tipo di stampante, i caratteri interni selezionati potrebbero non essere disponibili. Probabilmente la nuova stampante supporta una serie di caratteri interni completamente diversa. In tal caso, il layout dei caratteri potrebbe essere simile, ma è disponibile con un nome diverso.

La mancata corrispondenza dei caratteri potrebbe verificarsi anche se il carattere Truetype che si sta utilizzando sulle etichette non è installato sul computer su cui è in esecuzione Desktop designer per progettare e stampare le etichette.

È possibile configurare Desktop designer automaticamente per sostituire i caratteri usati sull'etichetta con caratteri compatibili. In tal caso, Desktop designer mappa e sostituisce i caratteri usando i relativi nomi. Se i caratteri originali non sono disponibili, Desktop designer utilizza i primi caratteri sostitutivi disponibili definiti nella tabella di mappatura.

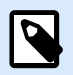

#### **NOTA**

La sostituzione dei font interni della stampante funziona solo con i driver della stampante NiceLabel. Con altri driver della stampante, NiceLabel sostituisce i font mancanti con il font Arial Truetype.

Se non sono disponibili caratteri sostitutivi, Desktop designer utilizza il carattere Arial Truetype.

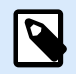

#### **NOTA**

Dopo aver configurato la sostituzione dei caratteri, le regole di mappatura vengono eseguite quando si cambia la stampante per l'etichetta.

### 8.3.1. Configurazione della mappatura dei caratteri

1. Aprire Esplora file e spostarsi sulla seguente cartella:

%PROGRAMDATA%\NiceLabel\NiceLabel 10

- 2. Copiare il file fontmapping.def su fontmapping.local.def.
- 3. Aprire il file **fontmapping.local.def** nell'editor di testo XML preferito.
- 4. All'interno dell'elemento **FontMappings**, creare un nuovo elemento con un nome personalizzato.
- 5. All'interno del nuovo elemento, creare almeno due elementi denominati **Mapping**.
	- Il valore del primo elemento denominato Mapping deve contenere il nome del carattere originale.
	- Il valore del secondo elemento denominato Mapping deve contenere il nome del carattere sostitutivo.

#### **NOTA**

Sono consentiti elementi Mapping aggiuntivi con nuovi nomi di carattere. Se il primo carattere sostitutivo non è disponibile, Desktop designer prova con quello successivo. Se non sono disponibili caratteri sostitutivi, vengono usati i caratteri Arial Truetype.

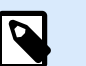

### **NOTA**

Il file fontmapping.local.def è il file dell'utente e viene mantenuto durante gli aggiornamenti. D'altro canto, fontmapping.def appartiene a NiceLabel e viene sovrascritto durante gli aggiornamenti. Non modificare il file fontmapping.def.

### 8.3.2. Esempio di configurazione della mappatura

Nell'esempio seguente, sono definite due regole di mappatura.

- La prima mappatura converte tutti i caratteri **Avery** in un carattere **Novexx** corrispondente. Ad esempio, un carattere denominato **Avery YT100** sarà sostituito da un carattere denominato **Novexx YT100**, mentre un carattere denominato **Avery 1** sarà sostituito con un carattere denominato **Novexx**. Se il carattere Novexx non è disponibile, verrà usato il carattere **Arial** Truetype.
- La seconda regola di mappatura converte un carattere denominato **Avery YT100** in un carattere denominato **Novexx YT104**. Se questo carattere non è disponibile, viene usato il carattere **Zebra 0**. Se neanche questo carattere è disponibile, viene usato **Arial** Truetype.
- La seconda regola di mappatura esclude la prima.

```
<?xml version="1.0" encoding="utf-8"?>
<FontMappings>
```

```
 <Avery_DennisonNovexx>
         <Mapping>Avery Dennison</Mapping>
         <Mapping>Novexx</Mapping>
     </Avery_DennisonNovexx>
     <TextReplacement>
         <Mapping>Avery YT100</Mapping>
         <Mapping>Novexx YT104</Mapping>
         <Mapping>Zebra 0</Mapping>
     </TextReplacement>
</FontMappings>
```
### 8.4. Stampa multicolore

Alcune stampanti termiche supportano la stampa multicolore. Esse utilizzano più testine, una testina per ciascun nastro di colore diverso. I colori di ciascuna testina di stampante sono personalizzabili e possono essere definiti nel driver stampante. A ciascuna testina di stampa viene assegnato un colore corrispondente al nastro usato. Gli stessi colori si rendono disponibili nel software di etichettatura. Affinché la stampa multicolore funzioni è necessario utilizzare il driver stampante Loftware appropriato.

La tavolozza di colori sincronizza i colori disponibili con le impostazioni nel driver stampante. Tutti i colori definiti nel driver stampante vengono recuperati nel software di etichettatura e resi disponibili per la selezione dei colori. La tavolozza dei colori, le finestre di dialogo Selezione colore e Proprietà etichetta visualizzano solo i colori disponibili nella stampante. A ciascun oggetto etichetta possono essere assegnati facilmente alcuni dei colori disponibili. L'oggetto viene quindi stampato utilizzando lo stesso colore. Non è possibile utilizzare più di un colore con un unico oggetto etichetta.

Quando si utilizzano immagini di colore sull'etichetta, il loro aspetto sull'etichetta cambia. Esse non possono essere stampate in più colori rispetto a quelli supportati dalla stampante. Le immagini non sono visualizzate a colori. Ciascuna immagine viene convertita in grafica monocromatica e visualizzata in anteprima sull'etichetta. La conversione dalla grafica a colori a quella monocromatica viene eseguita utilizzando l'impostazione di dithering del driver. È possibile assegnare un colore all'immagine, facendo in modo che la testina di stampa si sposti sul punto in cui verrà stampata l'immagine.

I colori presenti sull'etichetta identificano la testina di stampa che verrà utilizzata per stampare gli oggetti.

### 8.5. Come creare etichette conformi a GS1

Il sistema GS1 consente di utilizzare numeri non ambigui per identificare beni, servizi, risorse e luoghi a livello mondiale. Questi numeri possono essere rappresentati sotto forma di codici a barre, per consentirne la lettura elettronica ogni volta che ciò si rende necessario nei processi aziendali.

GS1-128 è uno standard applicativo dell'implementazione GS1, che utilizza la specifica del codice a barre Codice 128. Il nome precedente era UCC/EAN-128.

GS1-128 utilizza una serie di identificatori di applicazione (IA) che consentono di includere dati aggiuntivi quali le migliori date precedente, i numeri batch, le quantità, i pesi e molti altri attributi richiesti dall'utente.

- Per ulteriori informazioni sugli IA, vedere la sezione che descrive la funzione GS1.
- I consigli ufficiali per creare un'etichetta conforme a GS1 sono disponibili [qui](http://www.gs1.org/docs/tl/GS1_Logistic_Label_Guideline.pdf).

Completare i passi seguenti per assegnare a un codice a barre la struttura di dati conforme a GS1-128:

- 1. Creare una nuova etichetta.
- 2. Aggiungere un [oggetto Codice a barre](#page-60-0) alla superficie del progetto.
- 3. Selezionare GS1-128 come tipo di codice a barre nella scheda Codice a barre.

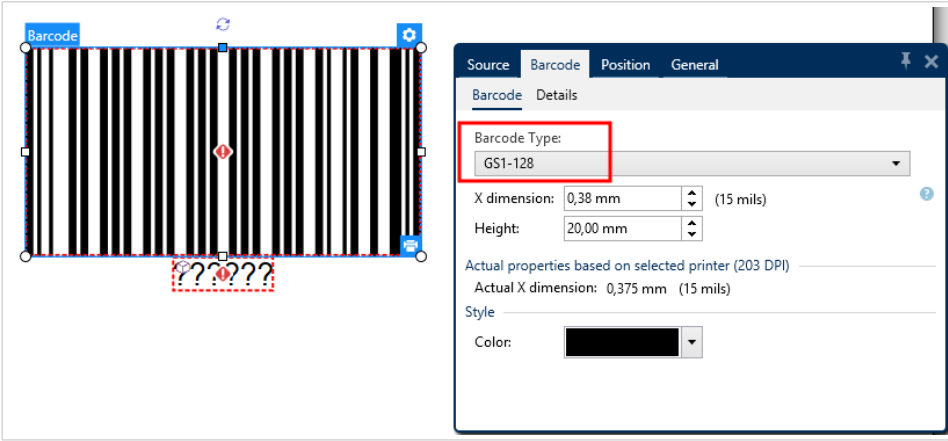

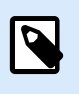

### **NOTA**

Scegliendo il codice a barre GS1-128 viene creato un oggetto Codice a barre e un oggetto Testo. L'oggetto Codice a barre include il simbolo, mentre l'oggetto Testo include il contenuto della funzione GS1-128.

- 4. Fare clic sulla scheda Origine e aprire la finestra di dialogo Modifica definizione funzione.
- 5. Aggiungere l'IA del numero LOT.
- 6. Immettere i dati di esempio, ad esempio 12345.

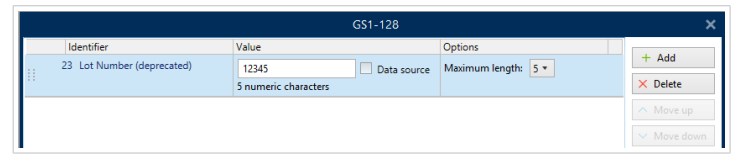

- 7. Aggiungere un altro IA, come la data di scadenza, ad esempio 3 giugno 2016 (in formato AAMMGG).
- 8. Fare clic su OK. Il codice a barre GS1-128 è posizionato sull'etichetta che riporta LOT e data di scadenza.

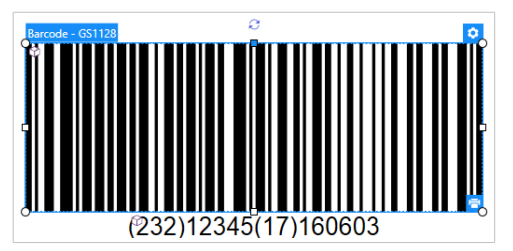

### <span id="page-151-0"></span>8.6. Stampa di dati illimitati

Quando si stampano etichette con l'opzione **Tutto (quantità illimitata)** selezionata, le etichette vengono stampate in varie quantità, a seconda del loro contenuto.

L'opzione **Tutto (quantità illimitata)** imposta la quantità di stampa in due modi.

### 8.6.1. Etichetta con database connesso o contatore

Con l'opzione **Tutto (quantità illimitata)** selezionata, il numero di etichette stampate non viene limitato preventivamente. Esso è determinato da una delle seguenti proprietà:

- Numero di record di database da stampare.
- Quantità impostata dai contatori usati sull'etichetta.

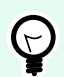

### **SUGGERIMENTO**

L'opzione Tutto (quantità illimitata) è utile quando si stampano etichette connesse a un database. Di solito il numero di etichette da stampare in questo modo non è noto in anticipo. Dopo aver selezionato questa opzione, tutti i record del database connesso vengono stampati.

### 8.6.2. Etichetta senza database connesso o contatore

Se un'etichetta non utilizza gli oggetti database o contatore, viene stampato il numero massimo supportato di copie di etichette identiche. In tal caso, la stampa continua fino a quando:

- La stampante viene spenta.
- La stampante riceve un comando per cancellare il proprio buffer di memoria.

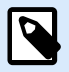

#### **NOTA**

Quando si stampano copie di etichette identiche, usare un driver stampante NiceLabel per stampare le etichette. Il driver conosce le limitazioni di quantità della stampante e stampa il numero esatto di etichette supportate.

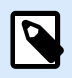

#### **NOTA**

Se si seleziona Tutte (quantità illimitata) e la quantità di stampa massima supportata è 32000, la stampante le stamperà tutte.

## <span id="page-152-0"></span>8.7. Utilizzo del contatore incrementale interno della stampante

Quasi tutte le stampanti termiche supportano la funzionalità di contatore incrementale interno. Si tratta di uno speciale contatore della stampante che conta internamente le etichette. La stampante riceve solo il primo valore del contatore e incrementa automaticamente il contatore di 1 sulle etichette successive.

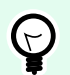

#### **SUGGERIMENTO**

I contatori interni riducono la quantità di dati trasferiti tra computer e stampante, in quanto solo il valore iniziale viene inviato alla stampante. Ciò velocizza notevolmente la produzione di etichette.

Per utilizzare il contatore come elemento interno della stampante, prestare attenzione alle seguenti impostazioni:

- La lunghezza massima della variabile è limitata dalla stampante. Questo valore dovrebbe essere disponibile nei manuali d'uso della stampante. Se non si riesce a trovare questo valore, fare delle prove.
- È necessario impostare la lunghezza della variabile, attivando l'opzione Lunghezza limite (passare a Proprietà del contatore > Regole input).
- Impostare i caratteri consentiti su Numerico.
- L'oggetto Testo collegato alla variabile deve essere formattato come carattere interno della stampante (assicurarsi che l'opzione Mostra solo caratteri stampante sia attivata.

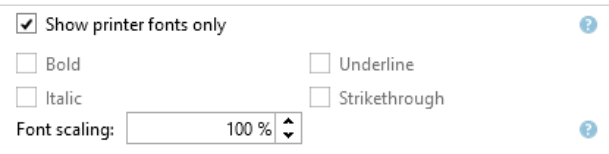

• Attivare l'opzione Usa sempre contatore stampante nella scheda Origine. Questa opzione è disponibile solo se la variabile del contatore è stata impostata correttamente.

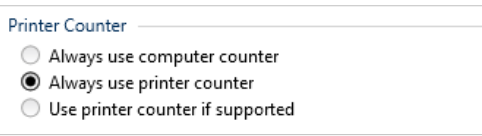

• Nella parte inferiore destra dell'oggetto Testo deve venire visualizzato un simbolo per la stampante interna contenente il valore del contatore.

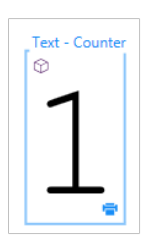

### <span id="page-153-0"></span>8.8. Installazione di driver stampante

Esistono due modi di installare Loftware driver stampante:

- Usare l'applicazione Loftware **PrnInst** (consigliato).
- Usare il processo stampante **Componenti aggiuntivi di Windows** (opzione alternativa).

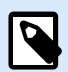

### **NOTA**

Per istruzioni dettagliate su come installare i driver stampante, consultare il documento **<https://help.nicelabel.com/hc/categories/4408474153489>**.